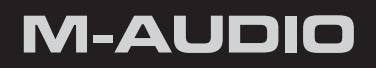

# **Axiom Pro**

# Guide d'Utilisation Français

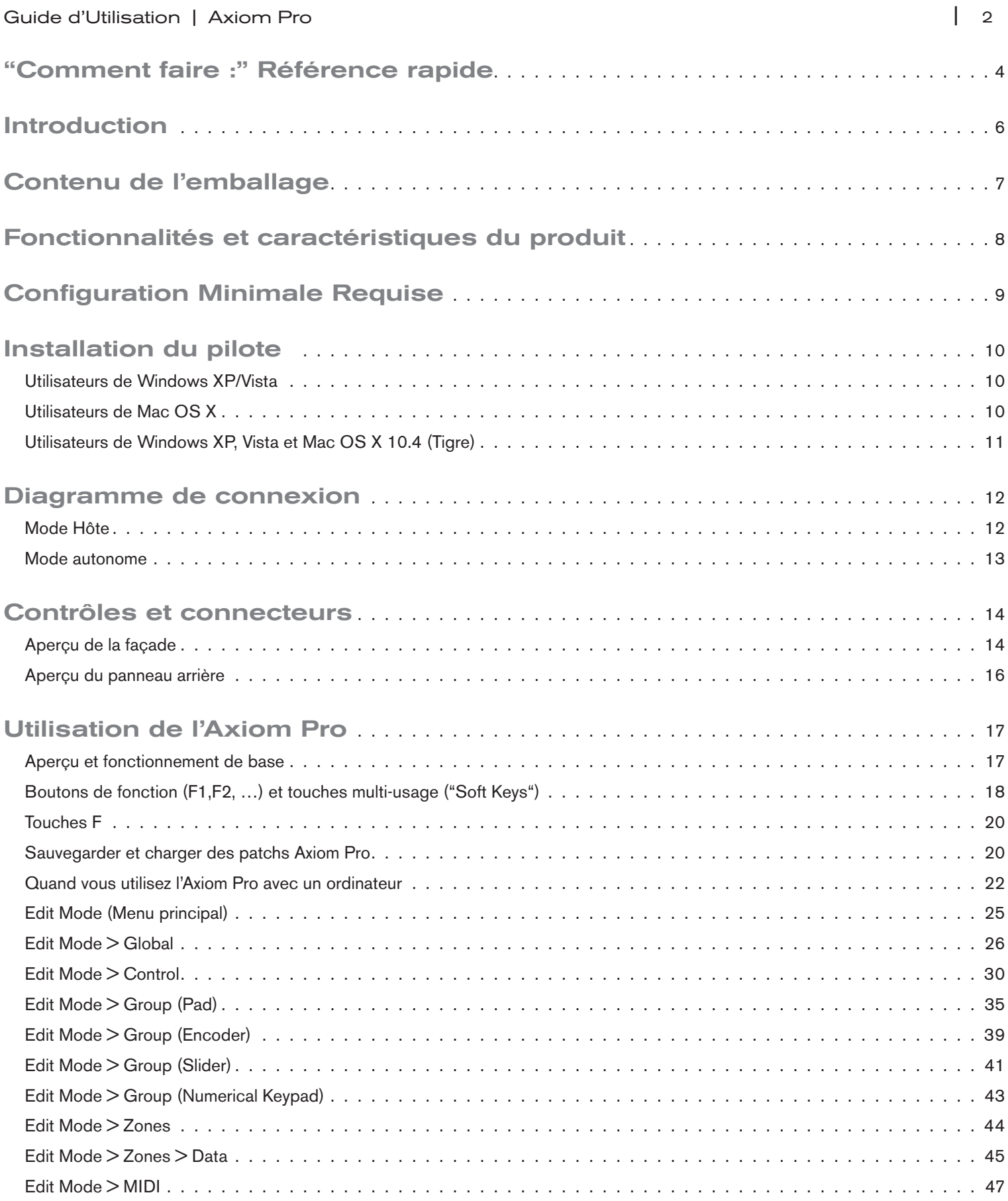

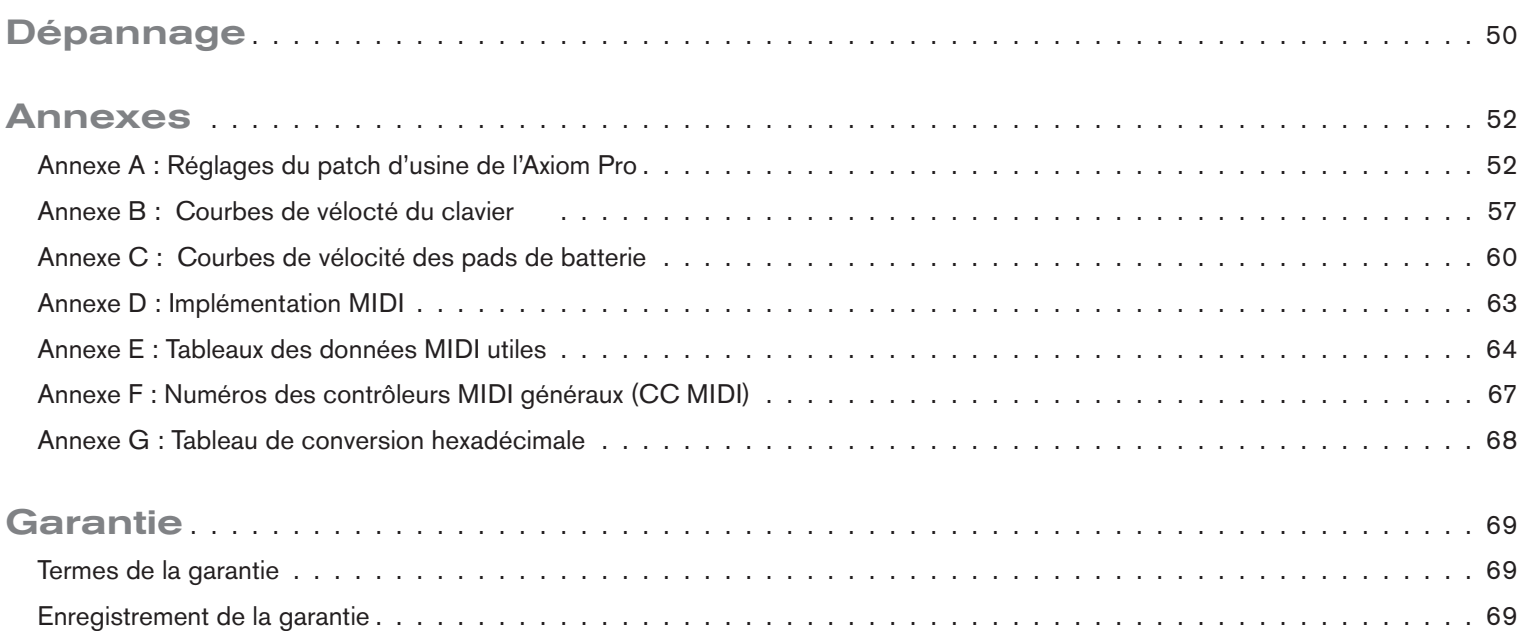

# <span id="page-3-0"></span>"Comment faire :" Référence rapide

Cette section fournit une référence rapide pour vous aider à réaliser des tâches spécifiques avec votre Axiom Pro. Ces tâches sont regroupées logiquement et vous fournissent des raccourcis vers les pages (et les paramètres) dans la section "Edit Mode" de ce manuel.

Pour utiliser cette référence rapide :

- 1. Localisez la tâche que vous souhaitez réaliser dans la colonne de gauche.
- 2. Une fois la tâche trouvée, pressez les boutons Axiom Pros situés dans la colonne centrale.
- 3. Finalement, reportez-vous au numéro de page et au paramètre du Manuel de l'utilisateur indiqués dans la colonne de droite.

Veuillez remarquer que la section "Edit Mode" de ce Manuel de l'utilisateur décrit chaque paramètre et configuration à partir des menus et décrit les options internes de l'Axiom Pro en détails. Pour une référence complète des possibilités, veuillez-vous reporter à la section "Edit Mode" de ce Manuel.

✓ ASTUCE : Pour en savoir plus sur la navigation dans les menus de l'Edit Mode et modifier les paramètres, reportez-vous à la note sur la navigation dans l'Edit Mode en page 23.

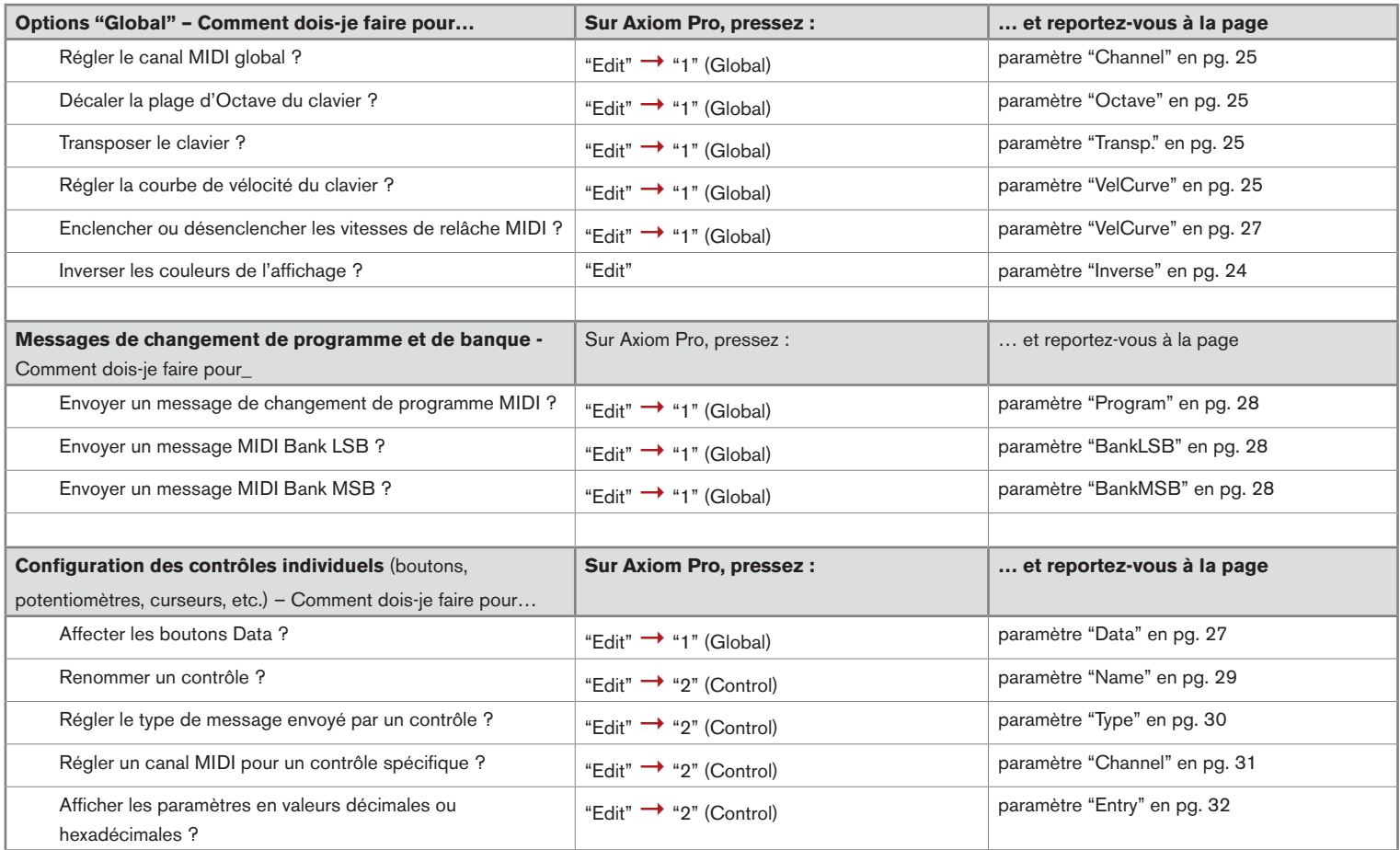

# Guide d'Utilisation | Axiom Pro *i*  $\begin{array}{c} \hline \end{array}$  5

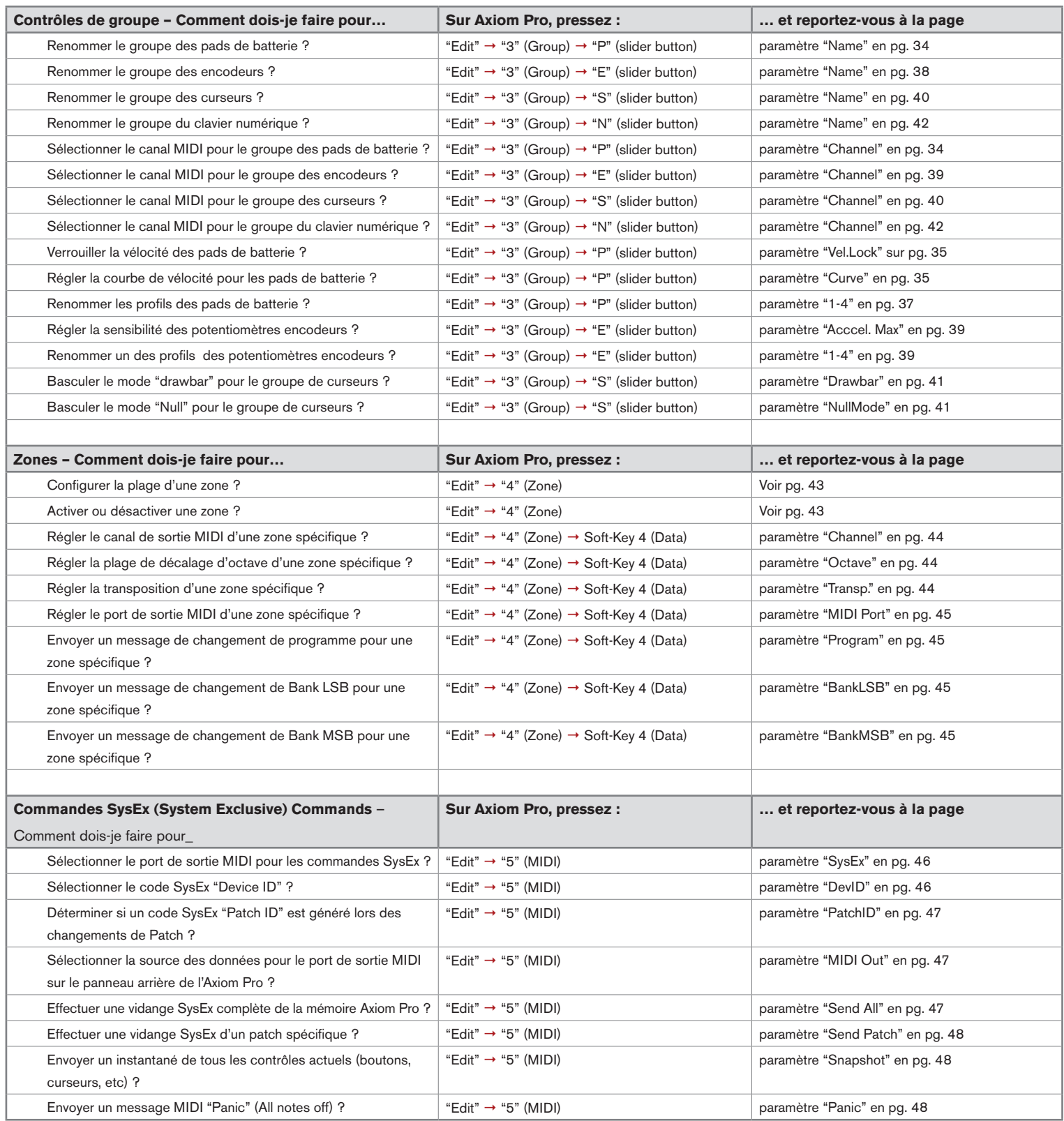

# <span id="page-5-0"></span>Introduction

Merci d'avoir acheté le contrôleur MIDI Axiom Pro de M-Audio. Les claviers haut-de-gamme Axiom Pro sont conçus pour répondre aux besoins des musiciens les plus exigeants et peuvent être utilisés pour contrôler votre matériel MIDI et vos logiciels audio.

Les contrôleurs Axiom Pro 25, 49 et 61 offrent respectivement 25, 49 ou 61 touches, semi-lestées. Ces claviers incluent huit pads de batterie sensible à la vélocité et à la pression, huit encodeurs sans fin, six boutons de contrôle de transport, l'aftertouch et un écran LCD haute résolution pour faciliter la programmation. De plus, les versions 49 et 61 touches offrent neuf curseurs et un clavier numérique pour faciliter le contrôle de vos synthétiseurs matériel et de vos applications software. Pratiquement tous les boutons, potentiomètres, curseurs, pads et molettes de la gamme Axiom Pro sont programmables, vous permettant d'adapter le contrôleur à vos besoins spécifiques.

Une nouvelle possibilité d'importance de la gamme Axiom Pro de contrôleurs est la compatibilité avec le système HyperControl™ de M-Audio. HyperControl permet une communication bidirectionnelle entre l'Axiom Pro et votre logiciel audio, permettant une synchronisation permanente de vote clavier et du logiciel. De plus, l'HyperControl vous donne un contrôle "dès la sortie de la boîte" sur la plupart des applications hôtes (telles que Pro Tools, Logic Pro, Reason et Cubase) et configure automatiquement les potentiomètres, les boutons et les autres commandes pour travailler avec votre logiciel.. Ce système est couvert dans la section "HyperControl Mode" de ce manuel de l'utilisateur ainsi que dans des guides individuels pour HyperControl pour chaque application compatible (ces guides sont trouvables sur www.m-audio.fr).

Veuillez noter que votre contrôleur Axiom Pro a des options très puissantes que vous ne trouverez généralement pas sur d'autres contrôleurs claviers. Même si vous êtes familier avec les contrôleurs MIDI, nous vous recommandons de lire ce Manuel pour vous aider à tirer le maximum de votre achat.

# *Différences entre les Axiom Pro 25/49/61 :*

Les versions 25, 49 et 61 notes de l'Axiom Pro sont identiques sauf la version 25 notes qui ne disposent pas de curseurs, de touches de fonctions F5-F7 ou de clavier numérique. Ces options ne sont pas disponibles en raison du manque d'espace sur le contrôleur 25 notes plus petit. Les utilisateurs de l'Axiom Pro 25 doivent prendre en compte que ce Manuel fera parfois référence à ces curseurs et boutons, non disponibles sur leur contrôleur.

# 2

# <span id="page-6-0"></span>Contenu de l'emballage

- • Clavier Axiom Pro
- • Un guide de démarrage rapide imprimé
- • CD-ROM d'installation de l'Axiom Pro
- • CD pack logiciels
- • Câble USB

# <span id="page-7-0"></span>Fonctionnalités et caractéristiques du produit

- 25-, 49- or 61 touches semi-lestées avec aftertouch et plusieurs courbes de réponse en vélocité sélectionnables.
- Huit encodeurs programmables proposant des potentiomètres sans fin avec une courbe d'accélération personnalisable. Ces potentiomètres peuvent être configurés pour une utilisation avec sept méthodes d'incrémentation populaires pour garantir une compatibilité avec virtuellement toutes les applications qui supportent les boutons infinis. Les potentiomètres peuvent aussi fonctionner comme des contrôleurs MIDI standard, avec une plage entre 0 et 127.
- Huit pads déclencheurs sensibles à la vélocité ou à la pression peuvent être programmés pour envoyer des messages de note MIDI, de Contrôleur Continu (CC) et d'autres messages pratiques. De plus, ces pads offrent plusieurs courbes de réponse de vitesse sélectionnable.
- Six boutons de contrôle de transport
- Neuf curseurs de 40 mm
- Écran LCD 128x64
- 50 emplacements mémoire pour stocker vos patchs personnalisés
- Rappel rapide de 4 profils de potentiomètres et pads, fournissant un accès rapide effectif à 32 potentiomètres et 32 pads.
- L'HyperControl Mode pour la communication bi-directionnelle permet le contrôle synchronisé sur la plupart des applications DAW, instruments virtuels et plug-ins.
- Des messages de frappe ASCII peuvent être envoyés depuis le contrôleur pour un contrôle étendu de vos applications (raccourcis claviers)
- Entrées pour pédale de sustain et d'expression
- Quatre zones de clavier définissable par l'utilisateur
- Ports d'entrée et de sortie MIDI sur le panneau arrière pour le branchement des dispositifs MIDI
- Compatible USB 2.0 (ainsi que USB 1.1 et 1.0)
- Fonctionne alimenté par USB ou par bloc secteur.

# <span id="page-8-0"></span>Configuration Minimale Requise

La configuration minimale requise peut être trouvée sur la boîte du produit Axiom Pro ainsi que sur le site web de M-Audio.

# ✓ *Remarque sur les mises à jour du système d'exploitation :*

*Veuillez consulter la page de téléchargement des pilotes de M-Audio sur http://www.m-audio.fr/drivers pour vérifier l'existence d'un pilote mis à jour avant d'installer une mise à jour du système d'exploitation de votre ordinateur.*

*Avant leur mise à disposition, les pilotes M-Audio sont testés sur les différents systèmes d'exploitation disponibles.*  Lorsqu'une mise à jour de système d'exploitation est mise à disposition par Microsoft ou Apple, tous les pilotes des *appareils M-Audio sont testés et mis à jour, le cas échéant, pour assurer un bon fonctionnement.*

*M-Audio recommande d'attendre la mise à disposition du nouveau pilote sur le site Web M-Audio avant de mettre à jour le système d'exploitation de votre ordinateur.*

# <span id="page-9-0"></span>Installation du pilote

# Utilisateurs de Windows XP/Vista :

Axiom Pro est un dispositif compatible natif qui offre des fonctions de base sur les systèmes Windows XP et Vista sans installer les pilotes. Vous pouvez simplement connecter l'Axiom Pro sur votre ordinateur, allumer ce dernier puis le clavier et vous voici prêt à vous lancer.

Toutefois, M-Audio recommande chaudement que les utilisateurs de Windows installent les pilotes Axiom Pro depuis le CD-ROM ou (si vous avez accès à internet) les pilotes les plus récents depuis le sites de M-Audio. Ces pilotes offrent davantage de possibilités et vous permettent de :

- 1. Utiliser l'Axiom Pro avec plus d'une application à la fois.
- 2. Utiliser les commandes SysEx (Systeme Exclusive).
- 3. Utiliser simultanément d'autres dispositifs compatible natif USB audio.

La procédure d'installation est décrite dans le guide de démarrage rapide imprimé qui a été livré avec l'Axiom Pro.

# Utilisateurs de Mac OS X :

Les pilotes compatibles natif intégrés dans Mac OS X offrent une compatibilité intégrale avec toutes les possibilités de l'Axiom Pro. Cela signifie qu'aucun pilote M-Audio supplémentaire n'est nécessaire (ni disponible !) lors de l'utilisation de l'Axiom Pro sur Mac OS X. Branchez simplement le clavier contrôleur sur l'ordinateur à l'aide du câble USB fourni, configurez votre logiciel audio (tel que décrit dans le guide de démarrage rapide) et commencez à faire de la musique.

# <span id="page-10-0"></span>Utilisateurs de Windows XP, Vista et Mac OS X 10.4 (Tigre) :

Lors de l'utilisation de l'Axiom Pro en tant que dispositif compatible natif (c'est-à-dire sans installer le pilote M-Audio) dans Windows XP/Vista ou Mac OS X 10.4, les ports MIDI de l'Axiom Pro ne sont pas affichés avec leurs noms propres.

#### **Utilisateurs Windows XP ou Vista :**

Veuillez suivre les instructions d'installation du pilote trouvées dans le guide de démarrage rapide imprimé.

#### **Utilisateurs de Mac OS X 10.4 (Tigre) :**

 Aucun pilote n'est nécessaire sous Mac, étant donné que le pilote compatible natif MIDI de Mac OS X est compatible avec toutes les possibilités de l'Axiom Pro. Veuillez consulter le tableau ci-dessous pour en savoir plus sur les noms des ports.

#### **Noms des ports en compatibilité native de l'Axiom Pro par système d'exploitation**

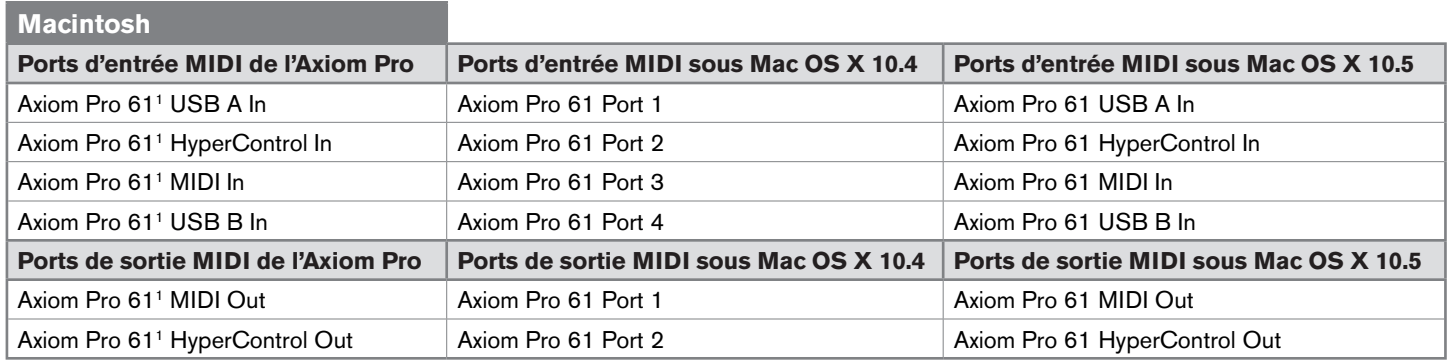

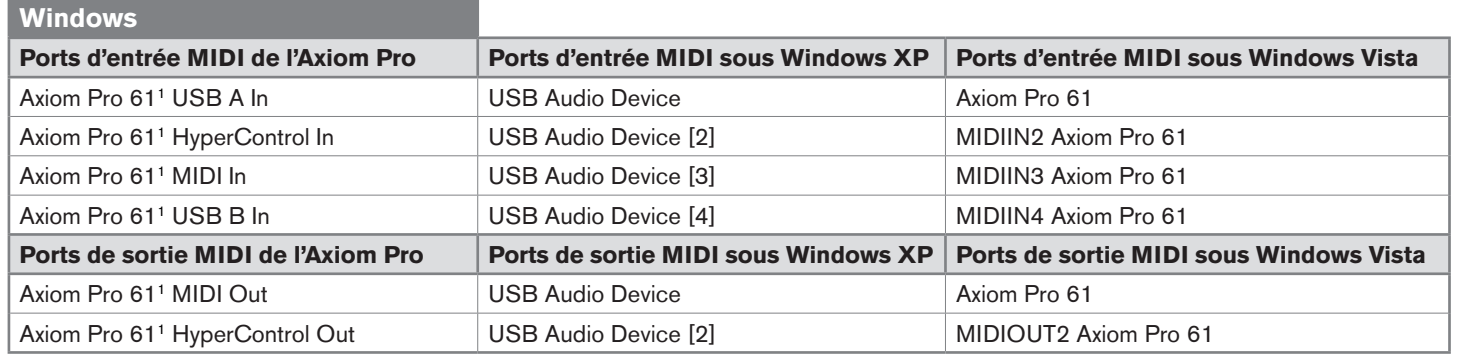

# <span id="page-11-0"></span>Diagramme de connexion

Mode Hôte :

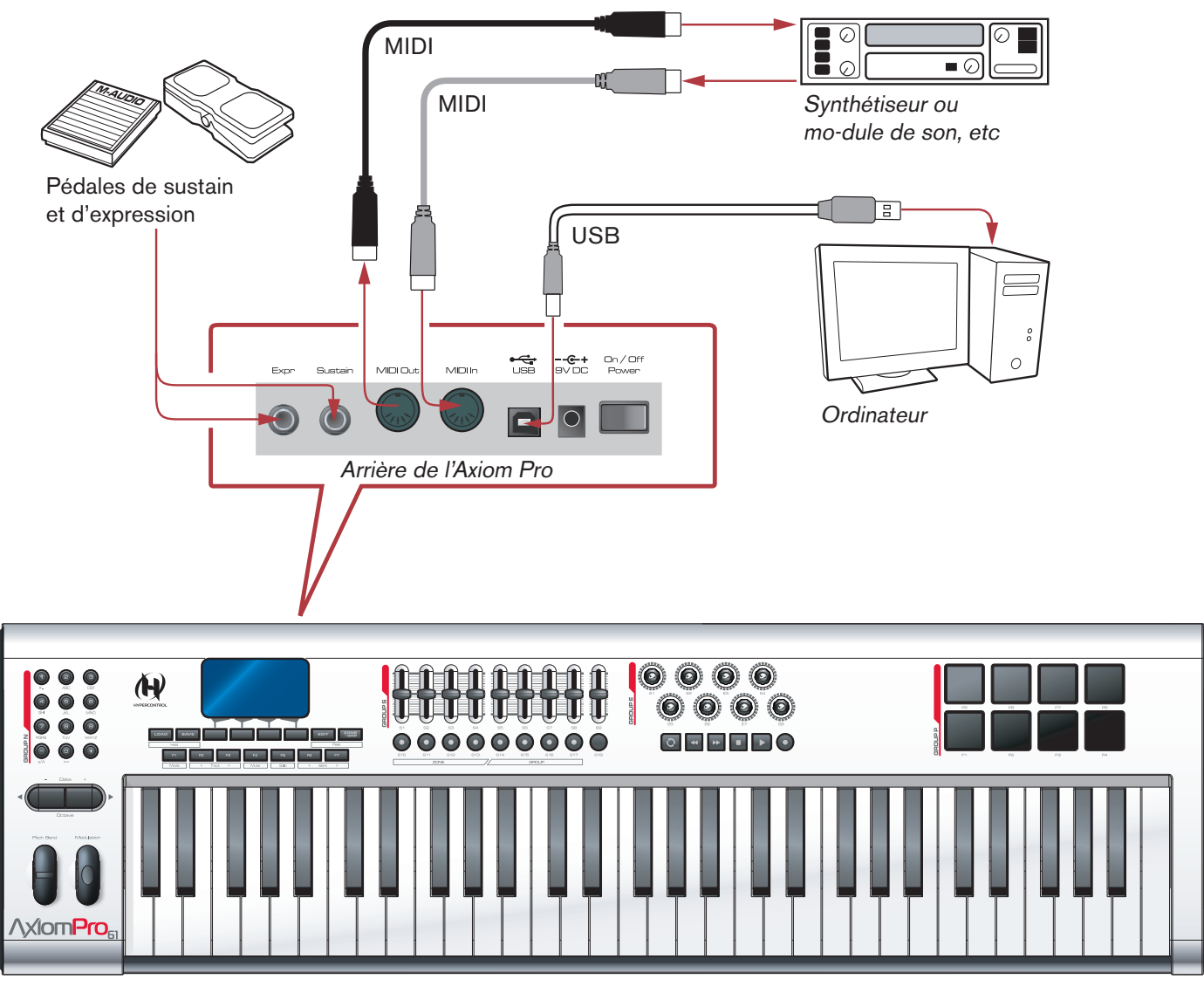

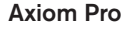

# **Quand vous utilisez l'Axiom Pro avec un ordinateur :**

- • Branchez l'Axiom Pro à votre ordinateur via le câble USB fourni.
- • Si vous disposez de pédales de sustain ou d'expression, branchez-les aux entrées Sustain et Expr. à l'arrière de votre clavier.
- • Si vous souhaitez connecter l'Axiom Pro à un dispositif compatible MIDI externe (tel qu'un synthétiseur, un module de son, etc.), branchez le port de sortie MIDI sur l'entrée MIDI du dispositif externe, tout en reliant le port d'entrée MIDI de l'Axiom Pro au port de sortie MIDI du dispositif externe.

# <span id="page-12-0"></span>Mode autonome :

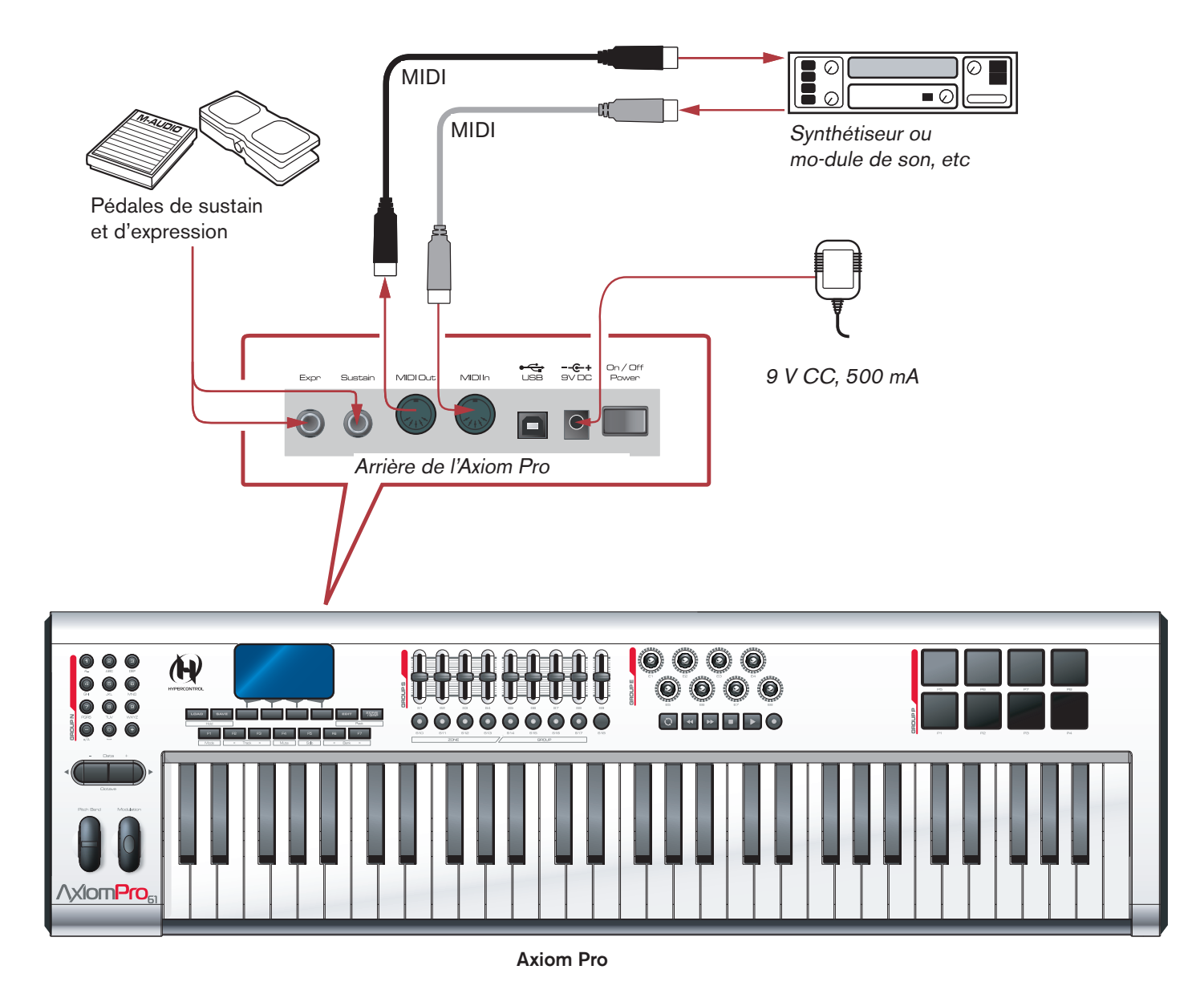

#### **Quand vous utilisez l'Axiom Pro sans ordinateur :**

- • Raccordez une alimentation externe de 9 V CC, 500 mA à la prise située derrière le clavier. Cette alimentation non fournie est disponible sur la boutique web de M-Audio (store.m-audio.com). Une alimentation de type USB peut aussi être relié au port USB au lieu de l'alimentation 9 V standard.
- • Si vous disposez de pédales de sustain ou d'expression, branchez-les aux entrées Sustain et Expr. à l'arrière de votre clavier.
- • Branchez le port de sortie MIDI de votre Axiom Pro sur le port d'entrée MIDI de votre module de son, synthétiseur ou autre dispositif compatible MIDI.

# <span id="page-13-0"></span>Contrôles et connecteurs

Aperçu de la façade

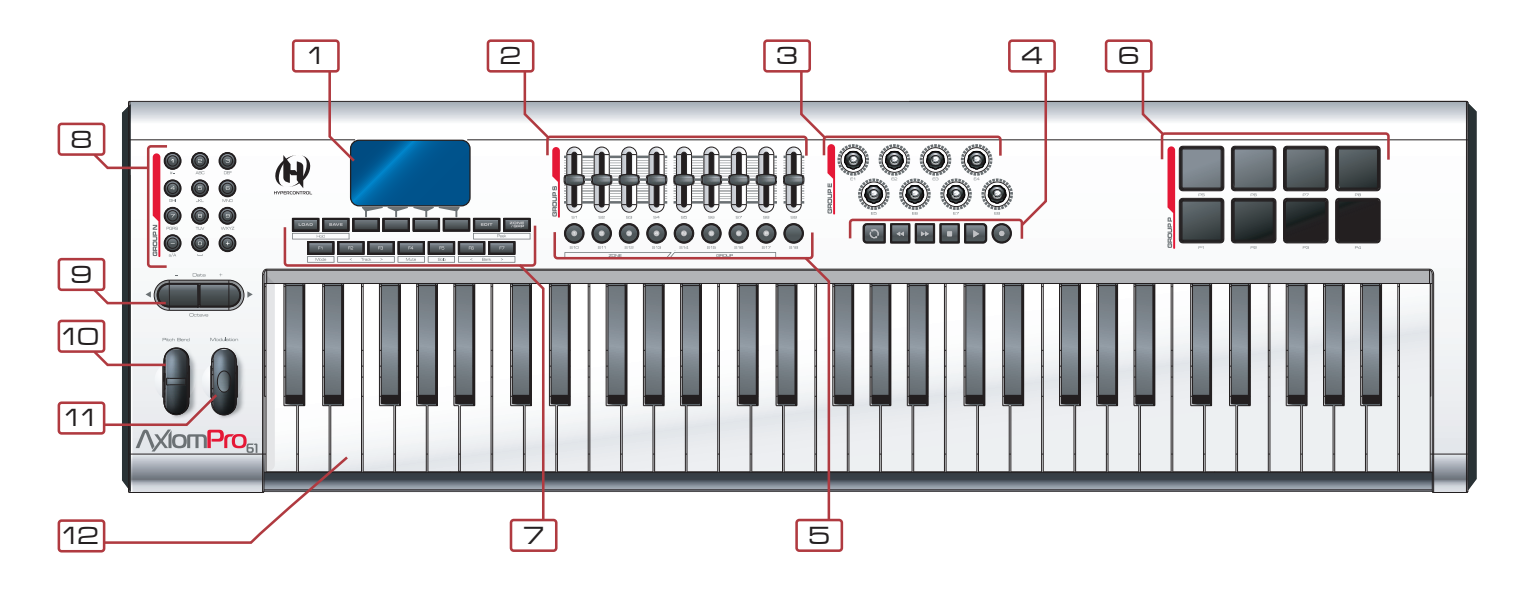

- 1. **Écran LCD :** Cet affichage de 128x64 pixels indique l'état actuel du contrôleur Axiom Pro. Cet affichage change selon le mode sélectionné sur le contrôleur. La section "Edit Mode" de ce Manuel de l'utilisateur couvre les différentes pages et menus de l'Axiom Pro en détails.
- 2. **Curseurs :** Le contrôleur Axiom Pro 49/61 offre neuf curseurs programmables qui fournissent un contrôle en temps réel sur votre matériel et logiciel MIDI via les messages MIDI. Chaque bouton est programmable et peut être configuré pour envoyer divers types de données de contrôle, dont les messages CC (Continuous Controller) MIDI. Reportez-vous aux sections "Edit Mode > Control" et "Edit Mode > Group (Slider)" de ce manuel pour en savoir plus sur la manière de programmer ces curseurs.
- 3. **Encodeurs :** Comme les curseurs, ces boutons peuvent être configurés pour contrôler votre matériel et logiciel MIDI en envoyant divers types de commandes MIDI. Reportez-vous aux sections "Edit Mode" > "Control et Edit Mode > Group (Encoder)" de ce manuel pour en savoir plus sur ces potentiomètres.
- 4. **Boutons de transport :** Ces boutons vous permettent de contrôler votre application DAW ou séquenceur matériel grâce aux frappes ASCII et aux messages de MIDI Machine Control (MMC). Ces boutons sont personnalisables et peuvent être reprogrammés pour envoyer d'autres types de commandes selon vos besoins singuliers. Reportez-vous à la section "Edit Mode > Control" de ce manuel pour en savoir plus sur ces boutons.
- 5. **Boutons :** Ces boutons lumineux peuvent être configurés pour contrôler votre matériel MIDI et vos instruments virtuels en envoyant plusieurs types de commandes MIDI. Reportez-vous aux sections "Edit Mode > Control" et "Edit Mode > Group (Slider)" de ce manuel pour en savoir plus la programmation de ces boutons.

 Ces boutons peuvent aussi être programmés pour envoyer des frappes ASCII tout comme un clavier d'ordinateur. Ces frappes ASCII peuvent correspondre aux "raccourcis clavier" de votre application audio, vous permettant d'accéder à certaines options de votre logiciel directement sur l'Axiom Pro (par exemple, sans devoir toucher votre clavier d'ordinateur).

7

6. **Pads déclencheur :** Ces huit pads sensibles à la vitesse transmettent des informations de vitesse et de note MIDI. Les pads peuvent être utilisés pour marquer des éléments rythmiques d'un morceau ou pour déclencher des échantillons, mais ils peuvent aussi servir comme les touches de piano de l' Axiom Pro.

 Au contraire, les pads peuvent être configurés pour être sensibles à la pression. Les pads sensibles à la pression transmettront des informations CC MIDI selon la pression effectuée sur les pads, similaire à la fonction Aftertouch du clavier.

 Enfin, ces pads peuvent aussi être programmés pour envoyer des frappes ASCII tout comme un clavier d'ordinateur. Ces frappes ASCII peuvent correspondre aux "raccourcis clavier" de votre application audio, vous permettant d'accéder à certaines options de votre logiciel directement sur l'Axiom Pro (par exemple, sans devoir toucher votre clavier d'ordinateur).

 Reportez-vous aux sections Edit Mode > Control et Edit Mode > Group (Pad) de ce manuel pour en savoir plus sur la programmation de ces pads.

- ✓ *REMARQUE : Chaque pad de batterie peut être programmé pour envoyer soit des données de note MIDI soit des données CC MIDI ; il ne peut envoyer les deux types de données à la fois.*
- 7. **Boutons de fonction :** Ces boutons servent à accéder aux diverses fonctions et menus du clavier. Ces boutons sont couverts en détail dans la section "Boutons de fonction, touches F et écran LCD" de ce manuel.
- 8. **Pavé numérique :** Quand l'Axiom Pro est en Performance Mode, les boutons du pavé numérique peuvent être utilisés pour envoyer des commandes MIDI et des frappes ASCII comme n'importe quel clavier informatique. Les frappes ASCII peuvent correspondre aux "raccourcis clavier" de votre application audio, vous permettant d'accéder à certaines options de votre logiciel directement sur l'Axiom Pro (par exemple, sans devoir toucher votre clavier d'ordinateur).

 Quand l'Axiom Pro est en Edit Mode, ces boutons permettent aux utilisateurs de l'Axiom Pro 49/61 de saisir rapidement des valeurs numériques.

 Les utilisateurs de l'Axiom Pro 25 peuvent saisir des valeurs en utilisant les touches noires du piano (la plage des touches est de 0 à 9, de gauche à droite sur le clavier).

 Reportez-vous aux sections "Edit Mode" > "Control and Edit Mode > Group (Numerical Keypad)" de ce manuel pour en savoir plus sur la programmation de ces pads.

9. **Boutons Data :** Ces boutons peuvent fonctionner en deux modes : décalage d'octave ou mode défini par l'utilisateur, dans lequel vous pouvez affecter ces boutons au contrôle d'une fonction spécifique de votre choix. Par défaut, ces boutons sont configurés pour contrôle la plage d'octave du clavier. Le bouton data droit décale la plage d'octave du clavier "vers le haut" alors que le gauche le décale "vers le bas". En appuyant sur les deux simultanément, vous les faites basculer vers le mode de fonction définie par l'utilisateur.

 Reportez-vous au paramètre "Data" dans la section "Edit Mode > Global" de ce manuel pour en savoir plus sur la programmation et l'utilisation de ces boutons.

- 10. **Molette de Pitch Bend :** Cette molette vous permet de créer des modifications expressives en haussant ou réduisant le pitch (le ton). En faisant tourner la molette de Pitch Bend vous augmenterez (vers le haut) ou baisserez (vers le bas) le pitch. Les limites inférieure et supérieure du pitch bend sont déterminées par les réglages dans votre logiciel ou matériel, et non pas par la molette de Pitch Bend sur le clavier Axiom Pro lui-même. Généralement, il s'agit d'une demi-note ou d'une octave vers le haut ou le bas. Cette molette est équipée d'un ressort et revient à sa position lorsqu'elle est relâchée.
- 11. **Molette de modulation :** Cette molette est utilisée pour ajouter de l'expressivité à votre interprétation en modifiant l'intensité de certains effets. Par défaut, la plupart des synthétiseurs affectent la molette au contrôle du vibrato (intonation) ou du trémolo (volume) bien qu'il soit aussi possible d'affecter la fonction de la molette dans le panneau de contrôle de l'instrument.

La plage de données MIDI de la molette de modulation couvre de 0 à 127, le 0 correspond à une position inchangée. Comme la molette de Pitch Bend, la quantité de modulation dépend des réglages de votre instrument, pas du clavier Axiom Pro.

12. **Clavier :** Les Axiom Pro 25, 49 et 61 ont des claviers de respectivement deux, quatre et cinq octaves. Toutes les unités offrent des touches sensibles à la vélocité avec "aftertouch".

# <span id="page-15-0"></span>Aperçu du panneau arrière

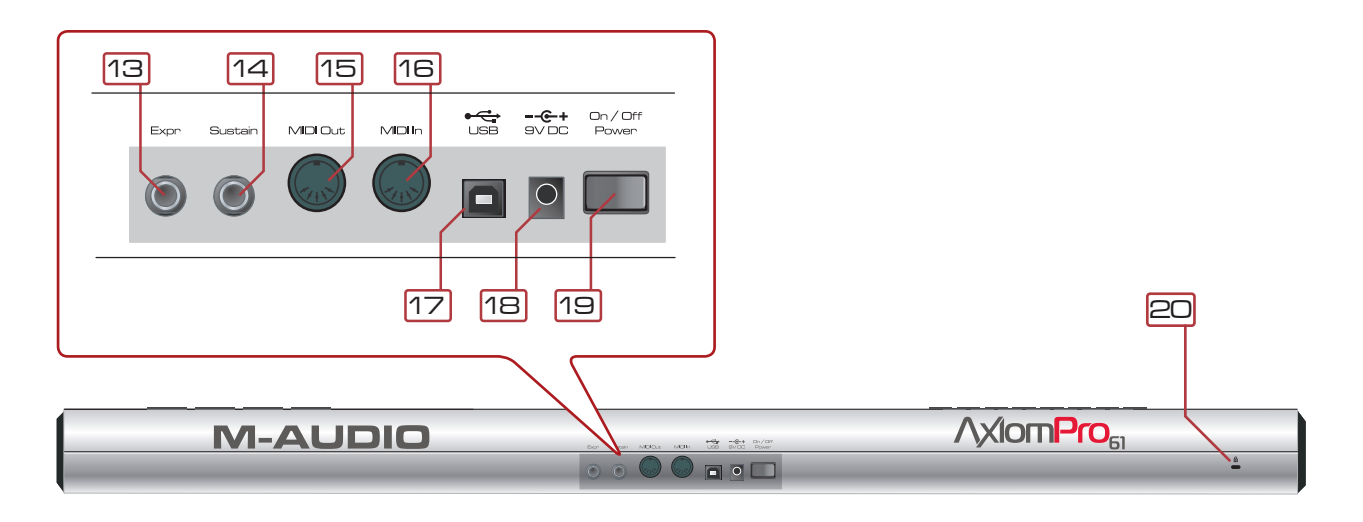

- 13. **Entrée de pédale d'expression (Expr.) :** Branchez le connecteur 6,35 mm de votre pédale d'expression à cette prise.
- 14. **Entrée de pédale de sustain :** Branchez le connecteur 6,35 mm de votre pédale de sustain à cette prise. Le clavier Axiom Pro est compatible avec toutes les polarités de pédale de sustain en captant l'orientation au démarrage.
- 15. **Port MIDI Out :** Ce connecteur MIDI 5 broches standard transmet les signaux depuis n'importe quel dispositif compatible MIDI tel que synthétiseur, module de son ou boîte à rythmes.
- 16. **Port MIDI In :** Ce connecteur MIDI 5 broches standard accepte les signaux depuis n'importe quel dispositif compatible MIDI tel que synthétiseur, module de son ou boîte à rythmes.
- 17. **Port USB :** Le port USB gère toutes les communications entre l'Axiom Pro et votre ordinateur. Branchez cette prise sur un port USB libre de votre ordinateur.
	- ✓ *REMARQUE : Quand vous utilisez la connexion USB, le contrôleur est alimenté par l'ordinateur hôte et une alimentation n'est pas nécessaire. Veuillez aussi remarquer que les concentrateurs USB (en particulier les concentrateurs USB qui n'ont pas d'alimentation propre) peuvent parfois ne pas fonctionner avec l'Axiom Pro et ne sont pas recommandés avec les produits M-Audio.*
- 18. **Connecteur d'alimentation :** Branchez ici une alimentation 9 V CC 500 mA (non fournie). Veuillez remarquer que l'alimentation n'est pas nécessaire si l'Axiom Pro est relié à un ordinateur via la connexion USB.
- 19. **Interrupteur d'alimentation :** permet d'allumer et d'éteindre le contrôleur.
- 20. **Connecteur Kensington® Lock :** Branchez ici un câble de sécurité de verrouillage pour ordinateur portable standard pour protéger votre Axiom Pro contre le vol.

# <span id="page-16-0"></span>Utilisation de l'Axiom Pro

L'Axiom Pro fonctionne dans deux modes possibles : Performance Mode et Edit Mode. La plupart du temps, le clavier sera en Performance Mode de façon à pouvoir jouer vos synthétiseurs et contrôler votre logiciel audio. Cette section couvre le fonctionnement du clavier lorsqu'il se trouve en Performance Mode. Veuillez-vous reporter à la section "Edit Mode" de ce manuel pour en savoir plus sur les fonctions de l'Axiom Pro quand le clavier est en Edit mode.

# Aperçu et fonctionnement de base

## **L'écran LCD**

 Quand l'Axiom Pro est en Performance Mode, l'écran LCD (ci-dessous) vous offre un aperçu rapide du clavier. Le contenu de l'écran peut changer légèrement selon le type de contrôle (par exemple, potentiomètre, curseur, pad, etc.) qui a été utilisé récemment, mais la forme de base reste la même.

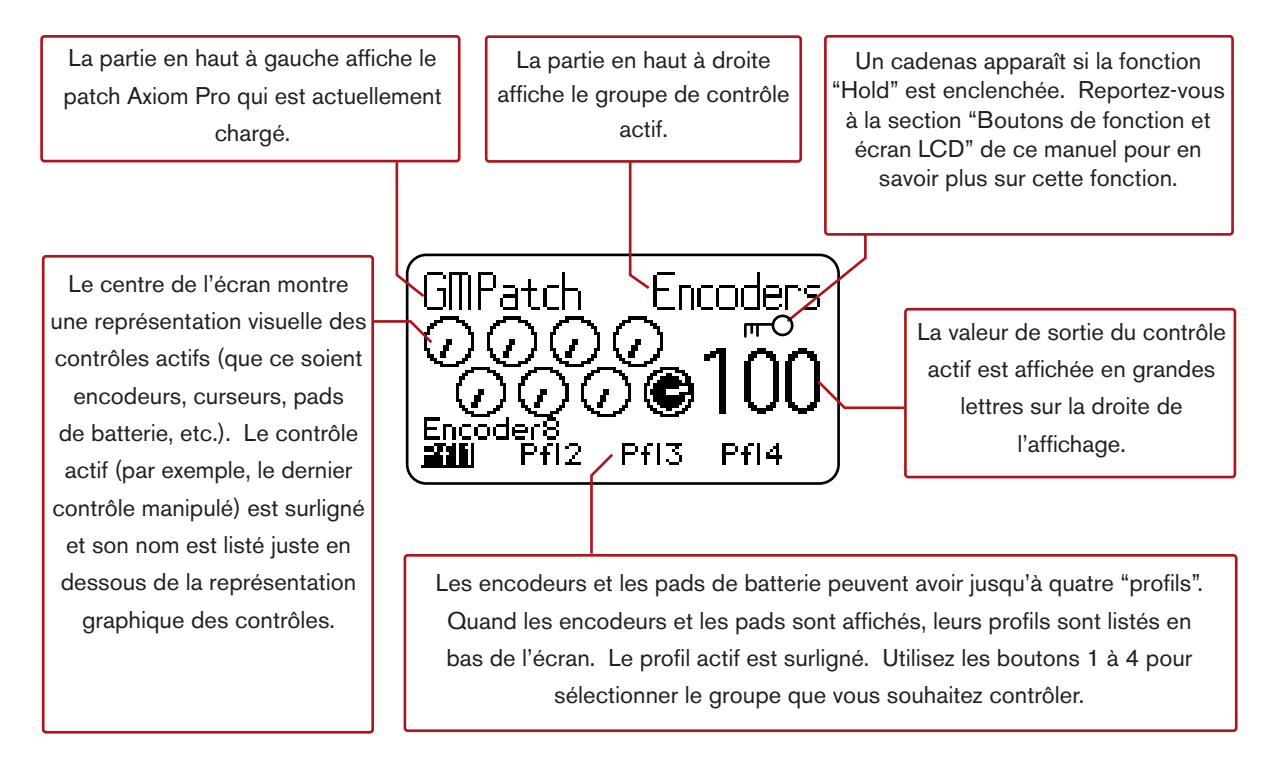

# <span id="page-17-0"></span>Boutons de fonction (F1,F2, …) et touches multi-usage ("Soft Keys")

Les boutons de fonction et les touches multi-usage de l'Axiom Pro sont situés directement sous l'écran LCD. Ces boutons vous permettent d'accéder à plusieurs options importantes du clavier (telles que le chargement de patchs personnalisés, l'accès à l'Edit mode, etc.) ainsi que pour la navigation dans les menus affichés sur l'écran LCD.

Alors que les versions 25, 49 et 61 touches de l'Axiom Pro offrent quasiment les mêmes fonctions, la disposition des boutons de fonction et des touches multi-usage changent sensiblement entre les Axiom Pro 49 et 61 et l'Axiom Pro 25 en raison des limitations d'espace dues au plus petit clavier.

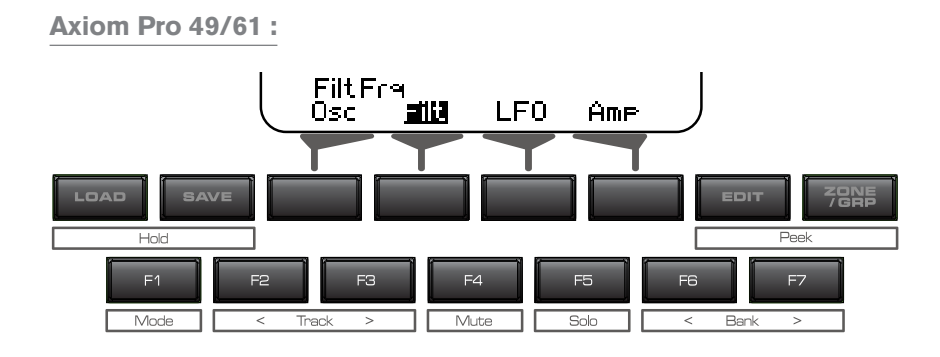

**Axiom Pro 25 :**

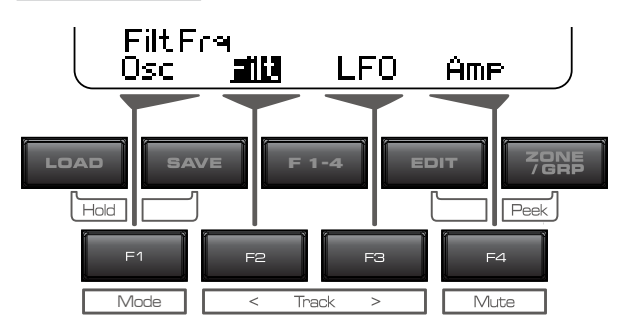

*Ces boutons fonctionnent de la manière suivante :*

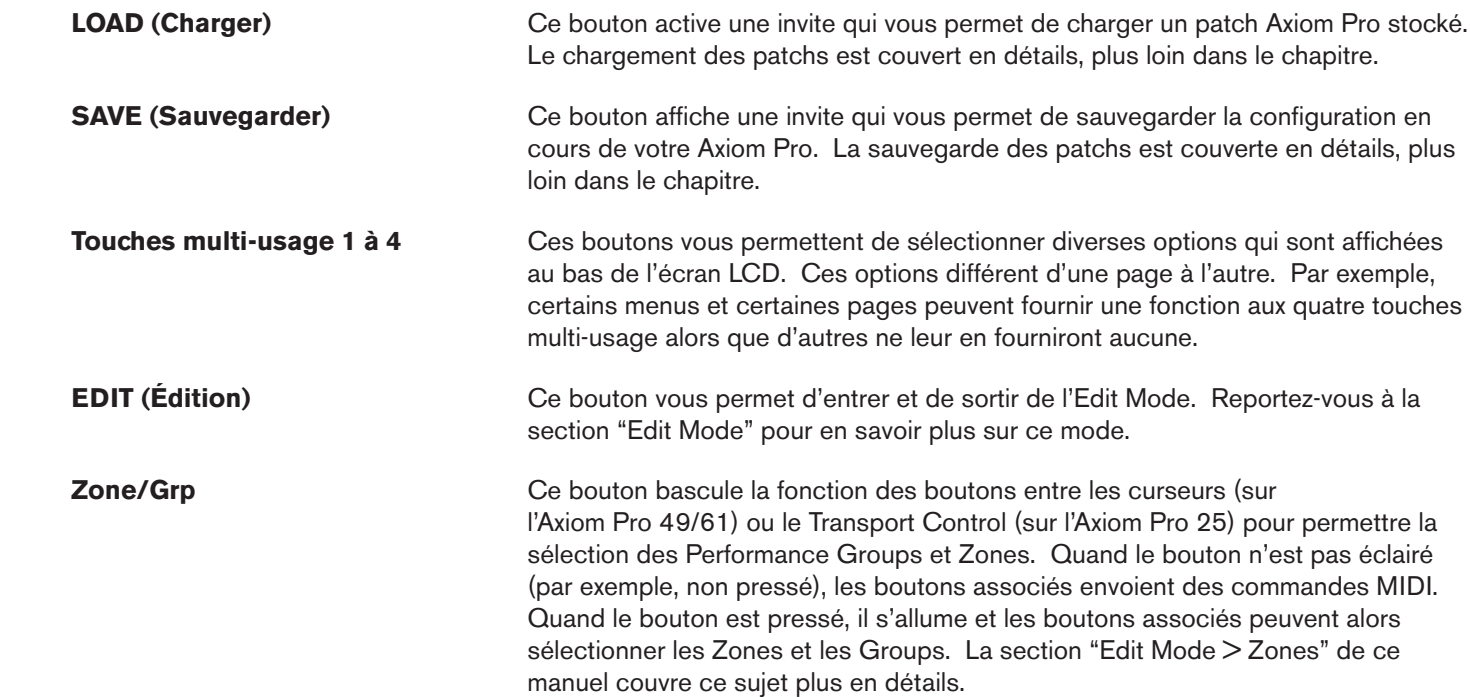

 **F1-4** Ce bouton est uniquement disponible sur l'Axiom Pro 25. Quand le bouton "F1-4" est enfoncé, le bouton s'allume et les touches multi-usage copient le comportement des touches F sur l'Axiom Pro 49/61.

 **Load+Save (Hold)** À chaque fois que l'Axiom Pro est en Performance Mode, l'écran LCD affiche le statut du dernier "control" et son "group" utilisés. Par exemple, si l'écran affiche le statut du "group" pad et que vous faites tourner l'encodeur, le LCD bascule automatiquement sur le "group" encodeur, mettant en brillance l'encodeur manipulé et affichant la valeur MIDI CC de ce dernier sur la droite de l'écran.

> Dans certains cas, vous pouvez souhaitez que le LCD "reste" sur une page spécifique (par exemple, le pad group reste à l'écran alors qu'un encodeur est manipulé). Pour ce faire, pressez simultanément et conservez enfoncé les boutons Save et Load. Un icône de verrouillage ( $\blacksquare$ ) apparaît alors directement sous le nom du "group" à chaque fois que l'affichage est verrouillé.

## **Edit+Zone/Grp (Peek)** Quand vous manipulez l'un des contrôles de l'Axiom Pro (par exemple, faites tourner un encodeur, frapper un pad, etc.), le clavier envoie immédiatement des données MIDI générées par cet encodeur, curseur ou tout autre contrôle.

 Dans certains cas, vous souhaitez peut être visualiser les noms des groupes de contrôles sans générer de données MIDI. Pour ce faire, pressez et maintenez enfoncé simultanément les boutons Edit et Zone/Grp pour entrer en "Peek" Mode :

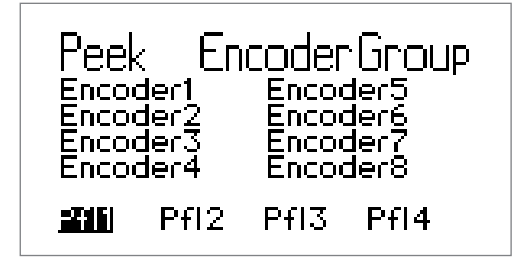

 Les utilisateurs de l'Axiom Pro 49/61 peuvent presser les boutons de groupe N, S, E et P pour afficher les groupes "Numerical Keypad", "Slider", "Encoder Knob" ou "Pad". Les utilisateurs de l'Axiom Pro 25 peuvent presser les boutons Play et Record pour accéder aux groupes "Encoder" et "Pad".

 Pour sortir du Peek Mode, pressez les deux boutons Edit et Zone/Grp simultanément ou manipulez n'importe quel contrôle.

 ✓ ASTUCE : Cette page peut être "verrouillée" en pressant simultanément les boutons Load et Save. C'est particulièrement pratique pour vous permettre de toujours voir les noms des paramètres qui sont assignés aux encodeurs, même quand un encodeur est manipulé.

<span id="page-19-0"></span>Ce sont des boutons programmables qui peuvent être utilisés pour contrôler vos applications audio et vos instruments virtuels. Par défaut (quand le premier patch de l'Axiom Pro est actif), ces boutons sont configurés pour envoyer des frappes ASCII et des messages de changement de patch Axiom Pro mais peuvent être reconfigurés pour contrôler de nombreuses fonctions dans votre application audio ou sur votre synthétiseur relié. Comme de nombreux autres contrôles programmables de l'Axiom Pro, ces boutons peuvent envoyer des commandes MIDI ou ASCII (par exemple, des frappes comme celles générées par votre clavier "AZERTY" informatique).

**F-Key Message F-Key Message** F1 Base Rentrée F5 Bas F2 Gauche F6 Patch – F3 Droite F7 Patch + F4 Haut

La distribution par défaut de ces boutons est celle indiquée ici :

Veuillez remarquer que sur l'Axiom Pro 25 ne propose que les touches F1 à F4. Pour accéder à ces boutons, les utilisateurs doivent presser le bouton "F-Keys" en haut pour convertir les touches multi-usage (par exemple, les boutons sur la rangée du bas) en touche F.

# Sauvegarder et charger des patchs Axiom Pro

Axiom Pro peut stocker jusqu'à 50 patchs en mémoire, contenant toute la configuration du contrôleur (par exemple, les réglages des boutons, encodeurs, pads de batterie, etc.). Cela vous permet de configurer l'Axiom Pro pour divers scénarios (par exemple, studio, concert, studio portable, etc.) et rapidement pouvoir rappeler ces patchs le cas échéant.

**Sauvegarde des patchs :**

Pour conserver vos paramètres en cours :

- 1. Pressez le bouton Save. Le bouton s'allume et la page Save s'affiche sur le LCD.
- 2. Faites tourner le bouton encodeur E5 pour sélectionner le numéro de patch sur lequel vous souhaitez stocker votre patch.

 ✓ ASTUCE : Les utilisateurs d'Axiom Pro 49/61 peuvent aussi utiliser les boutons +/- ou saisir le numéro du patch en utilisant le clavier numérique.

- 3. Par défaut, tous les groupes de contrôleurs de l'Axiom Pro (par exemple, les boutons encodeurs, les pads de batterie, etc.) seront sauvegardés avec le patch. Si vous souhaitez qu'un des groupes n'écrase pas les paramètres du patch :
	- a. Utilisateurs d'Axiom Pro 49/61 : Pressez les boutons "N," "S," "E" et "P" <sup>2</sup> pour désélectionner les groupes "Number", "Slider", "Encoder" et "Pad". Utilisateurs d'Axiom Pro 25 : Pressez les boutons Record et Play pour désélectionner respectivement les groupes "encoder" et "pad".
	- b. Utilisez les touches multi-usage 2-3 pour désélectionner respectivement les groupes "Keyboard" et "Transport Control".
- 4. Pressez la touche mulit-usage 4 (Save) pour afficher une invite vous permettant de renommer votre patch. La section "Edition des paramètres de nom" dans la section "Edit Mode > Control" de ce manuel détaille la manière de créer les noms de patch.
- 5. Une fois un nom saisi à l'invite, pressez la touche mulit-usage 4 (Enter) pour confirmer l'entrée, sauvegarder le patch et revenir en Performance mode. Pressez la touche mulit-usage 1 (Exit) pour annuler le nouveau nom et revenir à la page de sauvegarde.

La touche mulit-usage 1 (Exit) peut être pressée n'importe quand pour sortir de cette page sans sauvegarder un patch.

 *2 REMARQUE : Étant donné que l'Axiom Pro 25 ne propose pas de curseurs ("S") ou de clavier numérique ("N"), ces groupes n'apparaissent pas sur la page de sauvegarde.*

**Chargement des patchs :**

Pour charger un patch :

- 1. Pressez le bouton Load. Le bouton s'allume et la page Load s'affiche sur le LCD.
- 2. Faites tourner l'encodeur E5 pour sélectionner le patch que vous souhaitez charger.

 ✓ ASTUCE : Les utilisateurs d'Axiom Pro 49/61 peuvent aussi utiliser les boutons +/- ou saisir le numéro du patch en utilisant le clavier numérique.

- 3. Par défaut, tous les groupes de contrôleurs de l'Axiom Pro (par exemple, les boutons encodeurs, les pads de batterie, etc.) seront chargés avec le patch. Si vous souhaitez charger un nouveau patch mais conserver un groupe de paramètres actuels :
	- a. Utilisateurs d'Axiom Pro 49/61 : Pressez les boutons "N," "S," "E" et "P" <sup>3</sup> pour désélectionner les groupes "Number", "Slider", "Encoder" et "Pad". Utilisateurs d'Axiom Pro 25 : Pressez les boutons Record et Play pour désélectionner respectivement les groupes "encoder" et "pad".
	- b. Utilisez les touches multi-usage 2-3 pour désélectionner respectivement les groupes "Keyboard" et "Transport Control".
- 4. Pressez la touche mulit-usage 4 (Load) pour charger le patch et revenir au Performance Mode.

La touche mulit-usage 1 (Exit) peut être pressée n'importe quand pour sortir de cette page sans charger de patch.

Quand un nouveau patch Axiom Pro est rappelé, les paramètres de Program change et de Bank LSB/MSB du nouveau patch chargé sont aussi rappelés. Si vous souhaitez charger un nouveau patch Axiom Pro sans les messages de Program Change et de Bank LSB/ MSB, utilisez la touche mulitusage 2 pour vous assurer que le groupe clavier n'est pas sélectionné.

# <span id="page-21-0"></span>Quand vous utilisez l'Axiom Pro avec un ordinateur :

#### **Configuration logicielle**

 Quand vous utilisez l'Axiom Pro en mode "hôte" (par exemple, avec un ordinateur), vous devrez peut-être configurer votre logiciel musical pour envoyer et recevoir des données MIDI depuis l'Axiom Pro. Ce processus varie d'une application à l'autre, mais se réalise généralement depuis le menu "Préférences" ou "Configuration". Reportez-vous à la documentation du logiciel pour en savoir plus.

 Vous devrez peut être aussi configurer les pistes MIDI de votre application et/ou l'intégration d'HyperControl pour envoyer et recevoir des signaux depuis les ports d'entrée et de sortie corrects de l'Axiom Pro. Le contrôleur apparaitra sous la forme de quatre ports d'entrée et deux ports de sortie :

#### **Sources d'entrée MIDI (comme indiqué dans votre logiciel musical)**

#### **• Axiom Pro 61<sup>4</sup> USB A In**

 Les différents contrôles (touches, pads, boutons, potentiomètres, etc) de l'Axiom Pro génèrent des données MIDI sur ce port par défaut et en sélectionnant ce port dans votre logiciel musical vous permettra d'enregistrer ces données. Dans la plupart des cas, ce port devra être sélectionné pour enregistrer vos travaux.

#### **• Axiom Pro 61<sup>4</sup> HyperControl In**

 Ce port est réservé uniquement aux données d'entrée HyperControl. Pour en savoir plus sur l'HyperControl, veuillez vous reporter au manuel individuel d'HyperControl pour votre application audio spécifique (ces guides sont trouvables sur le site web de M-Audio).

#### **• Axiom Pro 61<sup>4</sup> MIDI In**

Ce port correspondant au port d'entrée MIDI matériel sur l'arrière de votre clavier.

#### **• Axiom Pro 61<sup>4</sup> USB B In**

 Ce port correspond au port B MIDI USB sur le clavier Axiom Pro. Si vous avez configuré des contrôles de l'Axiom Pro pour la transmission de données MIDI sur ce port, vous devrez sélectionner "Axiom Pro 61 USB B In" dans votre logiciel musical pou enregistrer les données générées par ces contrôles. Veuillez vous reporter au manuel de l'utilisateur de l'Axiom Pro pour en savoir plus sur la sélection et l'utilisation de ce port.

#### **Destinations de sortie MIDI (comme indiqué dans votre logiciel musical)**

#### **• Axiom Pro 61<sup>4</sup> MIDI Out**

Ce port correspondant au port de sortie MIDI matériel sur l'arrière de votre clavier.

#### **• Axiom Pro 61<sup>4</sup> HyperControl Out**

 Ce port est réservé uniquement aux données de sortie HyperControl. Pour en savoir plus sur l'HyperControl, veuillez vous reporter au manuel individuel d'HyperControl pour votre application audio spécifique (ces guides sont trouvables sur le site web de M-Audio).

#### **HyperControl Mode**

### **À propos de l'HyperControl Mode**

 L'HyperControl Mode est un protocole de communication aller-retour qui permet aux contrôles de l'Axiom Pro (par exemple, les boutons, les encodeurs, les curseurs, etc.) de se répartir automatiquement et de rester synchroniser avec toutes les applications audio compatibles (dont les plus populaires comme Pro Tools, Reason, Cubase et Logic Pro). Cela signifie que les contrôles de votre Axiom Pro sont automatiquement assignés dans l'application audio (ou l'instrument virtuel spécifique dans l'application) et les boutons, encodeurs et autres contrôles de l'Axiom Pro peuvent être utilisés pour contrôler le logiciel sans autre configuration. Par exemple, une fois que l'HyperControl est activé dans Pro Tools, les contrôles de transport, les boutons, les curseurs et les autres contrôles de l'Axiom Pro se répartisse automatiquement sur l'instrument virtuel sélectionné alors que l'écran LCD de l'Axiom Pro affiche toujours la piste/ l'instrument sélectionné avec la position actuelle des boutons ou curseurs.

 De plus, l'HyperControl mode permet à votre logiciel d'enregistrement et votre matériel Axiom Pro de rester synchroniser à tout moment. Par exemple, si un encodeur est manipulé sur l'Axiom Pro, l'encodeur correspondant sur l'écran est mis à jour lui-aussi. Inversement, si un encodeur est tourné sur l'écran (à l'aide de la souris), la position de l'encodeur sur l'Axiom Pro (indiqué sur l'affichage LCD) est mis à jour lui-aussi. Si un nouvel instrument virtuel est sélectionné, le nom et les positions des divers contrôleurs sont automatiquement mis à jour sur l'affichage de l'Axiom Pro.

 Pour faire court, l'HyperControl mode permet à l'Axiom Pro d'être intégré de près à votre logiciel audio et rend le contrôleur clavier similaire à une surface de contrôle "dédiée" qui aurait été conçue pour le logiciel. Cela vous permet d'éviter la tâche fastidieuse de devoir affecter manuellement les contrôleurs MIDI aux diverses fonctions de votre logiciel et de devoir systématiquement charger/sauvegarder les patchs stockés de l'Axiom Pro à chaque fois que vous changez d'instruments. Cela vous permet de travailler plus rapidement et plus créativement.

 ✓ ASTUCE : La plupart des applications qui n'ont pas une compatibilité directe avec la technologie HyperControl peuvent toujours être contrôlées par l'Axiom Pro via une fonction MIDI Learn (apprentissage MIDI) ou par programmation manuelle des numéros MIDI CC. Reportez-vous à la documentation de l'application pour voir si vous pouvez utiliser ces méthodes (ou d'autres) pour contrôler votre logiciel par MIDI.

#### **Installation et utilisation de l'HyperControl**

 Étant donné que l'intégration d'HyperContol varie d'une application à l'autre, l'installation et le fonctionnement du Mode HyperControl sont couverts dans un Manuel d'utilisateur à part pour chaque application compatible. Veuillezvous reporter aux pages de support de l'Axiom Pro sur www.m-audio.fr/manuals pour en savoir plus sur l'utilisation de l'HyperControl avec votre application spécifique.

#### **Mode de programmation**

 ! IMPORTANT : Si vous utilisez l'Axiom Pro en HyperControl Mode, presque toute la configuration qui devrait s'effectuer en Edit Mode (décrite dans ce chapitre) s'effectuera automatiquement. Toutefois, si votre application n'est pas compatible avec l'HyperControl ou si vous utilisez l'Axiom Pro pour contrôler un dispositif MIDI matériel, cette section couvrira toutes les manipulations internes du contrôleur.

L'Axiom Pro offre deux modes de fonctionnement : Edit Mode et Performance Mode. La plupart du temps, le contrôleur reste en Performance Mode de façon à utiliser le clavier pour le contrôle de matériel ou de logiciel compatible MIDI ; l'Edit Mode est uniquement utilisé quand vous devez configurer divers paramètres tels que les boutons, les encodeurs, ou les pads ou que vous devez modifier des paramètres spécifiques du clavier tels que le canal de sortie MIDI global ou la courbe de réponse de vitesse des touches ou des pads.

En pressant le bouton de Edit, vous allumez le bouton et placez le clavier Axiom Pro en Edit Mode. En pressant ce bouton de nouveau, vous sortez de l'Edit mode et le bouton Edit s'éteint.

L'Edit Mode contient un menu principal et six sous-menus. Ce chapitre explique chacune de ces six pages en détails.

✓ ASTUCE : Cette section du manuel de l'utilisateur est écrite sous la forme d'un manuel de "référence" et décrit chaque paramètre et réglage par menus. C'est particulièrement pratique si vous êtes sur une page en particulier sans l'Edit Mode et que vous souhaitez en savoir plus sur un paramètre ou une configuration individuel. Toutefois, si vous souhaitez en savoir plus sur la manière d'effectuer une tâche spécifique (par exemple, "Comment dois je faire pour changer l'affectation MIDI d'un encodeur ?" ou "Comment dois-je faire pour modifier le canal MIDI global ?"), veuillez-vous reporter à la section "Comment faire :", précédemment dans ce manuel de l'utilisateur. La section "Comment faire :" présente les tâches sous forme logique et fournit des raccourcis vers la page (et le paramètre dans la page elle-même) pour vous aider à rapidement réaliser vos tâches.

 Une remarque sur la navigation dans l'Edit Mode : Il ya plusieurs façons de sélectionner et de modifier les paramètres contenus dans l'Edit Mode:

- **Pour sélectionner un paramètre à éditer :** 
	- Pressez les touches multi-usage 2 ou 3

OU

- Faites tourner l'encodeur E1
- Pour modifier la configuration d'un paramètre :
	- Faites tourner l'encodeur E5

OU

 • Utilisez les boutons "+" et "-" sur le pavé numérique (uniquement Axiom Pro 49/61)

 Certaines pages et certains paramètres requièrent que vous utilisez des encodeurs ou d'autres boutons supplémentaires. Ces pages et ces paramètres seront expliqués individuellement dans le reste de cette section.

# <span id="page-24-0"></span>Edit Mode (Menu principal)

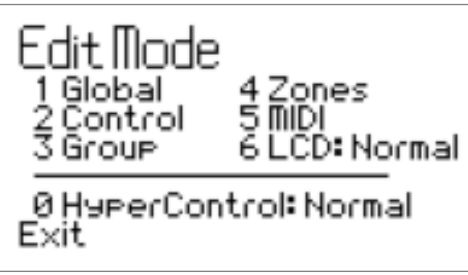

 *Ce menu supérieur apparaît quand l'Axiom Pro entre en Edit Mode.*

Pour naviguer dans ce menu, utilisez le pavé numérique de l'Axiom Pro 49/61 ou les touches noires de l'Axiom Pro 25 (chaque touche noire sur l'Axiom 25 correspond au numéro inscrit au dessus de la note).

- **Options 1-5 (Global, Control, Group, Zones, MIDI)** : Ces éléments sont des sous-menus correspondant à des caractéristiques spécifiques d'Axiom Pro. Chaque sous-menu est décrit en détails dans les pages suivantes.
- **Option 6 :** Cette option "LCD" vous permet d'inverser les couleurs de l'affichage pour renforcer la visibilité dans certaines conditions d'éclairage.
- **Option 0 :** Le paramètre de l'HyperControl Mode peut être basculé entre "Normal" et "Transport". Quand ce paramètre est laissé sur le réglage "Normal" par défaut, la fonction HyperControl s'étendu sur la plupart des contrôles du clavier (par exemple, les encodeurs, les touches F, les curseurs, etc.). Quand le paramètre est réglé sur "Transport", la fonction HyperControl s'applique uniquement sur les contrôles de transport alors que le reste des contrôles (encodeurs, touches F, curseurs, etc.) fonctionnent comme un contrôleur MIDI traditionnel. C'est idéal pour les utilisateurs qui souhaitent créer leurs propres patchs Axiom mais souhaitent toujours utiliser les contrôles de transport automatiquement mappés sur ceux du logiciel dans votre ordinateur.
	- ✓ *NOTE: Lorsque HyperControl est actif, réglez-le sur "Transport" si vous désirez effectuer l'une des opérations suivantes :*
	- Contrôler un appareil MIDI externe par le biais d'une piste MIDI sélectionnée dans votre logiciel audio *numérique*
	- Créer et utiliser des affectations de contrôleurs customs pour votre logiciel ou plug-in
	- Utiliser une autre application audio en même temps que votre logiciel audio principal et contrôler les deux *applications avec l'Axiom Pro*

# <span id="page-25-0"></span>Edit Mode > Global

La page Edit Mode > Global contient les paramètres communs qui affectent tous les domaines de l'Axiom Pro.

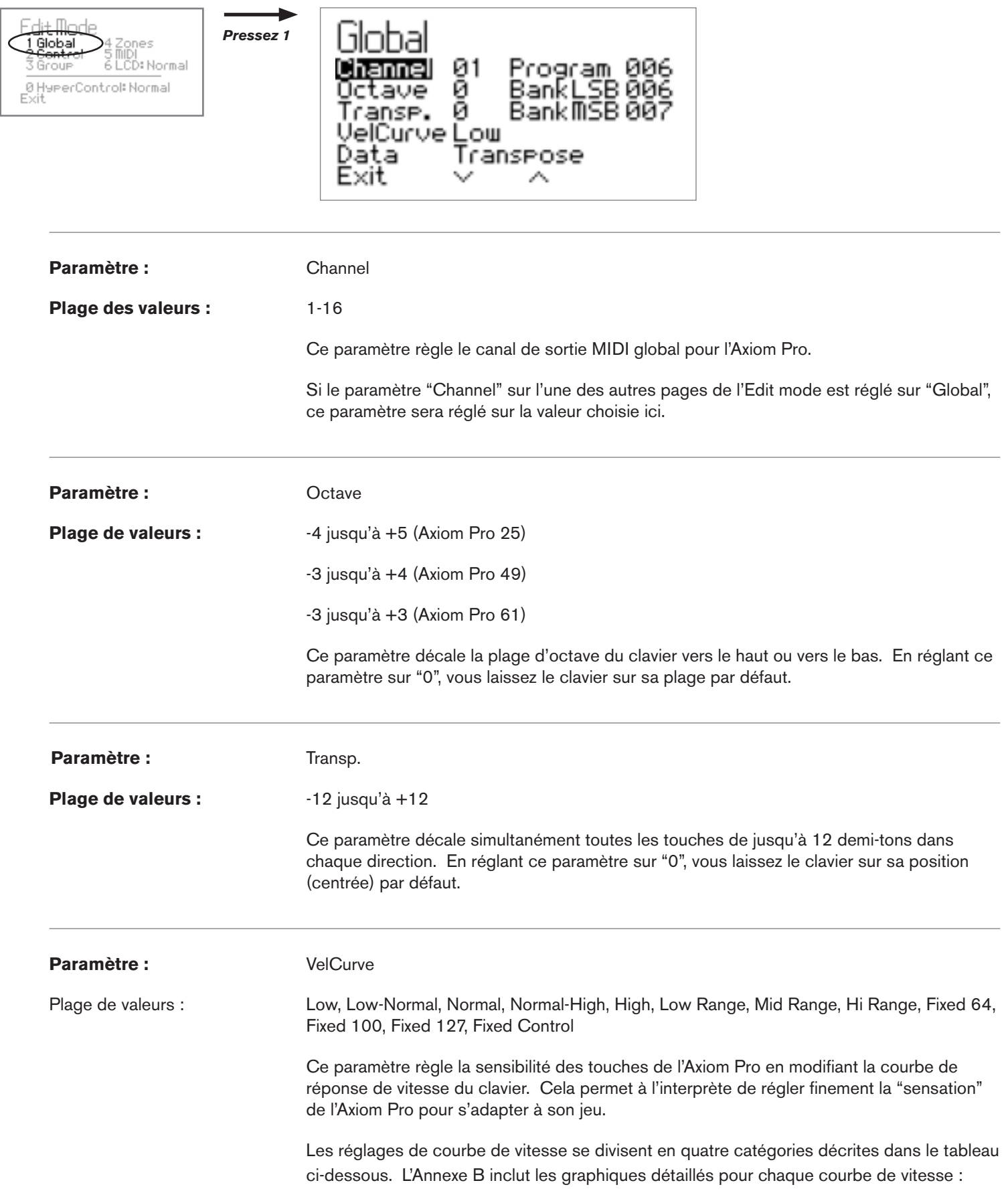

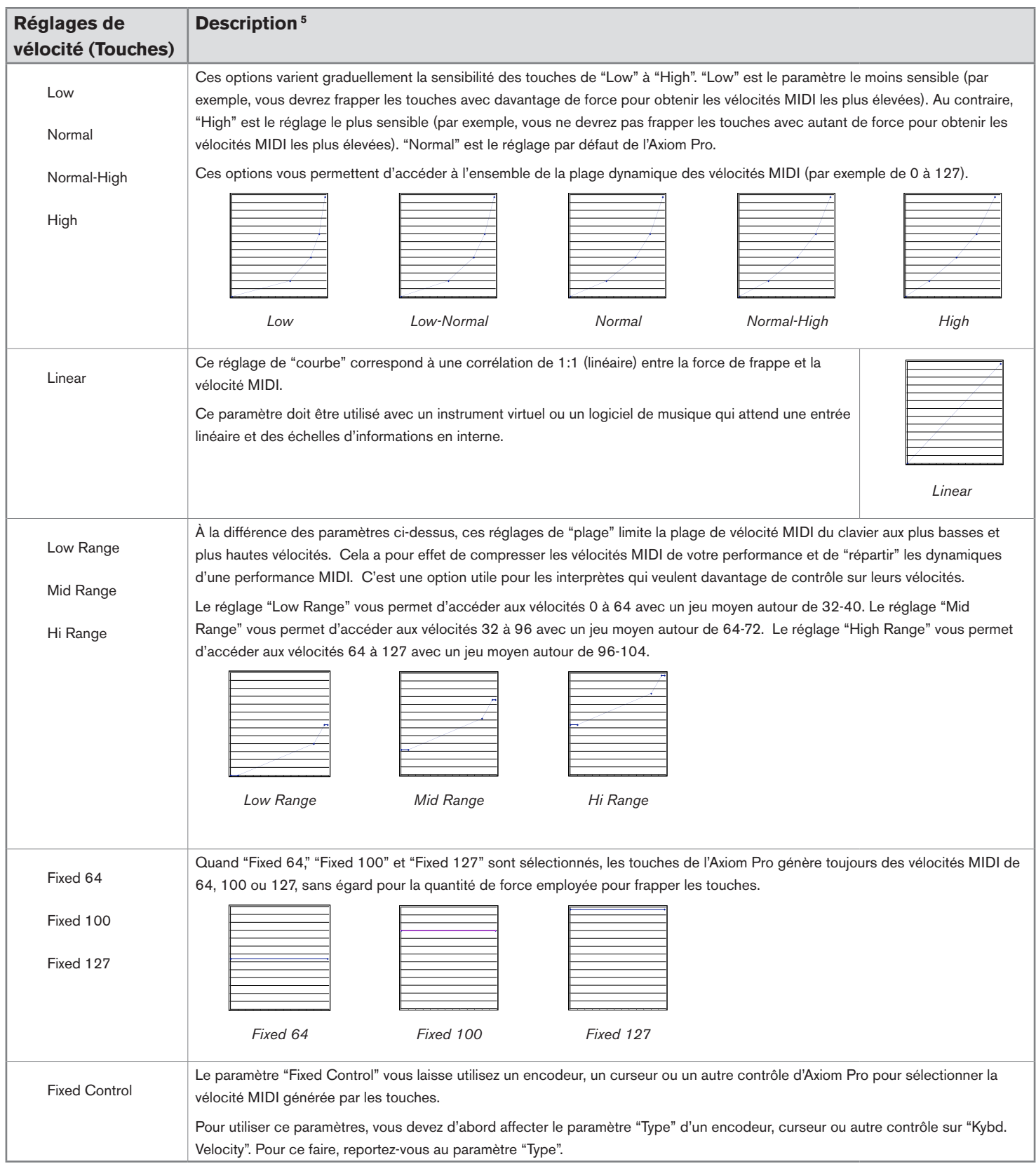

*5 Tous les graphiques dans ce tableau présente une force de frappe sur l'axe horizontal (minimum à gauche, maximum à droite) et la vélocité de sortie MIDI sur l'axe vertical (minimum en bas, maximum en haut). L'annexe C inclus des graphiques encore plus détaillés pour chaque courbe de vélocité.*

#### ✓ **Utilisateurs MIDI avancés :**

#### **Vitesse de relâche**

Quand le paramètre VelCurve est sélectionné, la touche mulit-usage 4 affiche un logo note-off ( -Off ) qui peut être sélectionné et désélectionné. Quand cette option est désélectionnée, à chaque fois que vous relâchez une note Axiom Pro, une commande "note off" MIDI de base est transmise. Toutefois, si cette option est sélectionnée, à chaque fois que vous relâchez une note, Axiom Pro transmet un message de note off contenant l'information de vitesse de relâche (par exemple, la vitesse avec laquelle vous avez relâché la note). Veuillez remarquer que toutes les applications ou synthétiseurs ne font pas un usage des données de "vitesse de relâche". Si l'application ou le synthé n'est pas compatible avec ces données, laissez la case non sélectionnée.

#### Paramètre : Data

#### **Plage de valeur :** Octave, Transpose, Channel, Program, Bank LSB, Bank MSB, Load Patch

 Les boutons Data peuvent effectuer deux fonctions : Octave shift (décalage d'octave) et un mode défini par l'utilisateur. La fonction de ces boutons est modifiée en pressant les deux boutons en même temps. Ce paramètre détermine la fonction définie par l'utilisateur des boutons DATA et peut être configuré pour les éléments suivants ::

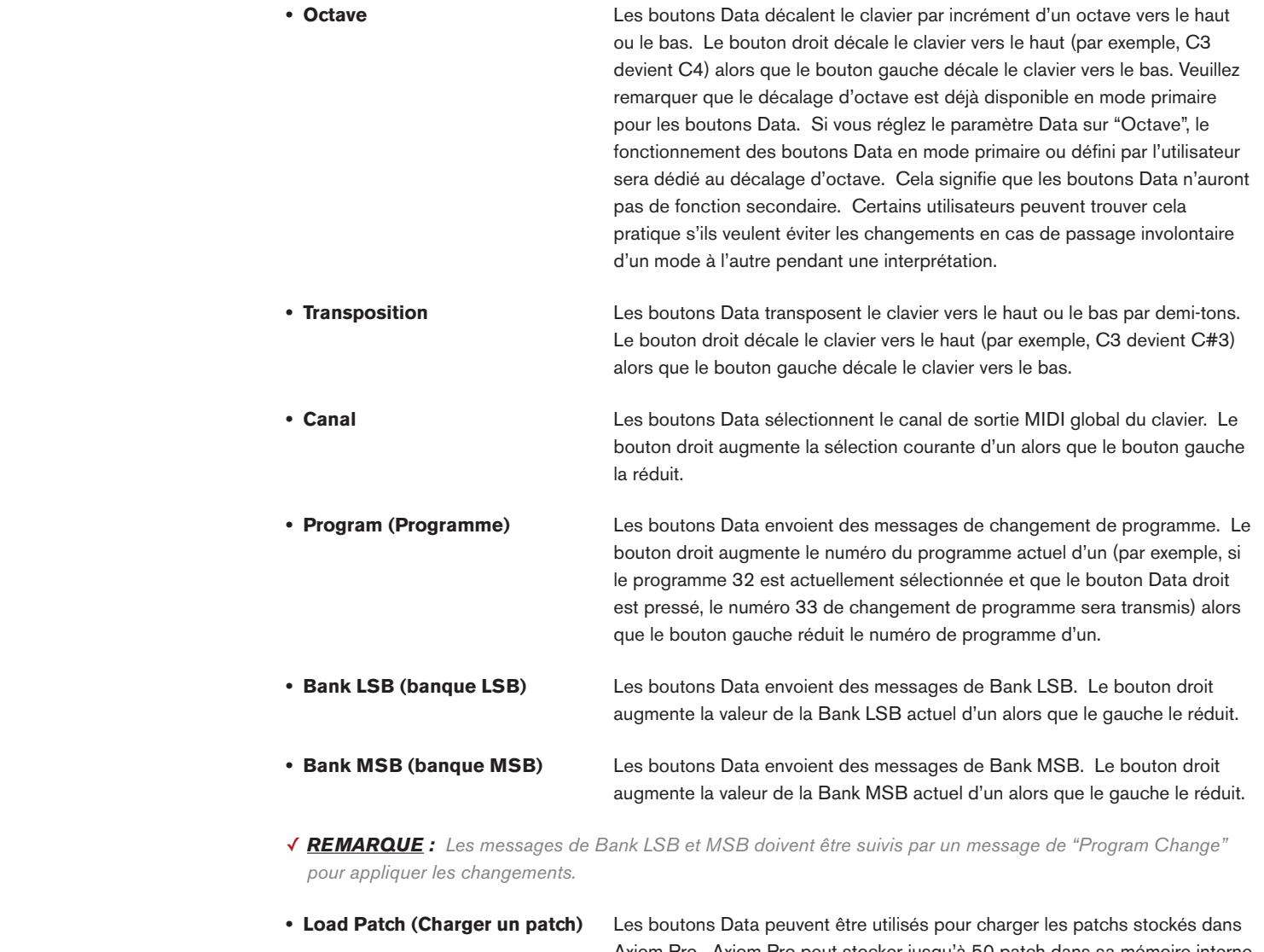

Axiom Pro. Axiom Pro peut stocker jusqu'à 50 patch dans sa mémoire interne : contenant les affectations des boutons, pads, encodeurs, zones ainsi que les paramètres relatifs au fonctionnement du contrôleur. Le bouton Data droit augmente le patch utilisé d'un alors que le gauche le réduit d'un.

Paramètre : Program

**Plage des valeurs :** 0-127

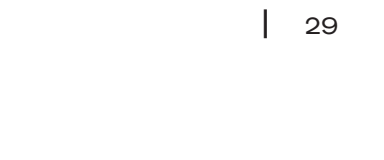

 Ce paramètre envoie des messages de Program Change MIDI sur le canal global sélectionné et peut être utilisé pour sélectionner les différents sons contenus dans votre module de son (ou instrument virtuel). Par exemple, si vous réglez ce paramètre sur "20", votre logiciel connecté ou module de son chargera immédiatement le programme numéro 20.

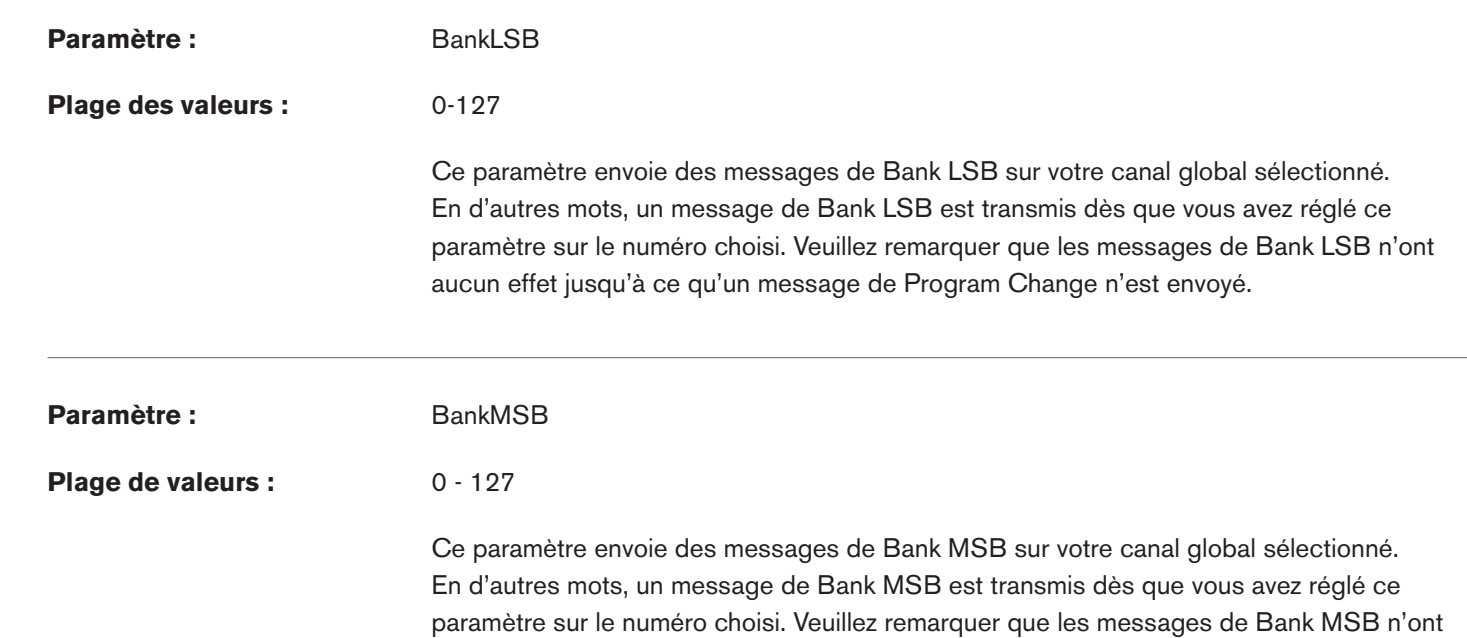

aucun effet jusqu'à ce qu'un message de Program Change n'est envoyé.

## ✓ **Pourquoi les messages de BankLSB/BankMSB sont-ils nécessaires ?**

 Le protocole MIDI généralement employé utilise des messages de 7 bits pour échanger des données, offrant une plage de données de 0 à 127 pour les paramètres. Cela explique pourquoi les valeurs MIDI CC utilise généralement la plage 0-127 ou pourquoi de nombreux modules MIDI anciens utilisent 128 sons (par exemple, les sons de 1 à 127 et le son numéro 0).

 Toutefois, de nombreux dispositifs MIDI disposent de centaines (ou même de milliers) de sons et une simple message 7 bits de "Program Change" ne peuvent adresser de numéro d'instrument au delà de 127. Dans ce cas, les sons sont généralement séparés en "banks" de 128 instruments qui sont accessibles à l'aide de message de "Bank LSB" et de "Bank MSB".

 L'Axiom Pro peut émettre des messages de Program Change ainsi que de Bank LSB/MSB. Toutefois, votre dispositif doit être capable de recevoir et d'interpréter ces messages pour que les changements de bank soient effectués. Veuillez consulter le manuel de l'utilisateur de votre périphérique MIDI pour connaître les numéros de banque qui indiquent les différents sons disponibles.

✓ *REMARQUE :* Les commandes Program Change, ainsi que les messages de Bank LSB/MSB sont envoyées sur toutes les zones actives du clavier. Par exemple, quand deux zones sont sélectionnées et configurées pour la transmission de données sur des canaux différents, les message Program ou Bank LSB/MSB sont envoyés aux deux canaux. Cela signifie que vous pouvez involontairement écraser une zone de programme ou bank LSB/MSB lorsque vous essayez de changer à un programme sur une autre zone.

Si vous souhaitez qu'une zone ne reçoive pas de message de Bank LSB, désactivez la zone avant d'envoyer le message. (la désactivation de zones est décrite dans la section "Edit Mode > Zones" de ce manuel.

<span id="page-29-0"></span>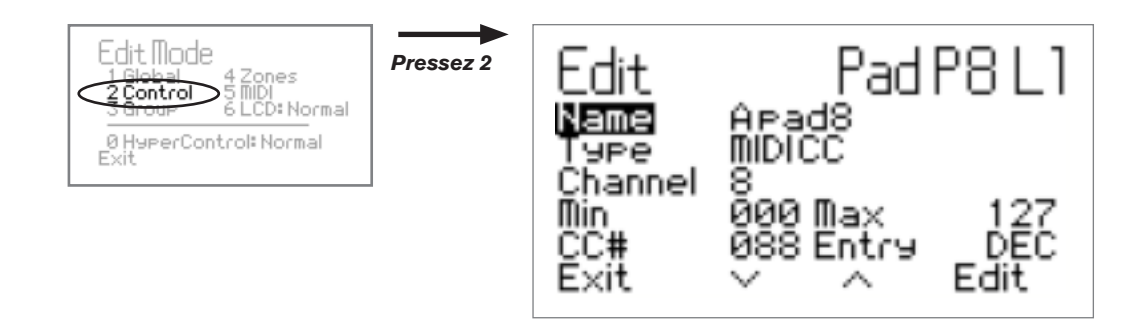

La page Edit Mode > Control contient des paramètres relatifs au fonctionnement d'un contrôle spécifique sur l'Axiom Pro (par exemple, un pad individuel, un encodeur, un bouton, etc.).

La page Control est automatiquement configurée pour modifier le dernier élément manipulé avant l'entrée en Edit mode. Par exemple, si vous réglez la molette de modulation avant d'entrer dans Edit Mode > Control page, la molette sera sélectionnée pour son édition.

Au contraire, différents groupes de contrôleurs (pads, encodeurs, etc.) peuvent être sélectionnés en manipulant l'encodeur E2. L'encodeur E3 peut être alors utilisé pour sélectionner le contrôle spécifique (par exemple, le pad individuel, un encodeur, etc.) que vous souhaitez modifier. Finalement, les contrôles de l'Axiom Pro (encodeurs, pads, etc.) qui peuvent être programmés dans "profils " sont accessibles en utilisant l'encodeur E4.

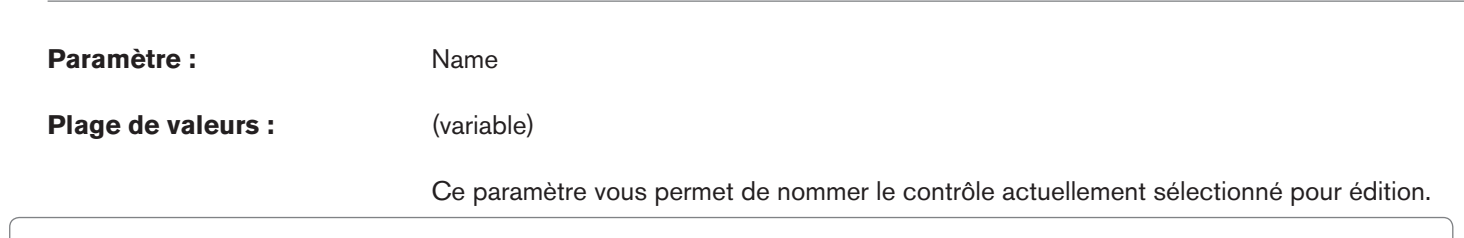

**Édition des paramètres du nom :**

Pour éditer le paramètre de n'importe quel nom trouvé dans les pages Edit Mode :

- Sélectionnez le paramètre Name et pressez la touche mulit-usage 4 (Enter)
- Utilisez la rangée inférieure d'encodeurs pour sélectionner la lettre, les numéros et les caractères.
	- Faites tourner l'encodeur E5 pour sélectionner les lettres capitales
	- Faites tourner l'encodeur E6 pour sélectionner les lettres en minuscules
	- Faites tourner l'encodeur E7 pour sélectionner les numéros
	- Faites tourner l'encodeur E8 pour sélectionner les caractères supplémentaires (tels qu'espaces, parenthèses, points d'exclamation, etc.)
- "Utilisez l'encodeur E1 ou les touches multi-usage 2 et 3 pour déplacer l'invite d'édition à gauche ou à droite

 Une fois que vous avez terminé d'éditer le paramètre Name, pressez la touche mulit-usage 4 (Enter) pour confirmer votre changement. Pour annuler les changements que vous avez fait, pressez la touche mulit-usage 1 (Exit).

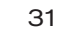

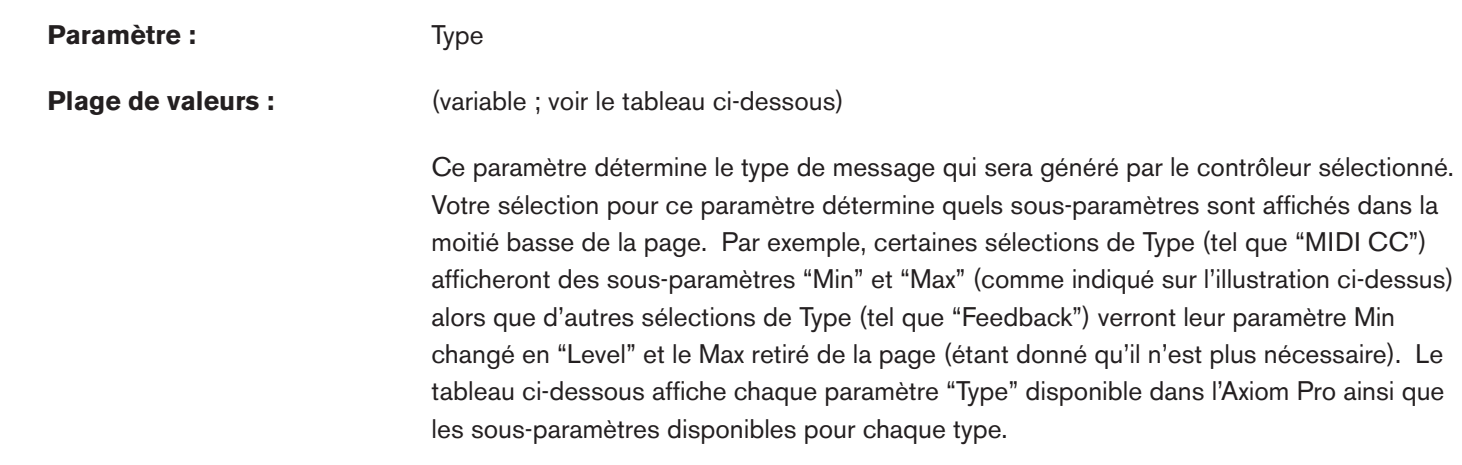

 ✓ *REMARQUE : La colonne Description dans le tableau ci-dessous fournit uniquement des informations supplémentaires pour les paramètres "Type" non standard avec leurs sous-paramètres associés (tels que "Bascule de Note On/Off" ou "Décalage Rel. Bin"). Les paramètres MIDI standardisés (tels que Continuous Controllers "CC" ou "Master Volume") ne sont pas décrits dans ce manuel. Des informations détaillées sur les paramètres standard ne concernent pas ce manuel et son facilement trouvables sur Internet ou dans des livres sur le protocole MIDI. Pour en savoir plus, reportez-vous à ces livres ou sites web.*

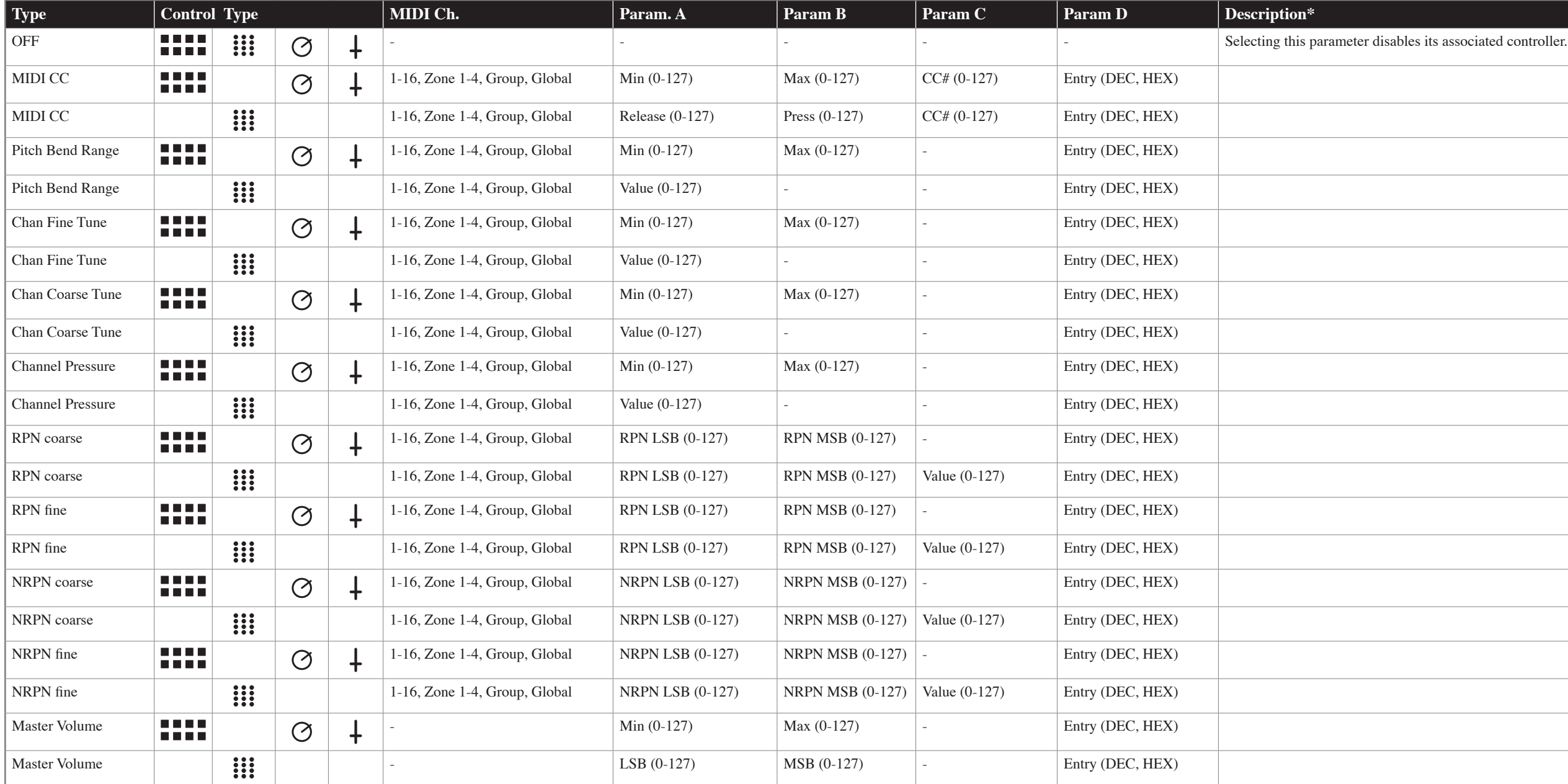

# **Control Assignment List | 1**

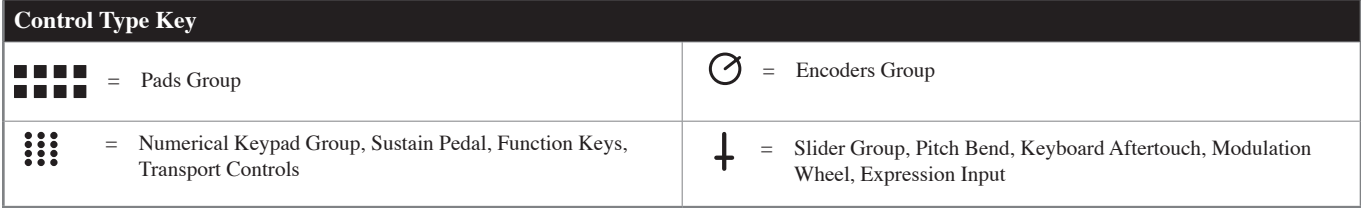

\* NOTE: This column only describes the "non-standard" parameters and their associated sub-parameters within Axiom Pro (such as "Note OnOff Toggle" or "Rel. Bin Offset"). Standardized MIDI parameters (such as Continuous Con guide. If you require more information, please note that standard MIDI parameters are well documented on the Internet as well as in a number books about the MIDI protocol. To learn more about these standard parameters, ple

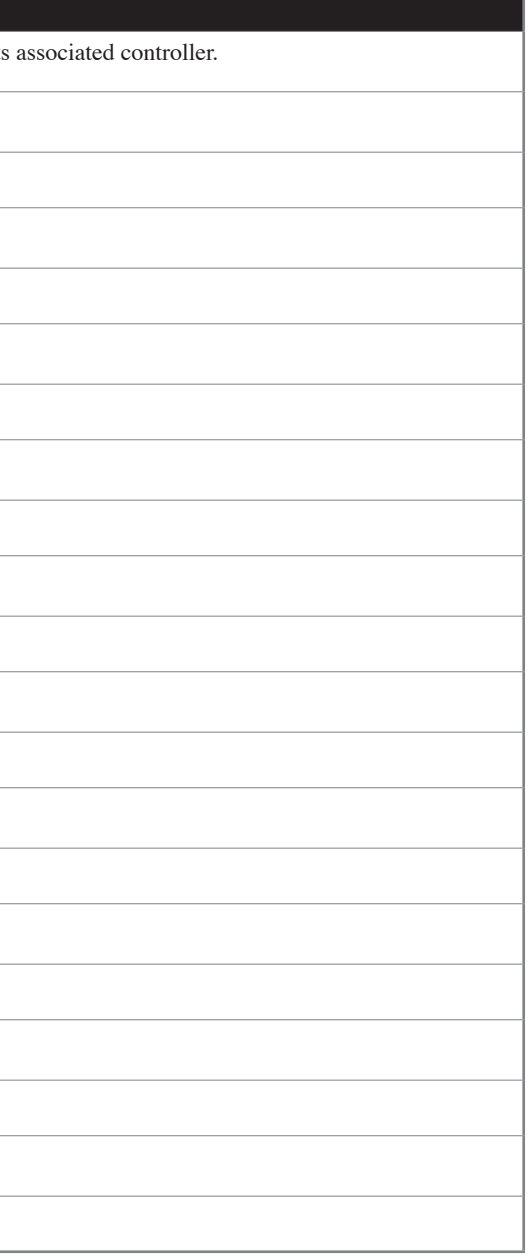

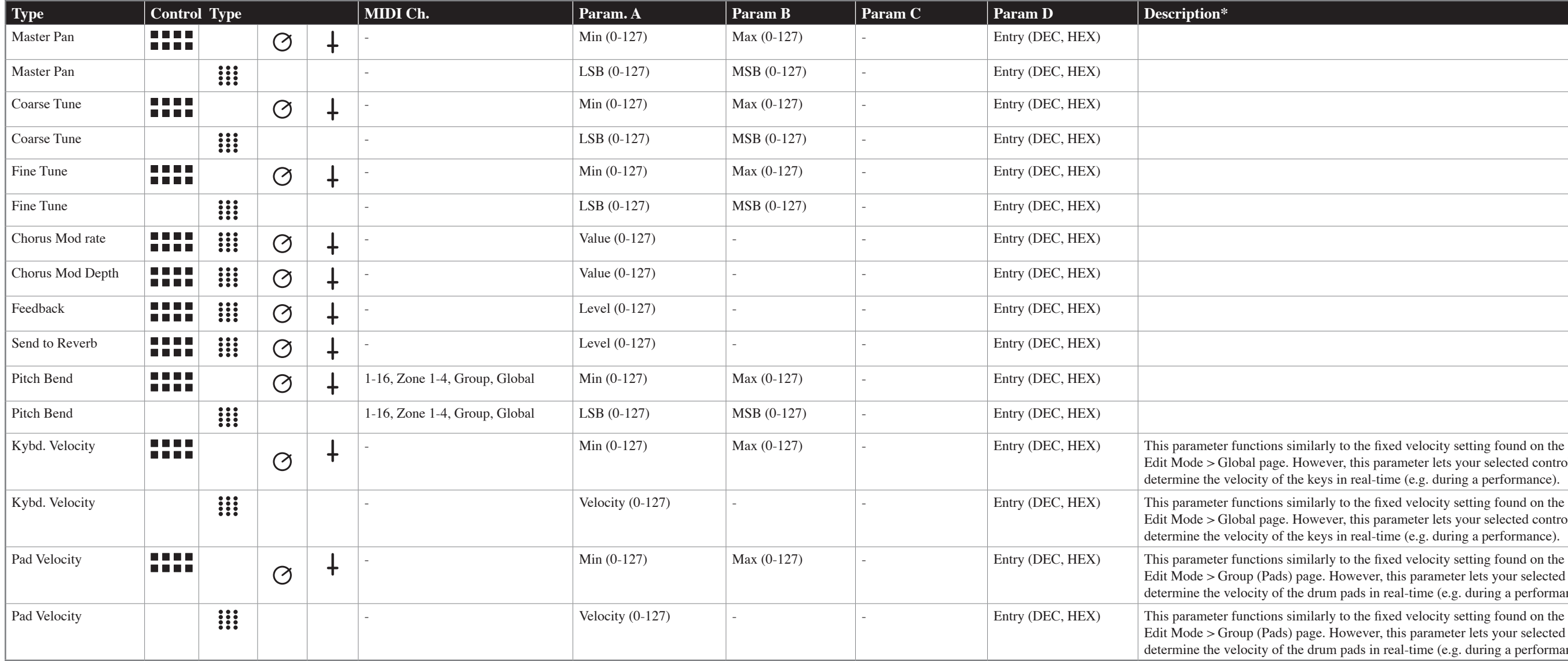

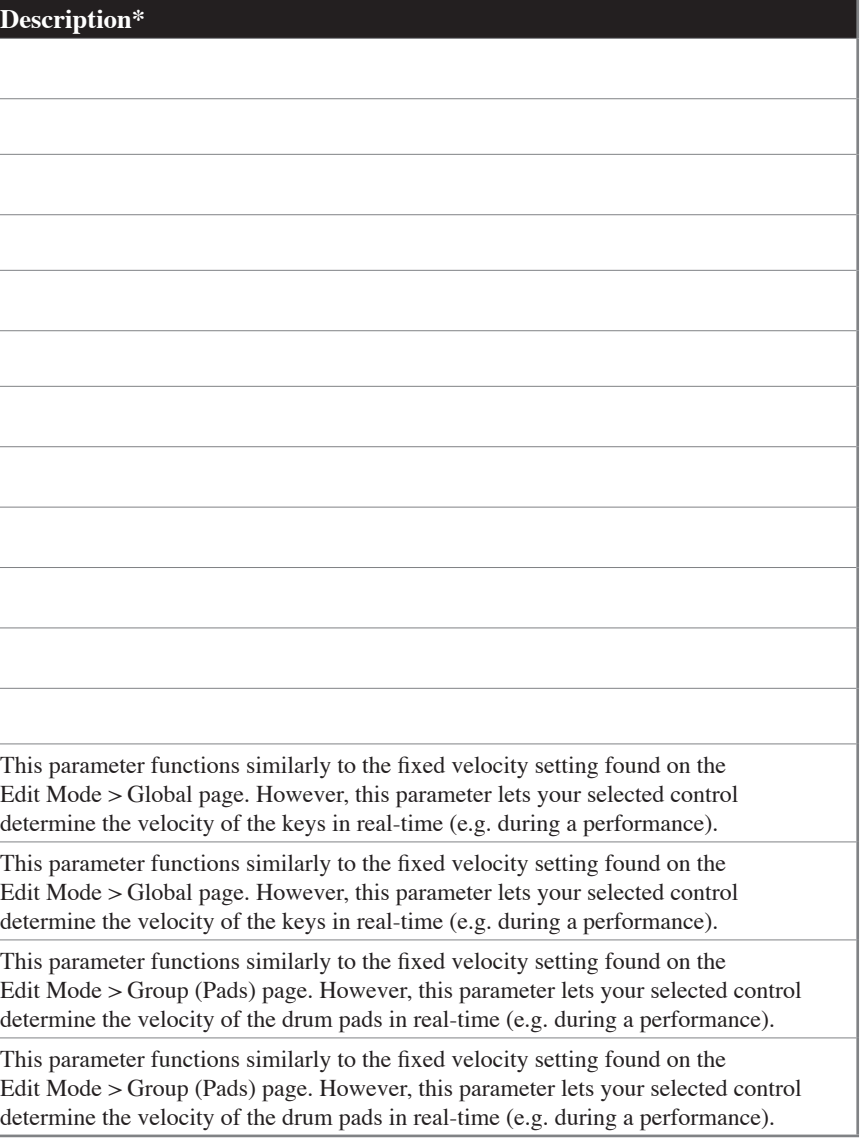

# **Control Assignment List | 2**

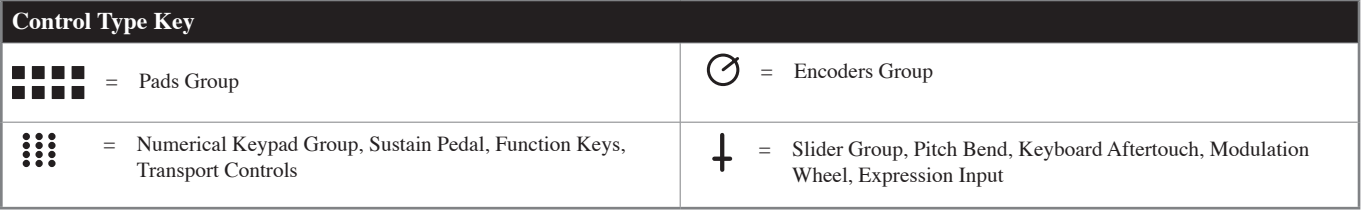

\* NOTE: This column only describes the "non-standard" parameters and their associated sub-parameters within Axiom Pro (such as "Note OnOff Toggle" or "Rel. Bin Offset"). Standardized MIDI parameters (such as Continuous Con guide. If you require more information, please note that standard MIDI parameters are well documented on the Internet as well as in a number books about the MIDI protocol. To learn more about these standard parameters, ple

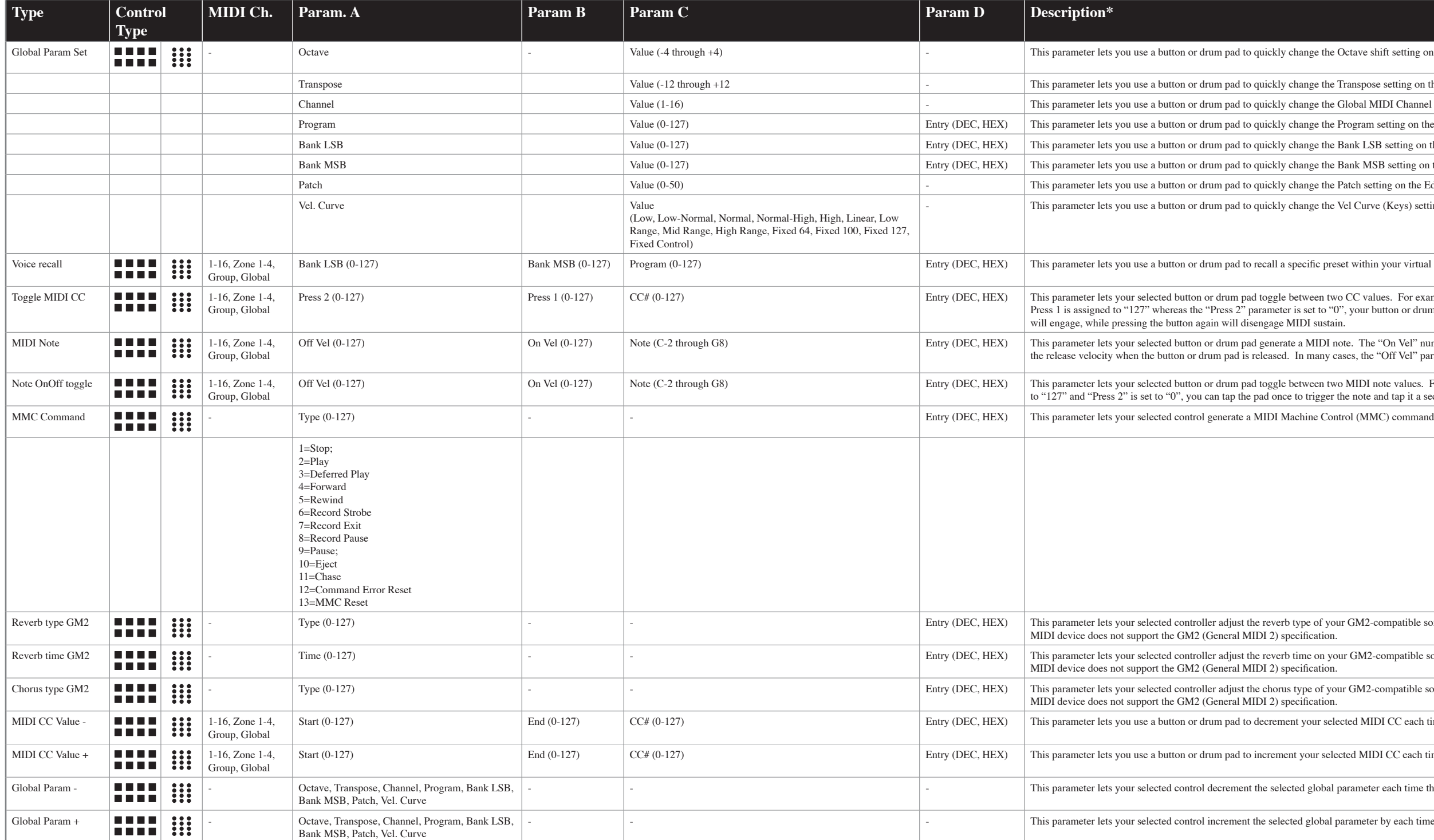

# **Control Assignment List | 3**

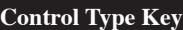

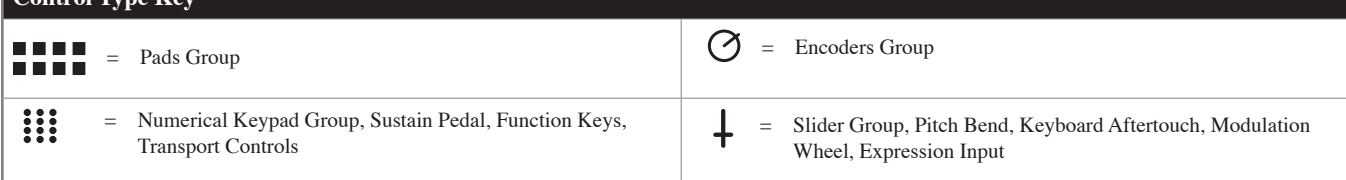

\* NOTE: This column only describes the "non-standard" parameters and their associated sub-parameters within Axiom Pro (such as "Note OnOff Toggle" or "Rel. Bin Offset"). Standardized MIDI parameters (such as Continuous Con guide. If you require more information, please note that standard MIDI parameters are well documented on the Internet as well as in a number books about the MIDI protocol. To learn more about these standard parameters, ple

the Octave shift setting on the Edit Mode > Global page to a specific value.

the Transpose setting on the Edit Mode > Global page to a specific value.

e the Global MIDI Channel setting on the Edit Mode > Global page to a specific value.

e the Program setting on the Edit Mode > Global page and transmit that Program change message.

e the Bank LSB setting on the Edit Mode > Global page and transmit that Bank LSB change message.

e the Bank MSB setting on the Edit Mode > Global page and transmit that Bank MSB change message.

e the Patch setting on the Edit Mode > Global page and load that Axiom Pro patch.

e the Vel Curve (Keys) setting on the Edit Mode > Global page.

e preset within your virtual instrument or sound module

en two CC values. For example, if the "MIDI CC" parameter is assigned to "64" (Sustain), and the to "0", your button or drum pad can be used to simulate the functionality of a sustain pedal. One press

IDI note. The "On Vel" number determines the velocity of the note whereas the "Off Vel" determines any cases, the "Off Vel" parameter should be set to "0" to generate a regular "note off" command.

en two MIDI note values. For example, if the "Note" parameter is set to "C-1," while "Press 1" is set gger the note and tap it a second time to stop the note.

f your GM2-compatible software or sound module. This parameter may not function properly if your

on your GM2-compatible software or sound module. This parameter may not function properly if your

of your GM2-compatible software or sound module. This parameter may not function properly if your

r selected MIDI CC each time that button or drum pad is tapped.

selected MIDI CC each time that button or drum pad is tapped.

obal parameter each time that button or drum pad is tapped.

bbal parameter by each time that button or drum pad is tapped.

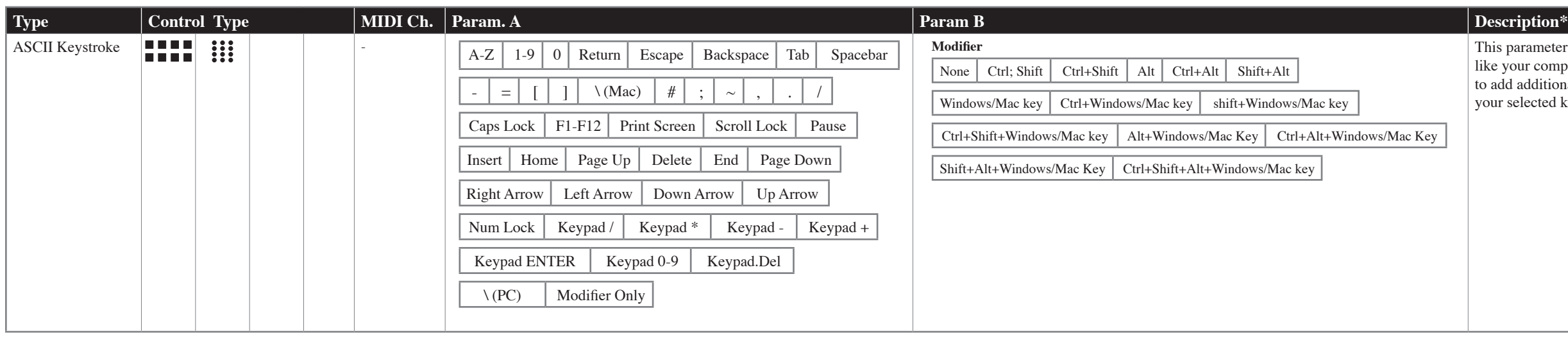

This parameter lets your selected controller generate an ASCII keystroke just like your computer keyboard. Note that the "Modifier" parameter can be used to add additional keypresses (e.g., pressing the "shift" or "control" keys) to your selected keystroke.

is method, however it is no longer commonly used.

# **Control Assignment List | 4**

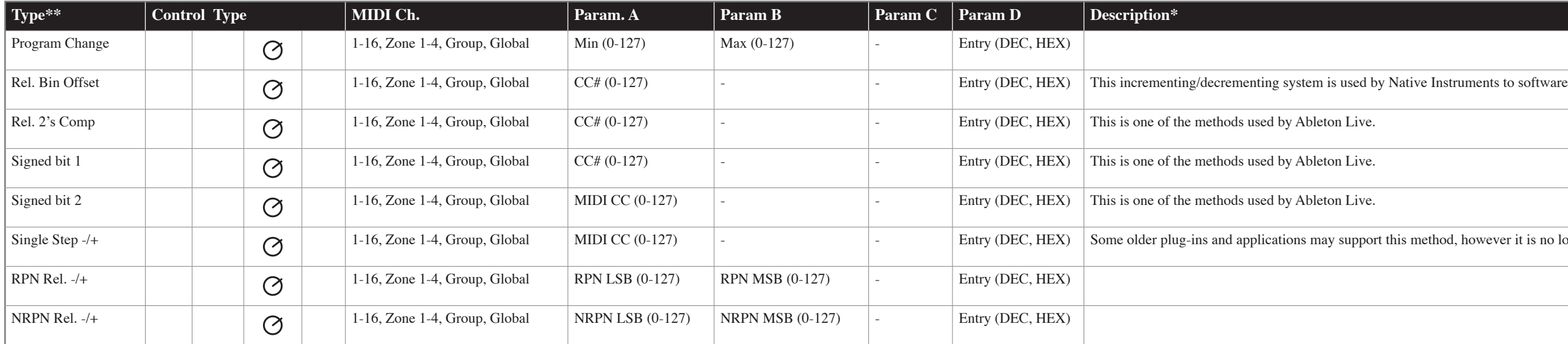

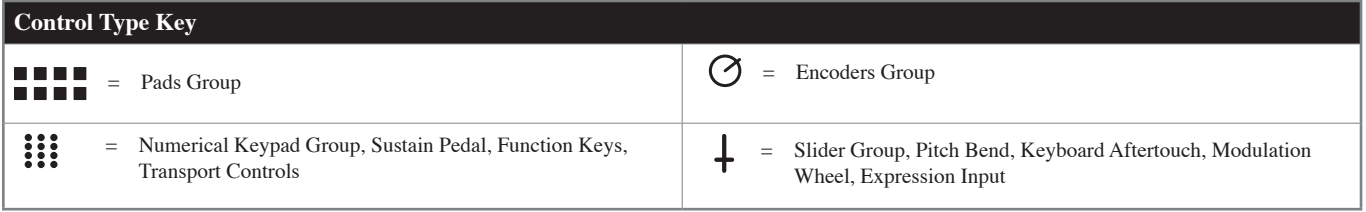

\* NOTE: This column only describes the "non-standard" parameters and their associated sub-parameters within Axiom Pro (such as "Note OnOff Toggle" or "Rel. Bin Offset"). Standardized MIDI parameters (such as Continuous Con guide. If you require more information, please note that standard MIDI parameters are well documented on the Internet as well as in a number books about the MIDI protocol. To learn more about these standard parameters, ple

*\*\* To learn more about relative encoder messages, please see the "About the "Endless" Encoders" section on page 33.*

**À propos du sous-paramètre "Channel" :**

 Ce paramètre règle le canal de sortie MIDI global pour le contrôle sélectionné. Le paramètre peut être réglée des manières suivantes :

- **•** Global Votre contrôle sélectionné transmettra sur le canal MIDI global comme spécifié dans Edit > Global page.
- **1-16** Votre contrôle sélectionné transmettra sur un canal MIDI entre 1 et 16.
- **• Zone 1-4**  Votre contrôle sélectionné sera transmis sur le même canal MIDI utilisé par la zone du clavier choisie (de 1 à 4). (voir Edit Mode > Zones > Data pour en savoir plus sur ces canaux de sortie).
- **Groupe (Group)** Votre contrôle sélectionné transmettra sur le même canal MIDI que celui configuré pour le groupe associé de contrôles (par exemple le groupe "encoder"). Reportez-vous à Edit > Group pour en savoir plus sur la configuration du canal MIDI pour un groupe de contrôles.
- ✓ *REMARQUE : L'Axiom Pro vous permet d'affecter n'importe quel contrôle à n'importe quel canal MIDI via le menu Edit Mode > Control. Toutefois, veuillez remarquer que certains dispositifs MIDI réservent le canal 10 pour les batteries et les percussions. L'Annexe E6 propose un tableau du mappage des batteries General MIDI pour vous permettre de visualiser comment les sons des batteries sont généralement affectés aux touches des contrôleurs. Reportez-vous à la documentation de votre dispositif pour en savoir plus.*

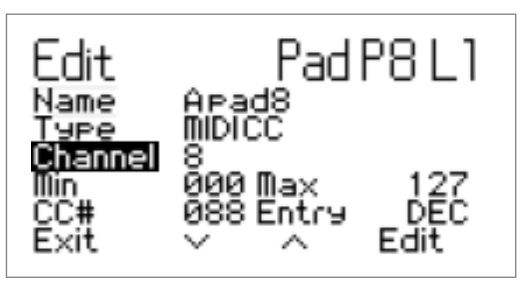
### **À propos du sous-paramètre "Entry" :**

 Ce paramètre détermine comment les paramètres Min, Max et CC# seront affichés à l'écran. Quand ce paramètre est réglé sur "DEC", toutes les valeurs seront affichées au format décimal quelque soit la configuration de ce paramètre, alors que "HEX" affichera la même information au format hexadécimal. Un tableau de conversion entre décimal et hexadécimal peut être trouvé figure dans l'annexe G.

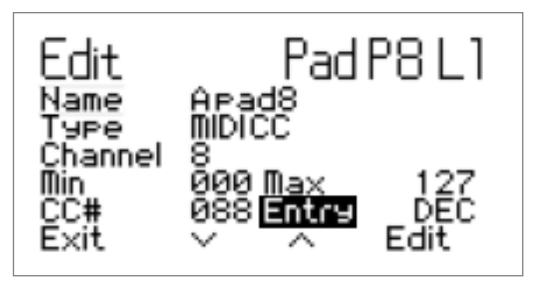

 Veuillez remarquer que ce paramètre change uniquement le format d'affichage des paramètres Min, Max et CC# : il n'affecte pas le type d'informations numériques contenues par ces paramètres.

✓ *REMARQUE : Quand ce paramètres est réglé sur "HEX", il est possible d'entrer des valeurs HEX lors de l'édition des paramètres sur cette page, toutefois, il n'est pas possible de sélectionner directement des valeurs A-F à l'aide du pavé numérique (Axiom Pro 49/61) ou les touches (Axiom Pro 25). Pour sélectionner ces valeurs, les utilisateurs doivent sélectionner "0" ou "9" et utilisez les boutons "-" ou "+" (les utilisateurs de l'Axiom Pro 25 doivent utiliser les touches "-" et "+" sur le clavier) pour accéder aux valeurs de la plage A-F (10-15).*

#### ✓ ASTUCE :

 Plusieurs de s contrôles de l'Axiom Pro vous permettent de régler une limite minimum et maximum via le menu Edit Mode > Control. Cela rend possible de réduire la plage de données dans laquelle le contrôle spécifié fonctionne. Lors de la configuration des curseurs, de la pédale d'expression de l'aftertouch, la "plage physique" entière devient disponible pour la plage de données réduite, vous permettant de faire des éditions encore plus précises.

 Si vous configurez les limites minimum et maximum d'un curseur, d'une pédale d'expression ou de l'aftertouch dans le menu Edit Mode > Control, vous pouvez utiliser la "plage physique" entière pour le curseur, la pédale ou l'aftertouch pour envoyer des données MIDI sur votre plage réduite. Cela facilite la création d'éditions précises.

 Par exemple, si vous limites la plage d'un curseur entre 32 et 64, vous pouvez utiliser le "parcours" enter du curseur pour sélectionner les valeurs entre 32 et 64 (le bas du curseur correspondant à 32 alors que le haut correspond à 64). Veuillez remarquer que cela ne rend pas les données MIDI CC plus précises - cela signifie simplement que le curseur physique plus parcourir davantage de distance pour atteindre chaque "pas" MIDI CC.

#### **À propos des encodeurs "infinis" :**

 Les encodeurs peuvent fonctionner comme des encodeurs "fixes" sur la plupart des synthétiseurs ou contrôleurs MIDI (par exemple, les encodeurs fixes arrêtent de tourner et d'envoyer des données MIDI une fois qu'ils ont attient les valeurs maximales ou minimales de ce dernier). Les encodeurs de l'Axiom Pro fonctionnent ainsi si le paramètre "Type" d'un encodeur est réglé sur "MIDI CC". Dans ce cas, quand les limites minimum ou maximum sont atteintes, aucunes données n'est envoyées, même si vous continuez à tourner le potentiomètre dans la même direction (les données seront de nouveau émises sur vous tournez le bouton dans l'autre sens).

 Cette méthode signifie que les encodeurs envoient des valeurs MIDI "absolues". Par exemple, si le bouton est réglé sur la valeur "64" et que vous le tournez dans le sens des aiguilles d'une montre, il émet les valeurs 65, 66, 67... etc. Si vous modifiez les presets (ou les instruments virtuels) alors que vous jouez et que les nouveaux presets contiennent des valeurs de contrôleurs différentes, vous risquez de vous retrouvez avec des boutons clavier "non synchronisés" avec le matériel ou le logiciel MIDI (par exemple, votre encodeur est dans la position "64" alors que le nouvel instrument/preset s'attend à une position de "0"). Cela peut provoquer des sautes ou des raccourcis de 0 à 65 quand vous toucherez l'encodeur - expérience terrible si le paramètre est affecté au volume master ou à un filtre !

 Pour résoudre ce problème commun, les encodeurs de l'Axiom Pro peuvent aussi envoyer des messages MIDI "relatifs". Cela signifie que lorsqu'un encodeur de l'Axiom Pro est manipulé, un message est envoyé vers votre logiciel (ou dispositif MIDI branché) disant "Prend la valeur actuel - quelle qu'elle soit - et augmente/réduit-la d'un". Cette méthode est préférable à la méthode en valeur "absolue" traditionnelle étant donné qu'il n'y a aucun risque de voir les boutons du contrôleur et du logiciel/matériel être "hors synchro" car l'Axiom Pro n'a pas à savoir la position "attendue" d'un bouton.

 Veuillez noter que tous les logiciels/matériels ne sont pas compatibles avec les messages MIDI relatifs. Si votre logiciel n'est pas compatible avec les données MIDI relatives, vous devez utiliser des messages MIDI CC absolus.

 De plus, les applications qui ne sont pas compatibles avec les messages MIDI relatifs peuvent différer dans la manière dont la compatibilité de l'encodeur est implantée. Pour cette raison, les encodeurs de l'Axiom Pro peuvent être configurés pour envoyer différents types de messages MIDI relatifs pour assurer la plus grande compatibilité possible avec les applications les plus populaires. Vous devriez consulter le manuel du logiciel/matériel pour voir quel type de message est compatible (et comment activer la compatibilité cette caractéristique). Puis, jetez un œil en page 4 sur la liste de répartition des contrôles, précédemment dans ce manuel, et sélectionnez le paramètre de "Type" approprié pour vos affectations d'encodeurs d'Axiom Pro.

# Edit Mode > Group (Pad)

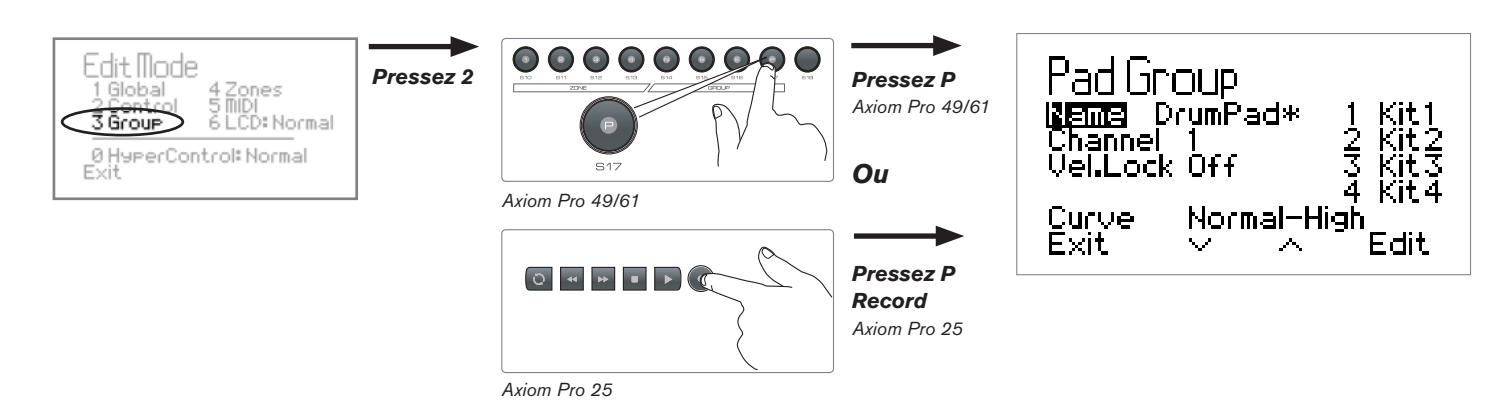

Pressez le bouton Edit Mode, sélectionnez l'option numéro 3 et pressez "P" (Axiom Pro 25 : pressez le bouton "Record") pour ouvrir la page Pad Group.

La page Edit Mode > Group (Pad) affiche les paramètres relatifs aux pads de batterie.

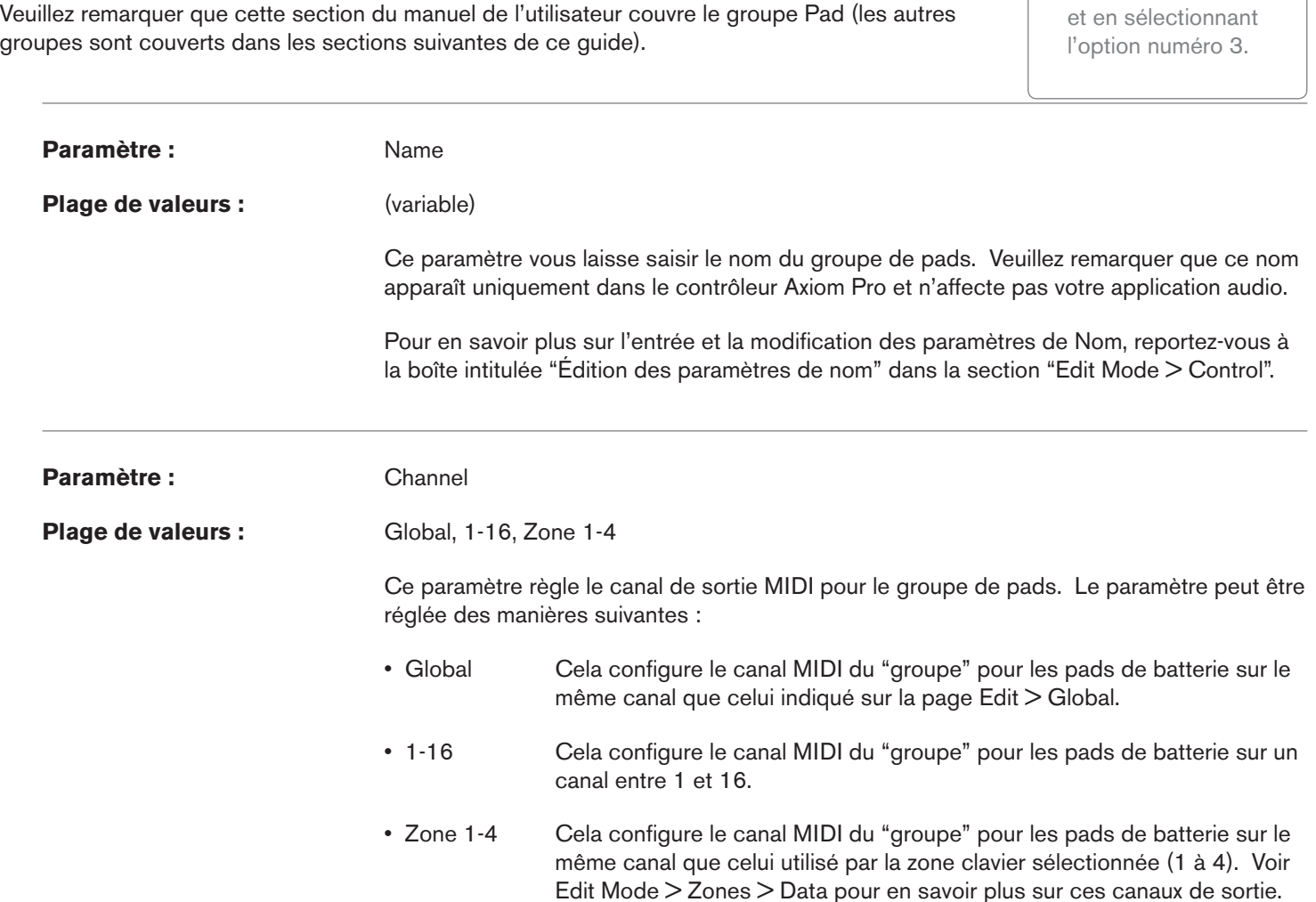

groupes sont couverts dans les sections suivantes de ce guide).

Vous pouvez sélectionnez un des autres groupes de contrôles en pressant les boutons de groupes "N" "S" "E" et "P" sur l'Axiom Pro 49/61. Les utilisateurs de l'Axiom Pro 25 peuvent presser les boutons Play et Record pour accéder aux groupes "Encoder" et "Pad", respectivement.<sup>6</sup>

*6 L'Axiom Pro 25 ne disposent pas de curseurs ou de pavé numérique et par conséquent ne propose pas de groupes curseur ou pavé numérique.*

✓ Astuce : Vous pouvez

accéder directement à cette page en frappant n'importe lequel des pads, en pressant sur le bouton Edit Mode

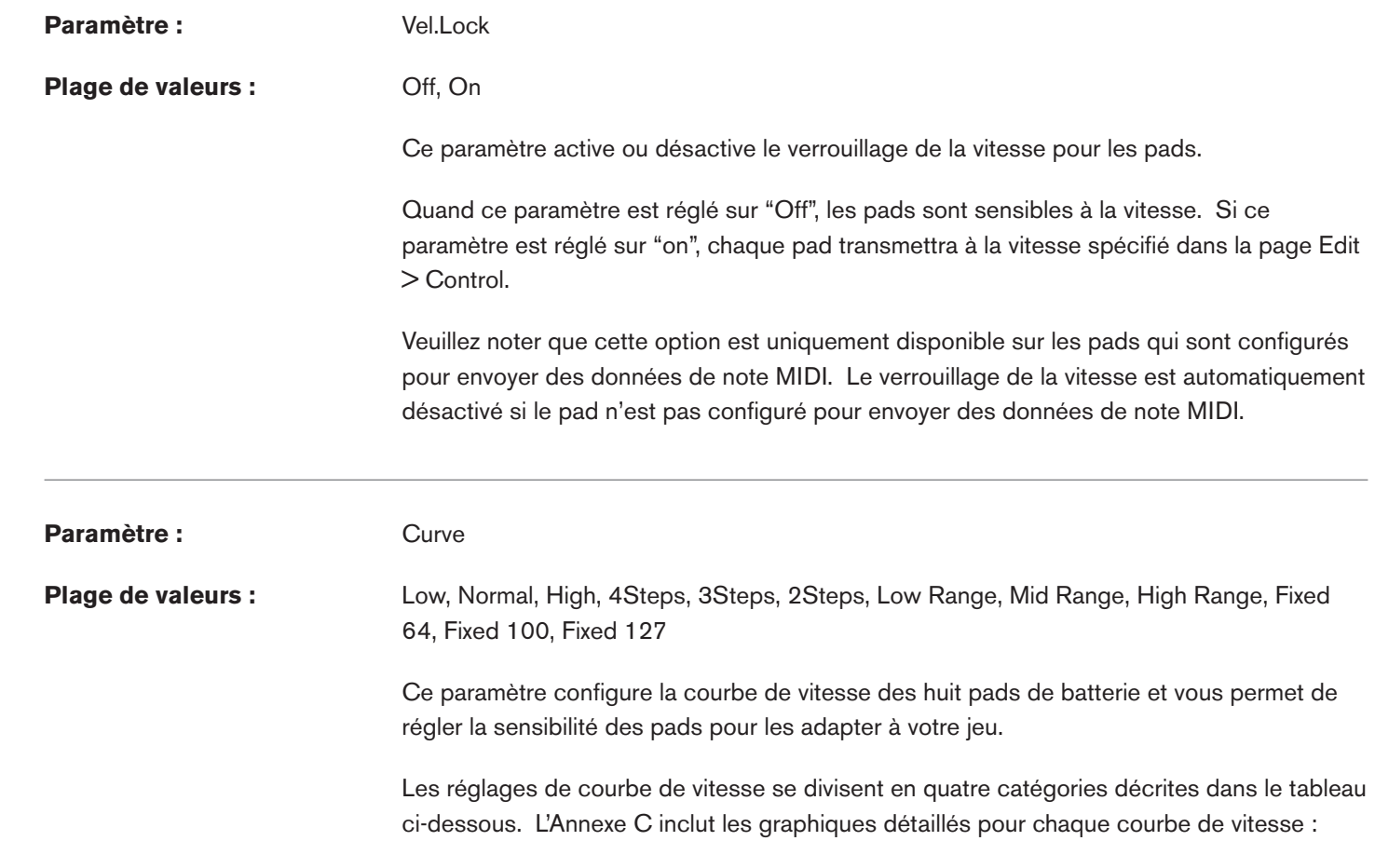

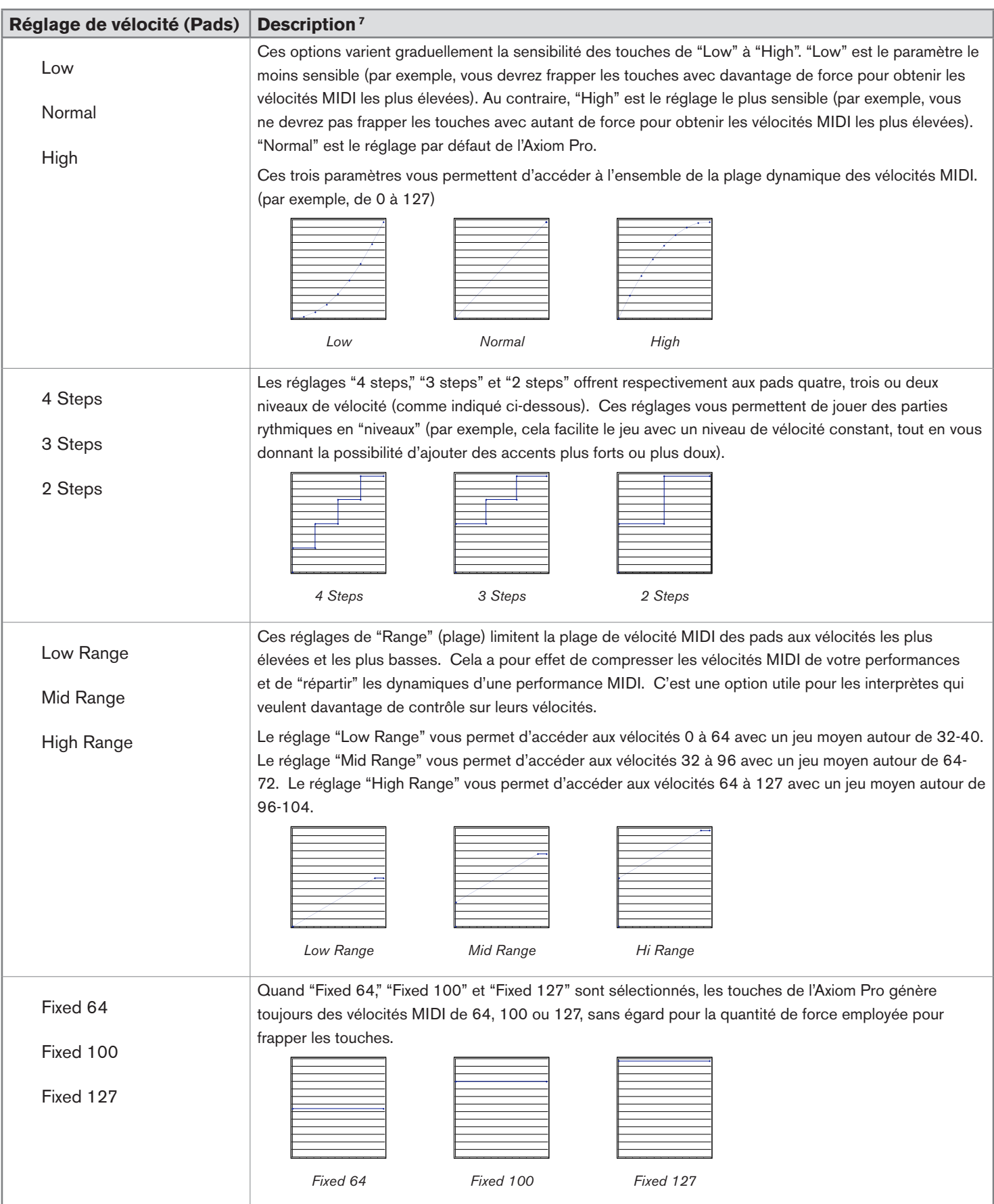

*7 Tous les graphiques dans ce tableau présente une force de frappe sur l'axe horizontal (minimum à gauche, maximum à droite) et la vélocité de sortie MIDI sur l'axe vertical (minimum en bas, maximum en haut). L'Annexe C inclut les graphiques détaillés pour chaque courbe de vélocité.*

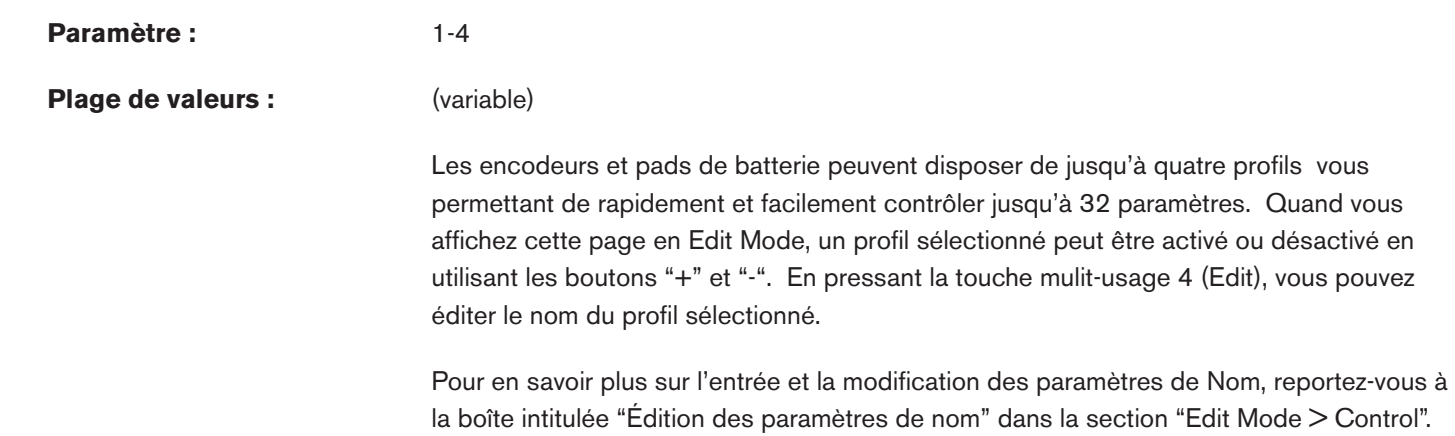

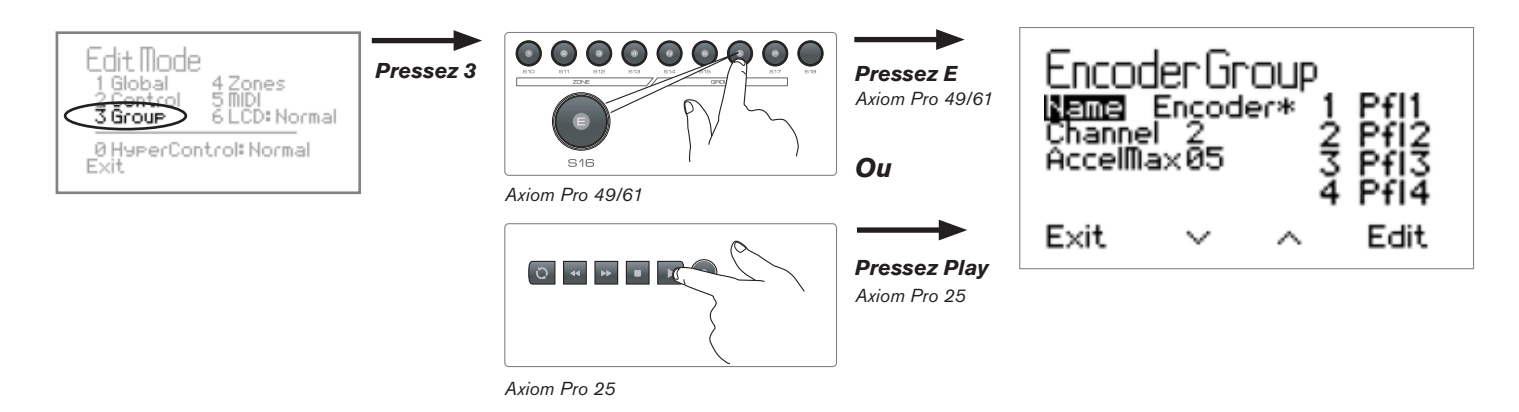

Pressez le bouton Edit Mode, sélectionnez l'option numéro 3 et pressez "E" (Axiom Pro 25 : pressez le bouton "Play") pour ouvrir la page Encoder Group.

La page Edit Mode > Group (Encoder) affiche les paramètres relatifs aux encodeurs.

Vous pouvez sélectionner un des autres groupes pour modification en pressant les boutons de groupe "N" "S" "E" et "P" sur l'Axiom Pro 49/61 ou les boutons "Play" et "Record" pour sélectionner les groupes encodeurs et pads sur l'Axiom Pro 25. 8

Veuillez remarquer que cette section du manuel de l'utilisateur couvre le groupe Encoder (les autres groupes sont couverts dans les sections précédentes et suivantes de ce guide).

✓ Astuce :

 Vous pouvez accéder directement à cette page en manipulant n'importe lequel des encodeurs, en pressant sur le bouton Edit Mode et en sélectionnant l'option numéro 3.

**Paramètre :** Name **Plage de valeurs :** (variable) Ce paramètre vous laisse saisir le nom du groupe d'encodeurs. Veuillez remarquer que ce nom apparaît uniquement dans le contrôleur Axiom Pro et n'affecte absolument pas votre application audio. Pour en savoir plus sur l'entrée et la modification des paramètres de Nom, reportez-vous à la boîte intitulée "Édition des paramètres de nom" dans la section "Edit Mode > Control".

*<sup>8</sup> L'Axiom Pro 25 ne disposent pas de curseurs ou de pavé numérique et par conséquent ne propose pas de groupes curseur ou pavé numérique.*

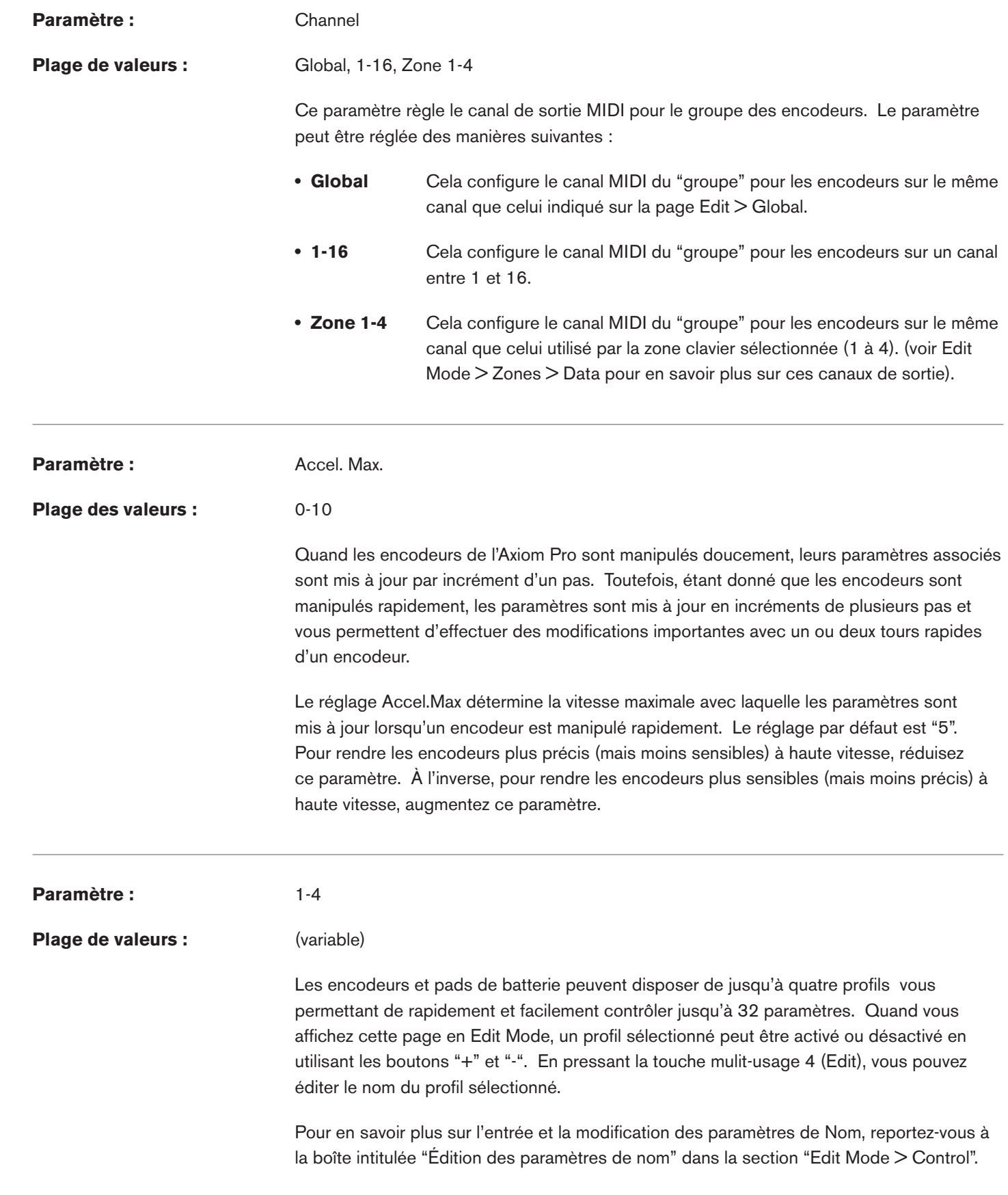

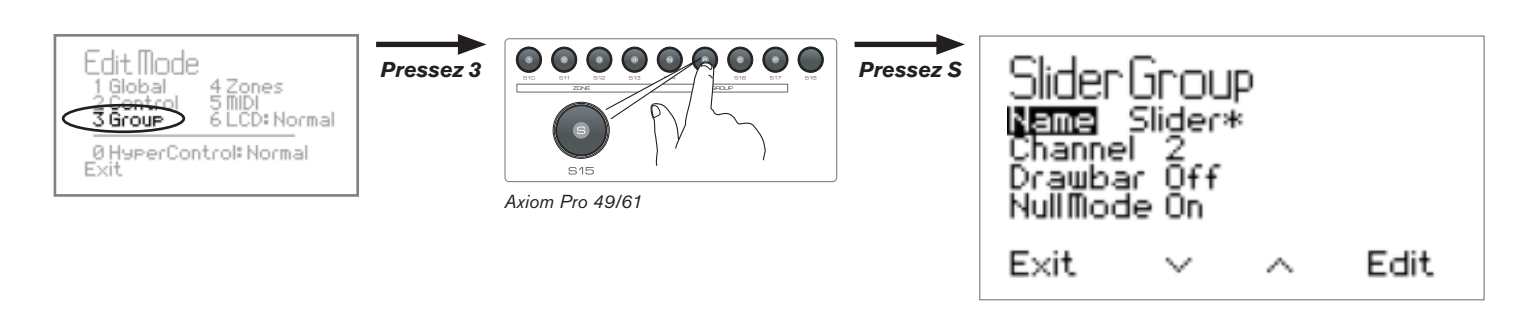

Pressez le bouton Edit Mode, sélectionnez l'option numéro 3 et pressez "S" pour ouvrir la page Slider Group.

La page Edit Mode > Group (Slider) affiche les paramètres relatifs aux curseurs.

Vous pouvez sélectionner un des autres groupes pour modification en pressant les boutons de groupe "N" "S" "E" et "P" sur l'Axiom Pro 49/61 ou les boutons "Play" et "Record" pour sélectionner les groupes encodeurs et pads sur l'Axiom Pro 25.

Veuillez remarquer que cette section du manuel de l'utilisateur couvre le groupe Slider (les autres groupes sont couverts dans les sections précédentes et suivantes de ce guide).

#### ✓ Astuce :

 Vous pouvez accéder directement à cette page en manipulant n'importe lequel des curseurs, en pressant sur le bouton Edit Mode et en sélectionnant l'option numéro 3.

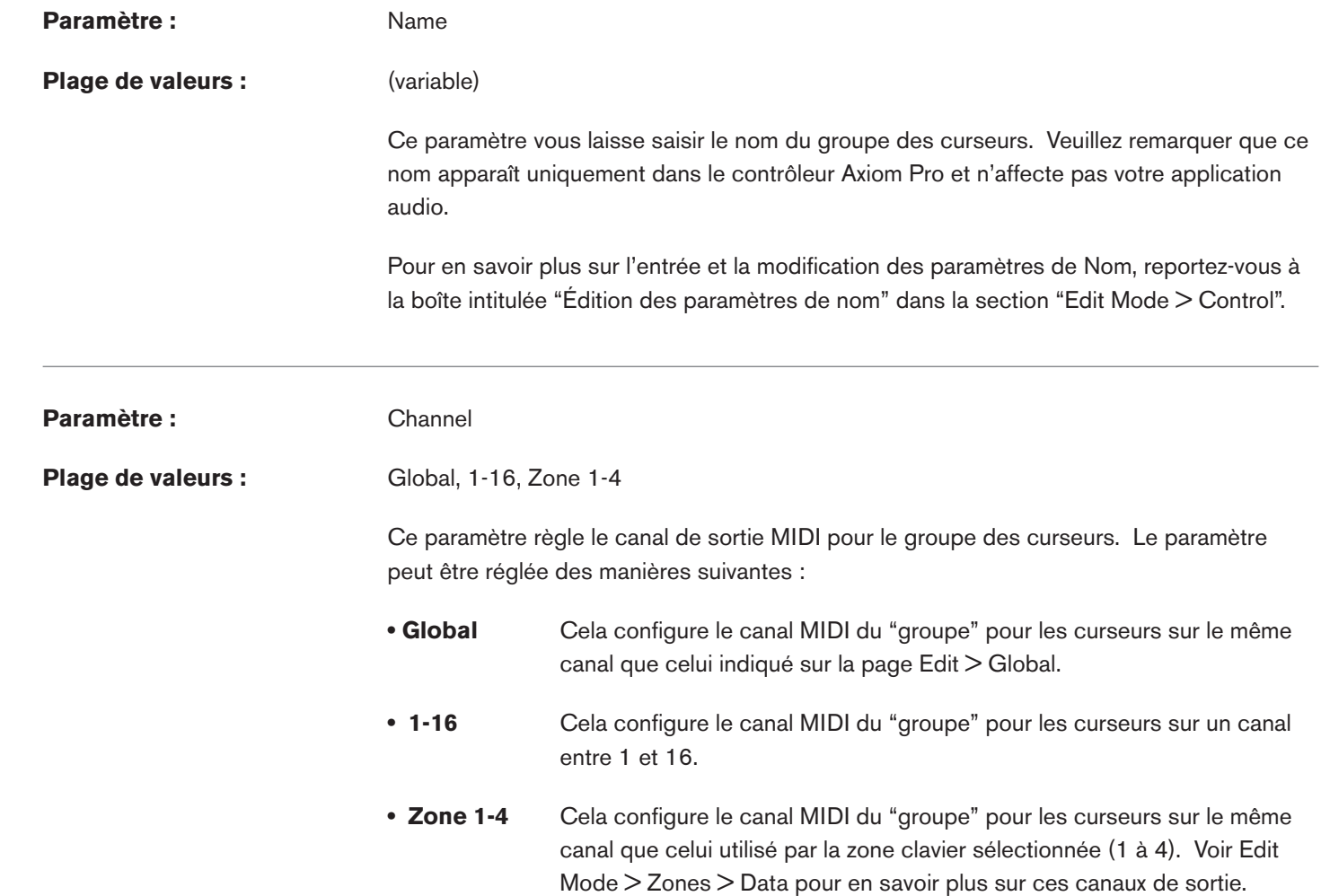

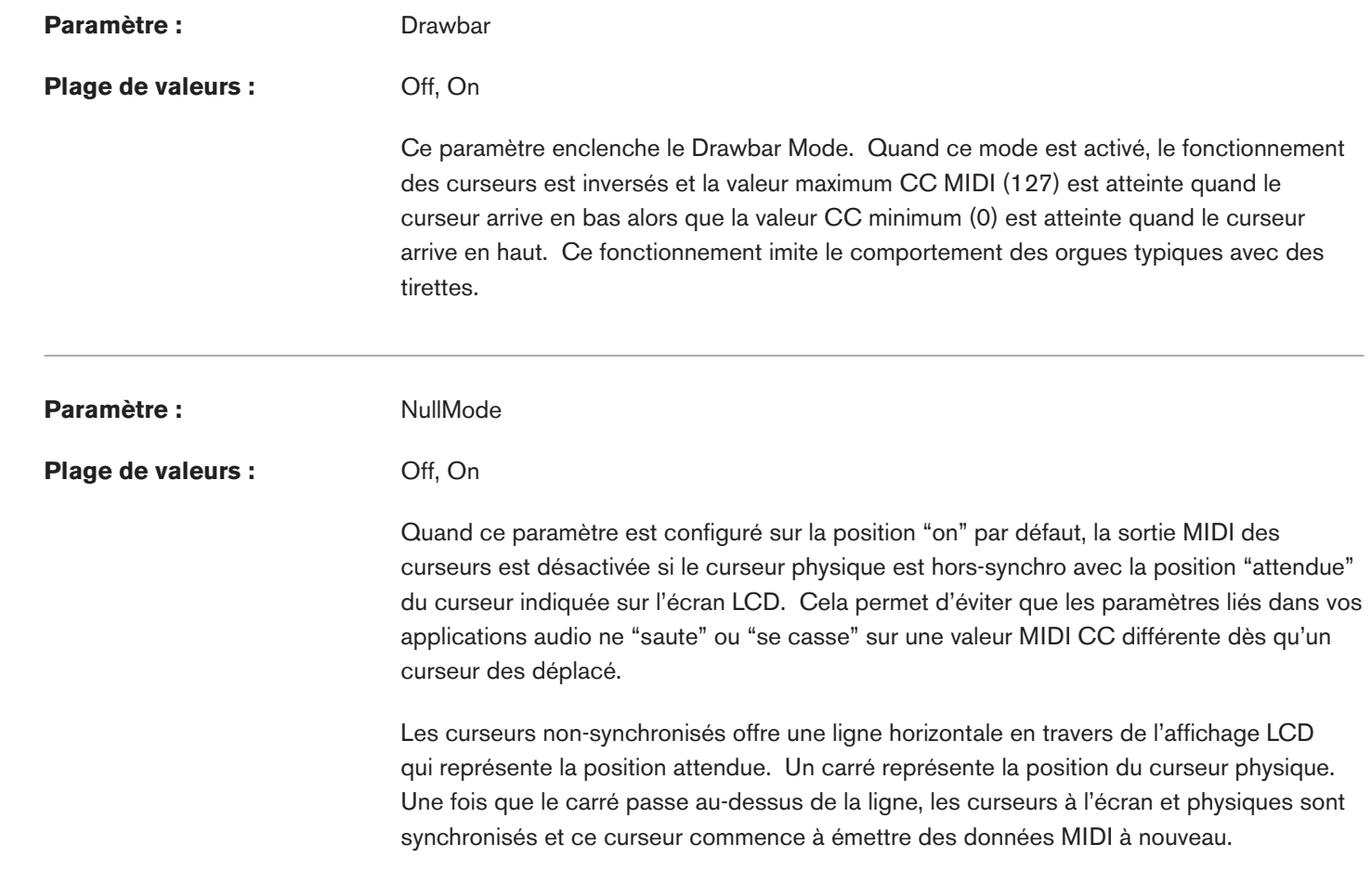

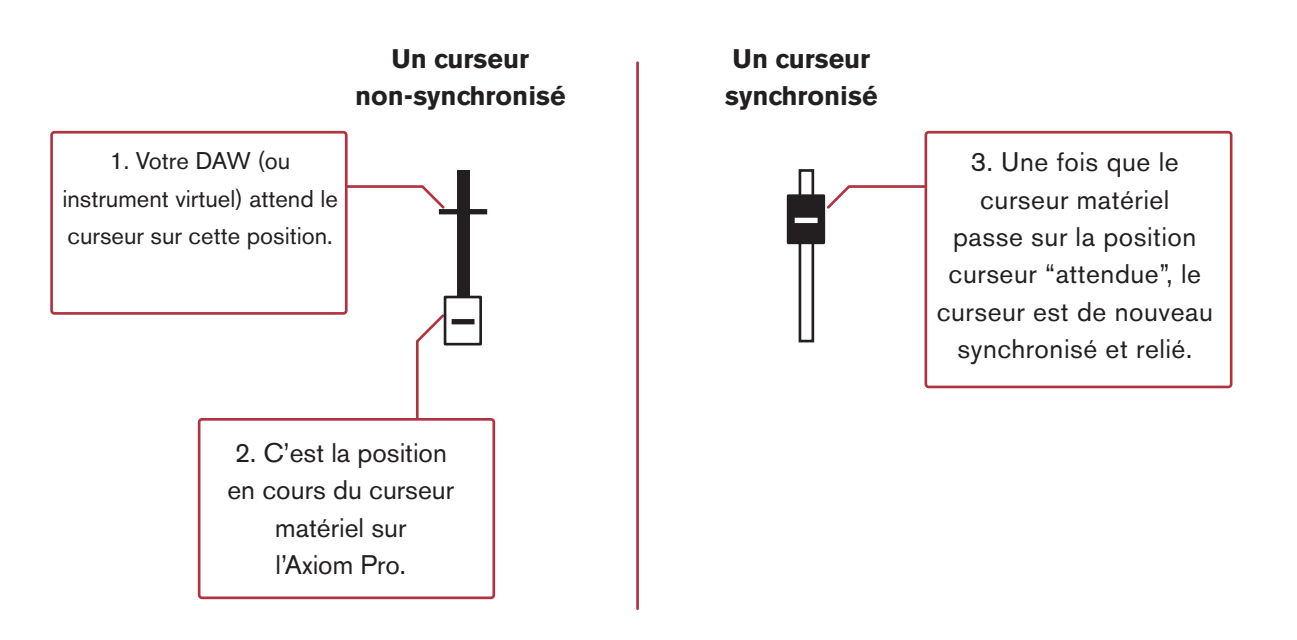

Quand ce paramètre est réglé sur "off", la ligne horizontale représentant la position "attendue" du curseur n'apparaît pas.

 Veuillez remarquer que les valeurs des curseurs sont conservées à chaque changement de patch. Quand le patch suivant devient actif, les valeurs sont restaurées.

## Edit Mode > Group (Numerical Keypad)

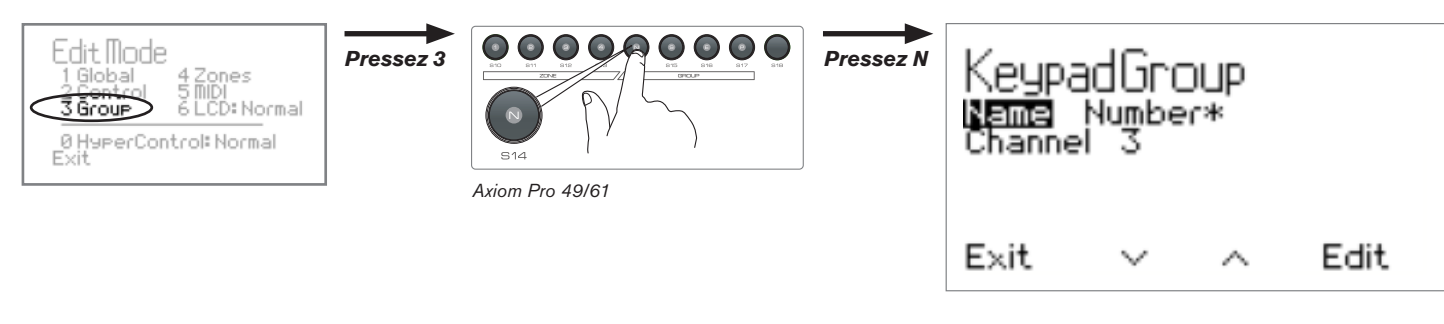

Pressez le bouton Edit Mode, sélectionnez l'option numéro 3 et pressez "N" pour ouvrir la page Numerical Keypad Group.

La page Edit Mode > Group (Numerical Keypad) affiche les paramètres relatifs au pavé numérique.

Vous pouvez sélectionner un des autres groupes pour modification en pressant les boutons de groupe "N" 9 "S" 9 "E" et "P" sur l'Axiom Pro 49/61 ou les boutons "Play" et "Record" pour sélectionner les groupes encodeurs et pads sur l'Axiom Pro 25.

Veuillez remarquer que cette section du manuel de l'utilisateur couvre le groupe Numerical Keypad (les autres groupes sont couverts dans les sections suivantes de ce guide).

### ✓ Astuce :

 Vous pouvez directement accéder à cette page en pressant d'abord un bouton du pavé numérique, puis en pressant le bouton d'Edit Mode et enfin en sélectionnant l'option numéro 3.

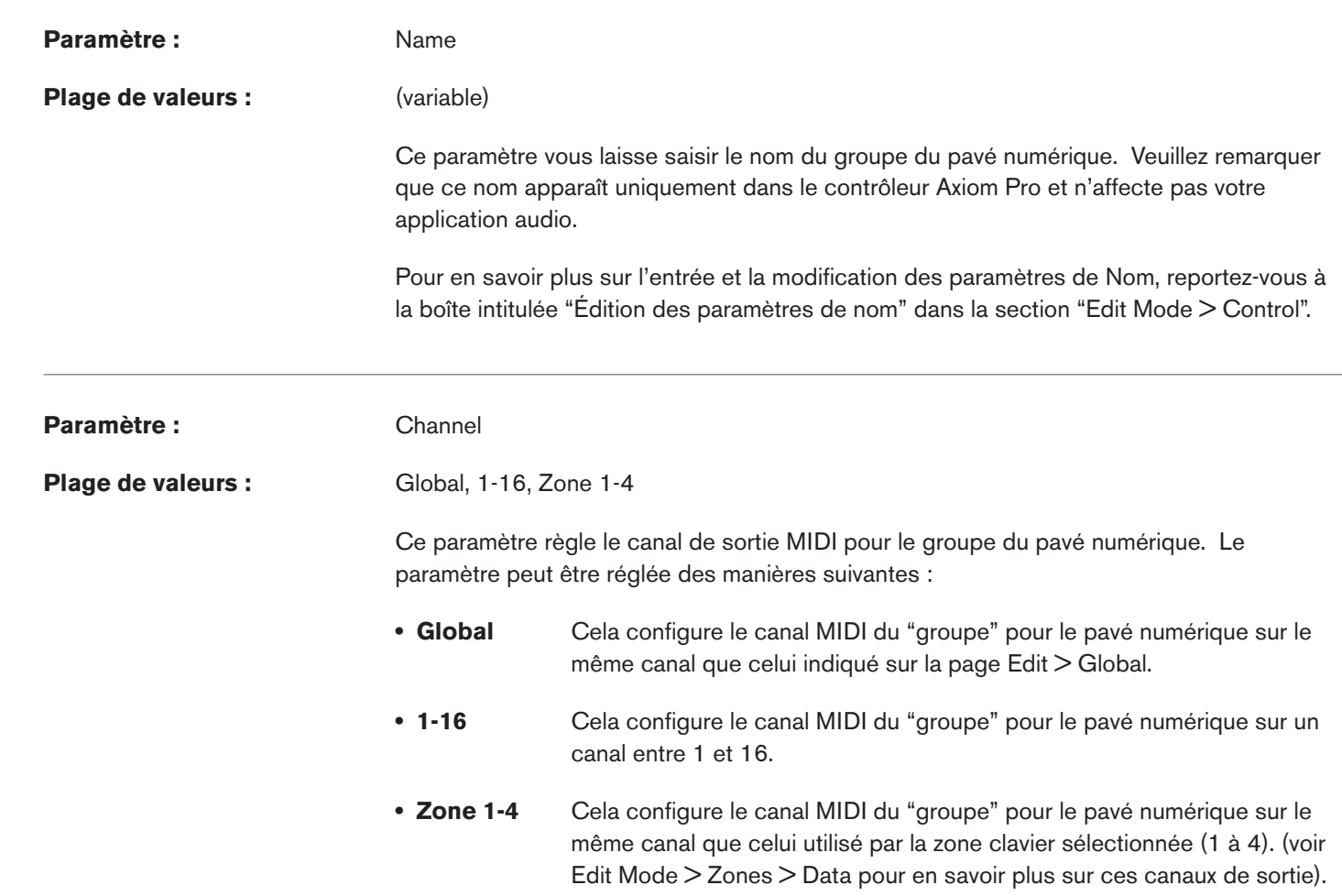

## Edit Mode > Zones

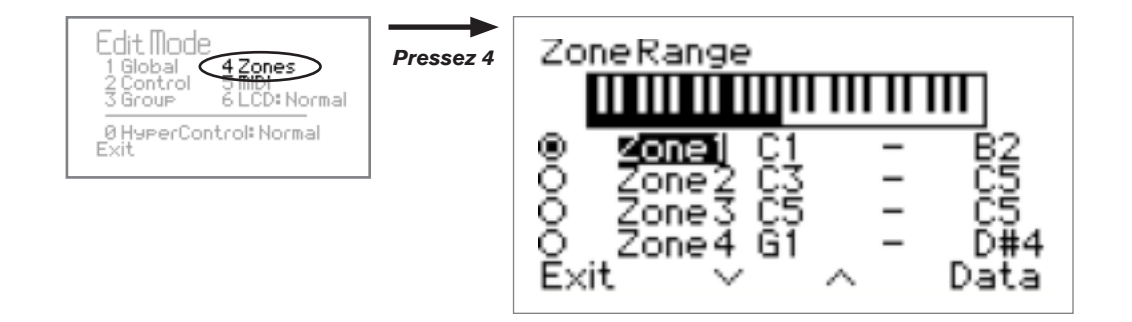

La page Edit Mode > Zones vous permet de configurer les paramètres de chacune des quatre zones contenues dans l'Axiom Pro.

Pour sélectionner la plage d'une zone du clavier :

- 1. Utilisez les touches multi-usage 2-3 (ou encodeur E1) pour sélectionner la zone que vous souhaitez éditer.
- 2. Utilisez l'encodeur E5 pour régler la note la plus basse contenue dans votre plage. <sup>10</sup>
- 3. Utilisez l'encodeur E6 pour régler la note la plus haute contenue dans votre plage.<sup>10</sup>

 ✓ ASTUCE : Les plages de zone de clavier peuvent aussi être configurées en pressant les notes les plus hautes et les plus basses dans la plage sur le clavier lui-même. 10

 4. Pressez la touche mulit-usage 4 (Data) pour accéder aux paramètres supplémentaires liés à la zone sélectionnée (les paramètres contenues dans le sous-menu "Data" sont couverts dans la section suivante de ce manuel).

#### **Activer ou désactiver une zone :**

Les boutons radio sur le côté gauche de l'écran indique les zones qui sont actives (les zones actives sont remplies alors que les inactives sont vides). Utilisez les boutons curseur de "1" à "4" ("Loop," "Rewind," "Fast Forward" et "Stop" sur l'Axiom Pro 25), pour activer une zone correspondante. Pour activer plus d'une zone, pressez et maintenez enfoncé plusieurs boutons en même temps.

Pour désactiver une zone, pressez la zone correspondante sur le bouton curseur de nouveau.

## Edit Mode > Zones > Data

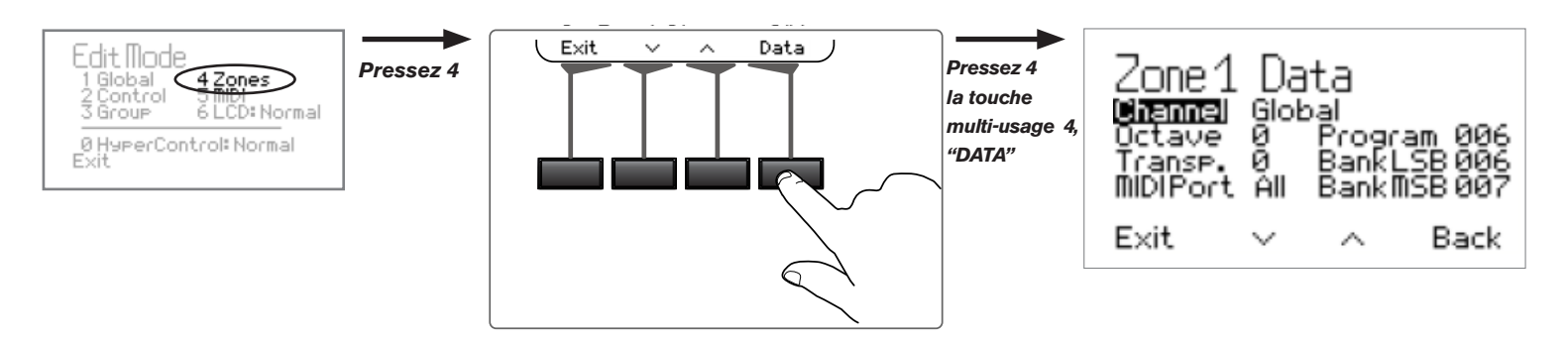

Vous pouvez ouvrir la page Données pour une Zone en entrant en Edit Mode, en sélectionnant la zone à éditer puis en pressant la touche mulit-usage 4 (Données). Cela vous donne accès à des paramètres supplémentaires liés au fonctionnement d'une zone individuelle.

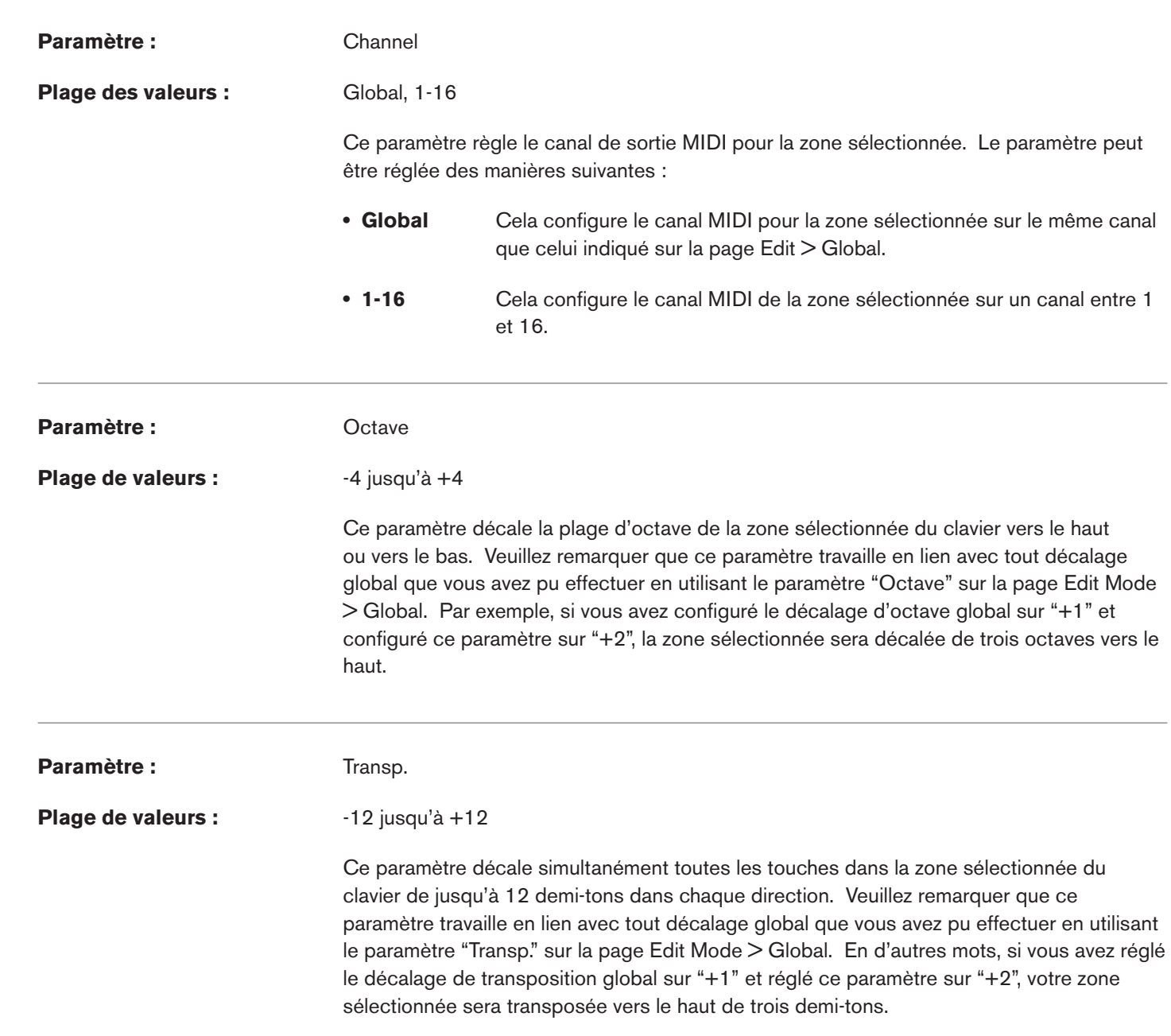

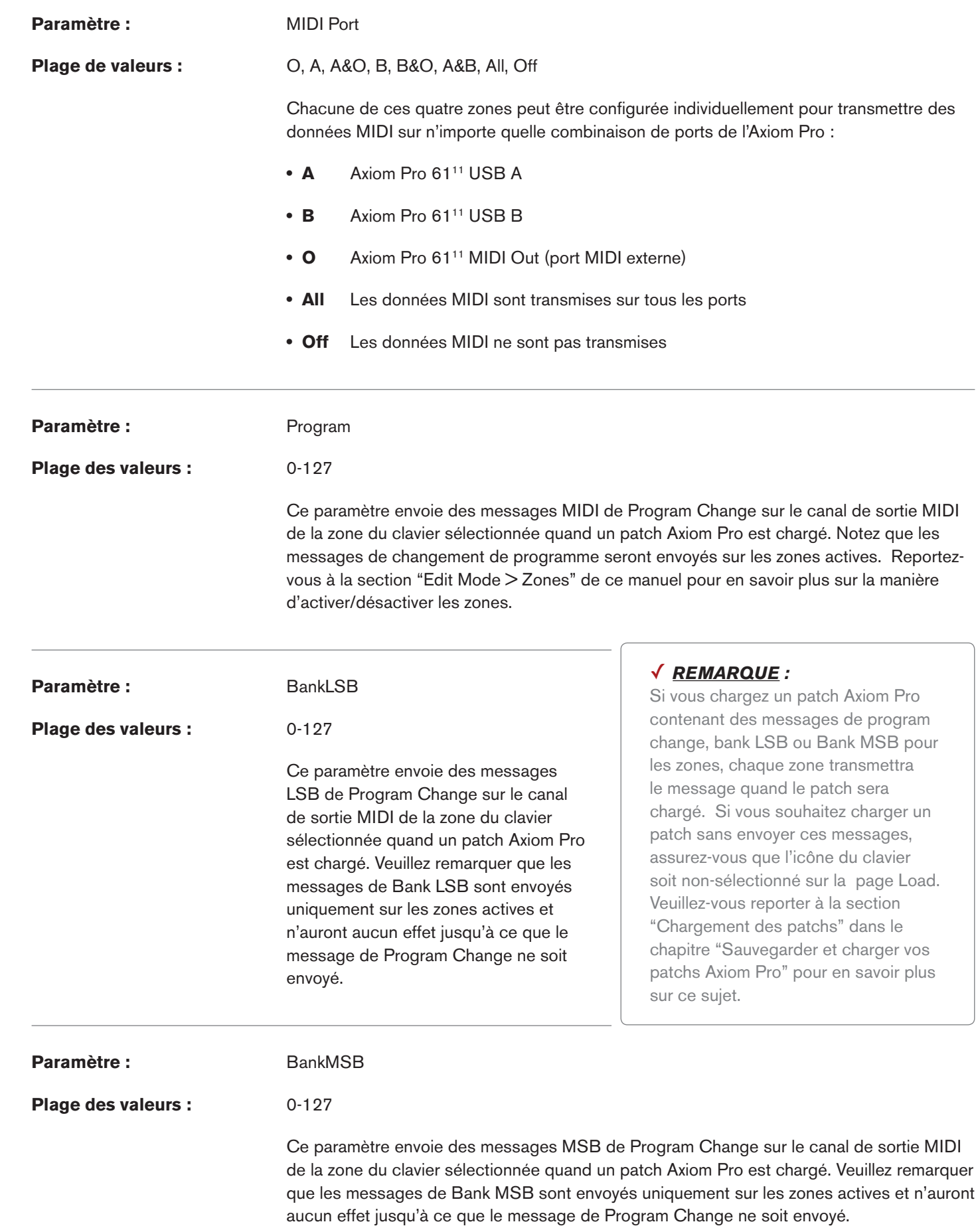

*11 Les version 25 et 49 touches de l'Axiom Pro apparaissent respectivement comme "Axiom Pro 25" et "Axiom Pro 49".*

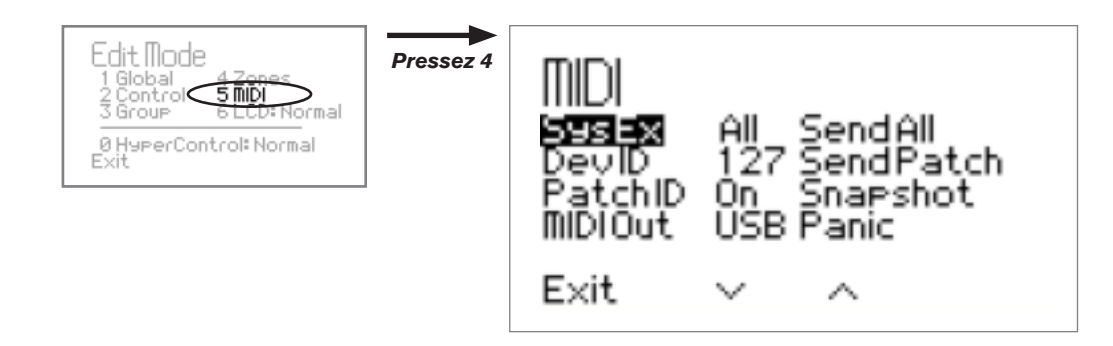

*Cette page contient une grande variété d'options liées au MIDI.*

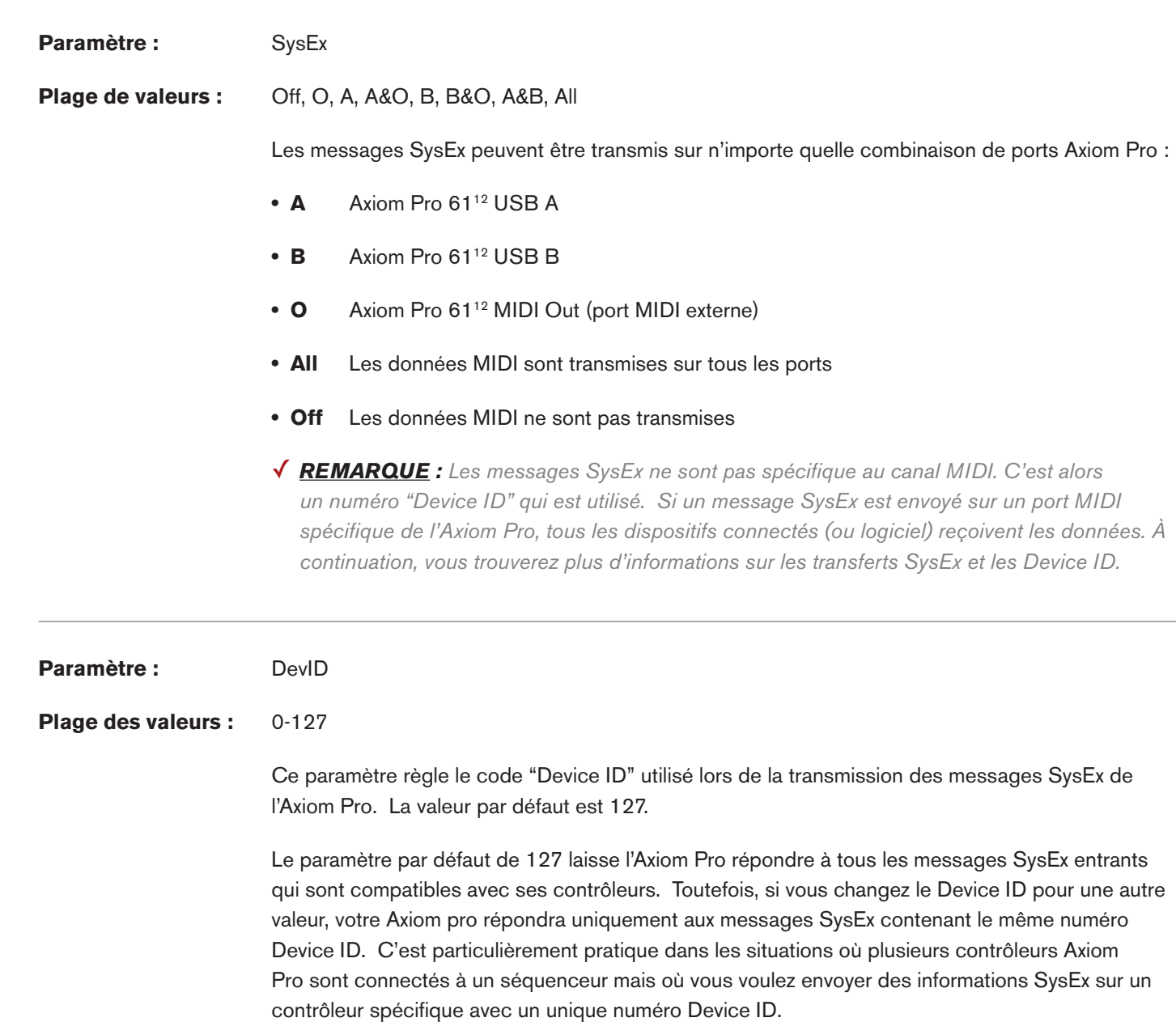

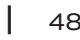

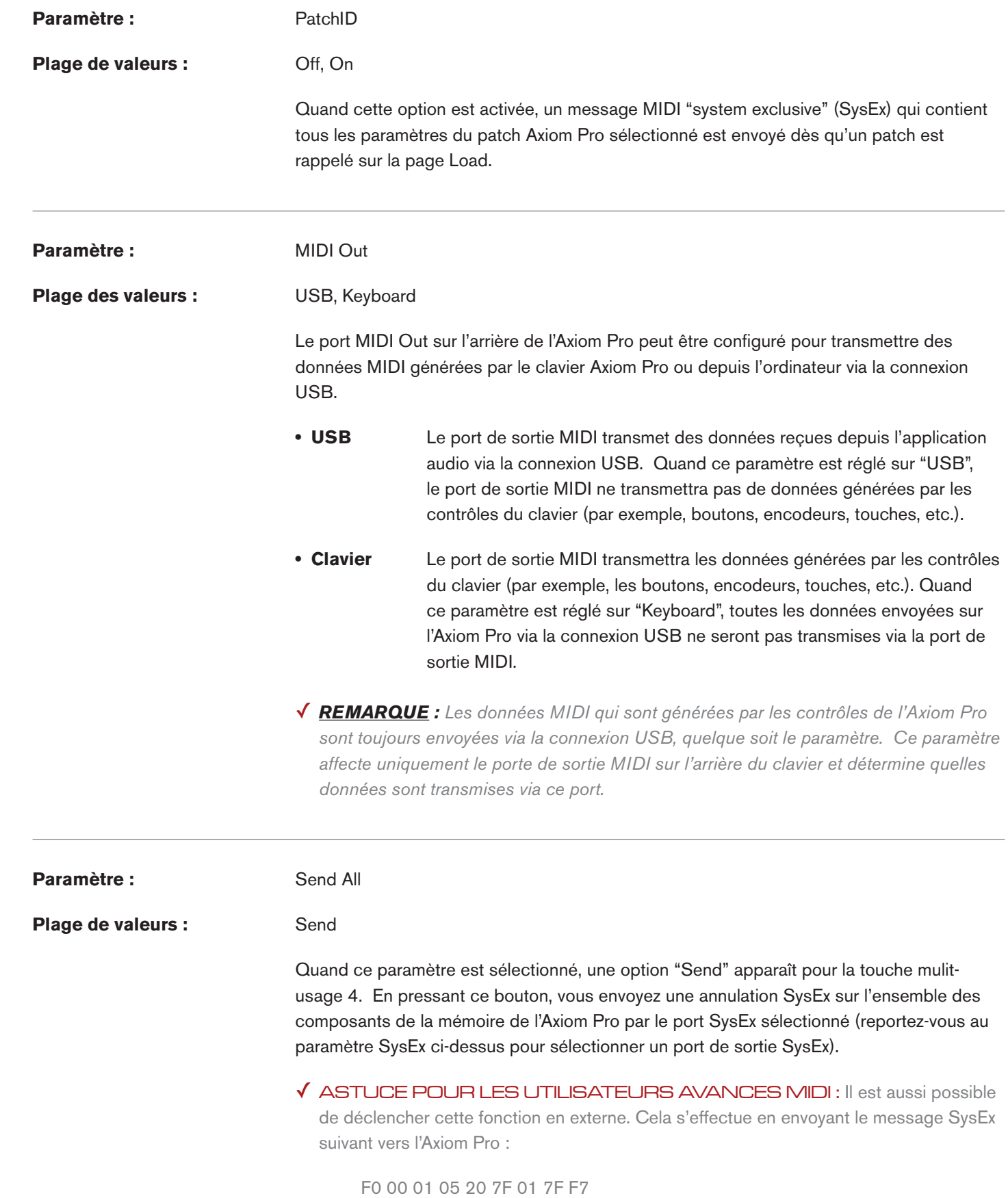

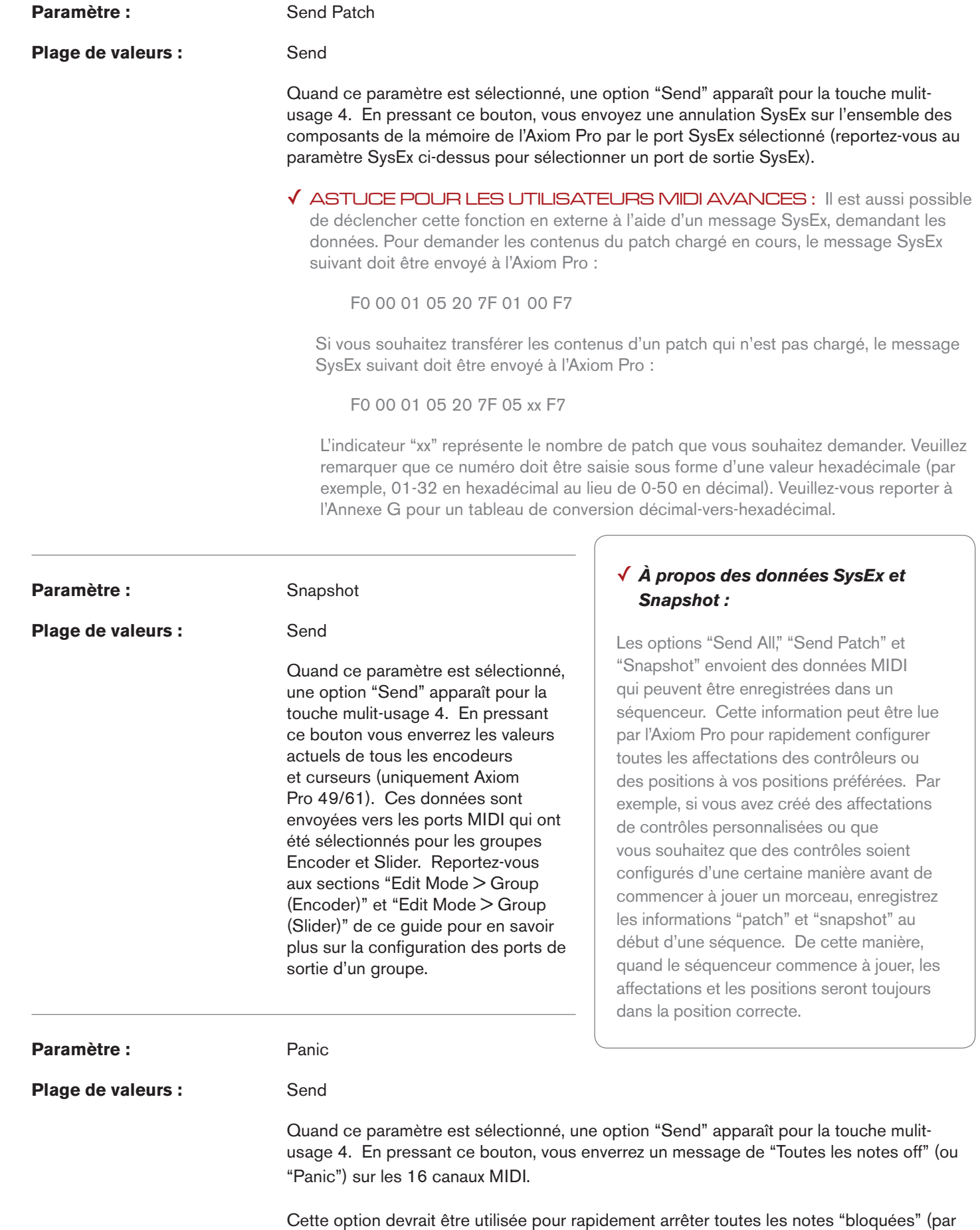

exemple, les notes qui continuent de jouer sans arrêt même après avoir relâché la touche) sur un instrument virtuel ou un module MIDI branché.

## Dépannage

L'Axiom Pro est un contrôleur clavier professionnel qui a été testé dans de nombreuses situations pour garantir un fonctionnement sans incident. Toutefois, en cas de problème avec votre Axiom Pro, cette section couvre certains des soucis les plus courants et des astuces pour les résoudre.

## **1. Mon clavier Axiom Pro a soudainement cessé de fonctionner après un fonctionnement sans problème depuis l'installation.**

 Fermez les applications musicales que vous utilisez, éteignez l'Axiom Pro et redémarrez l'ordinateur. Une fois que l'ordinateur a redémarré, rallumez l'Axiom Pro et réessayez afin de voir si le problème est résolu.

### **2. J'ai branché une pédale de sustain sur mon clavier Axiom Pro mais son fonctionnement est inversé : les notes sont soutenues quand la pédale n'est pas pressée mais s'arrêtent dès qu'elle l'est.**

 La polarité de la pédale de sustain est calculée par le clavier quand il est allumé. Quand vous allumez l'Axiom Pro, celui-ci fait l'hypothèse que la pédale est en position "inactive". Il est important que la pédale de sustain ne soit pas enfoncée lors du démarrage, sinon son fonctionnement peut être inversé.

### **3. J'ai relié le clavier à mon ordinateur avec un câble USB mais je n'arrive pas à trouver le clavier USB Axiom Pro parmi les dispositifs MIDI du menu déroulant dans mon logiciel.**

- Solution 1 : L'Axiom Pro ne recoit peut être pas suffisamment de courant du bus USB pour fonctionner correctement. Essayez de brancher l'Axiom Pro sur un autre port USB ou utilisez une alimentation externe en option de 9 V, 500 mA pour voir si le problème se résout."
- Solution 2 : Dans Windows XP, l'Axiom Pro apparaîtra en tant que "Périphérique audio USB" si les pilotes M-Audio ne sont pas installés. Sélectionnez "Périphérique audio USB" en tant que dispositif d'entrée et sortie MIDI. Reportez-vous au guide de démarrage rapide de l'Axiom Pro imprimé pour des instructions sur comment installer les pilotes Axiom Pro.

## **4. Mon logiciel d'instrument virtuel (ou module MIDI matériel) rappelle toujours le son suivant au numéro de program change que j'ai envoyé vers l'Axiom Pro. Par exemple, si j'envoie un changement de programme 40 (Violon), mon module MIDI ou logiciel charge le numéro 41 (Viole).**

 C'est tout à fait normal. Certains dispositifs MIDI utilisent leurs patchs de 1 à 128 au lieu de 0 à 127. Par conséquent, il peut y avoir un décalage de +/-1 entre les numéros utilisés sur le clavier et les patchs de son rappelés dans votre module.

## **5. Quand je presse les touches ou utilisent les contrôles MIDI (molette, boutons rotatifs, boutons Data, etc.), aucune donnée n'est transmise vers le port de sortie MIDI sur l'arrière de l'Axiom Pro.**

 Cela peut être du au fait que le paramètre "MIDI Out" de l'Axiom Pro est réglé sur "USB". Le port MIDI Out peut être configuré pour transmettre des données MIDI depuis ou vers le clavier Axiom Pro ou l'ordinateur via connexion USB. Si le mode MIDI Out est réglé sur USB, les commandes sur le clavier n'envoient plus aucune donnée sur le port MIDI Out.

 Reportez-vous à la section "Edit Mode > MIDI" de ce manuel de l'utilisateur pour en savoir plus sur la façon de basculer le paramètre MIDI Out vers la transmission des événements MIDI par le clavier Axiom Pro.

### **6. Utilisateurs Windows XP/Vista : J'ai connecté l'Axiom Pro sur mon ordinateur et remarqué qu'un point d'interrogation figure dans le gestionnaire de périphériques Windows dans Autres périphériques > M-Audio DFU. Cela signale-t-il un problème avec l'Axiom Pro ?**

 Ce comportement est normal et votre Axiom Pro fonctionnera normalement en tant que périphérique compatible natif (cad sans aucun pilote). L'installation des pilotes Axiom Pro étend la fonction du clavier de nombreuses manières (par exemple, le support multi-client, la compatibilité avec des versions qualifiées de Pro-Tools M-Powered et l'autorisation des transferts SysEx), résout les messages "DFU" qui peuvent apparaître quand le pilote n'est pas présent et devrait résoudre l'apparition du point d'interrogation près du produit dans le gestionnaire des périphériques.

#### **7. Quand j'utilise un instrument virtuel dans mon logiciel de musique, il y a un délai avant que j'entende un son.**

 Ce délai est connu comme latence et il est peut-être possible de la réduire via le Panneau de configuration de votre interface audio ou carte son interne. Reportez-vous au manuel de l'utilisateur de l'interface audio pour voir les possibilités qu'il vous offre.

#### **8. Le paramètre LCD d'Axiom Pro a changé et je ne peux plus voir les contenus sur l'écran.**

 Il est possible de rétablir l'affichage à ses paramètres par défaut sans devoir perdre l'affichage actuel. Pour ce faire, pressez le bouton Edit Mode, pressez "6" sur le pavé numérique (Axiom Pro 49/61) ou la touche "6 MNO" D# (Axiom Pro 25) pour passer les différents paramètres d'affichage du LCD.

#### **9. J'ai changé plusieurs paramètres et j'aimerais revenir aux réglages par défaut.**

 L'Axiom Pro 49/61 peut revenir à ses paramètres "d'usine" en pressant les boutons "+" et "-" du pavé numérique lors de l'allumage de l'unité ; l'Axiom Pro 25 peut être réinitialisé sur ces réglages par défaut en pressant simultanément les boutons Data "+" et "-" lors de l'allumage.

 Notez que toutes les affectations et les presets modifiés seront perdus une fois l'unité réinitialisée, utilisez cette fonction avec précaution.

## Annexes

# Annexe A : Réglages du patch d'usine de l'Axiom Pro

L'Axiom Pro est livré avec un ensemble de patchs d'usine préconfigurés.

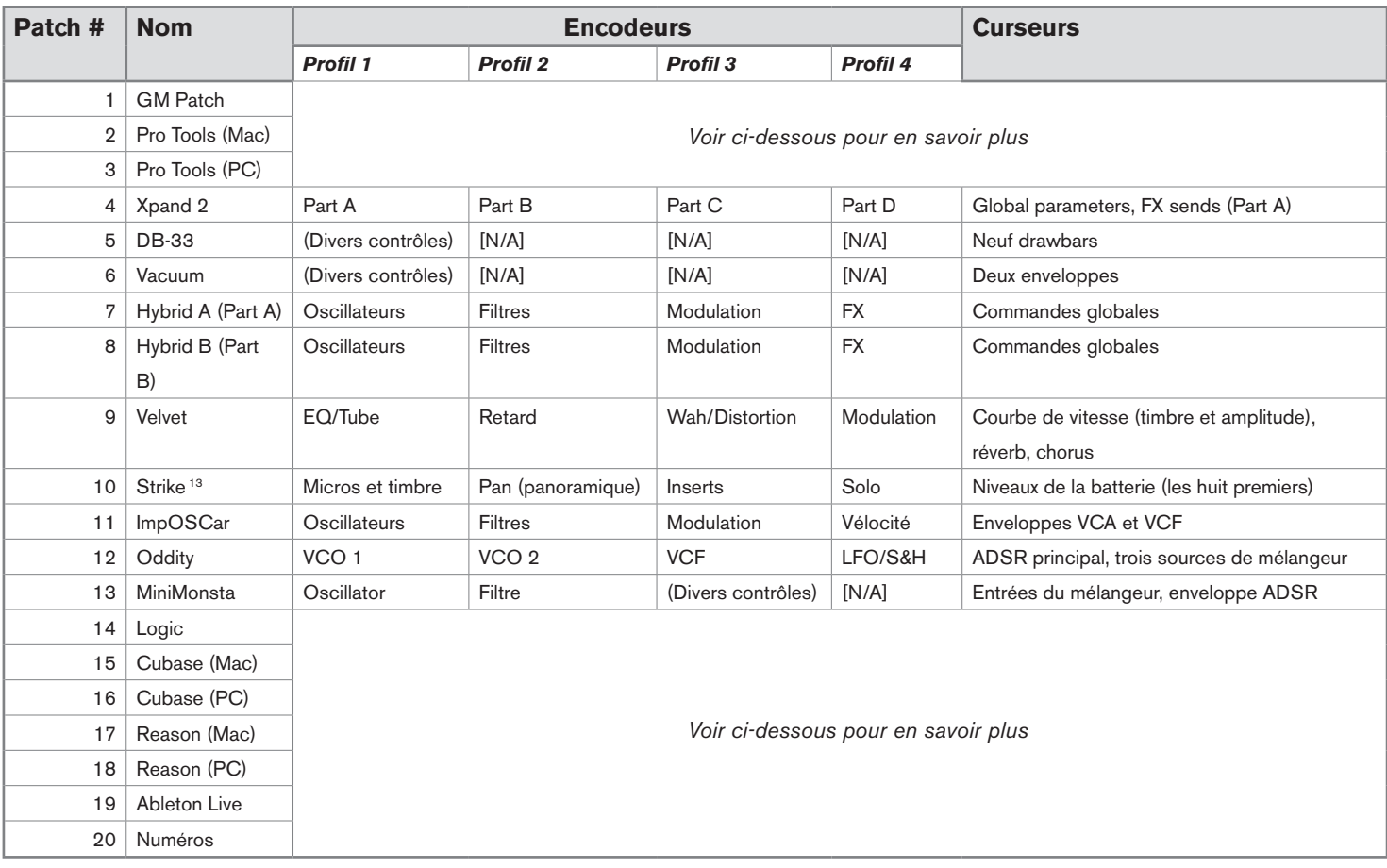

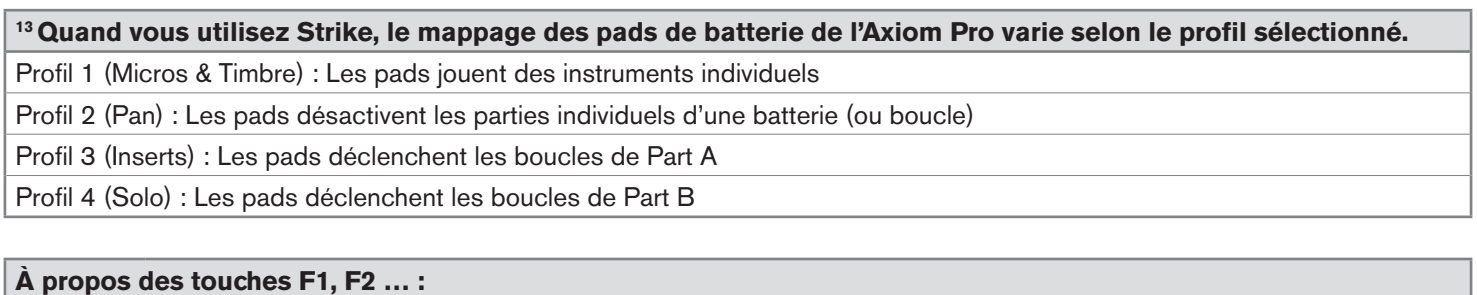

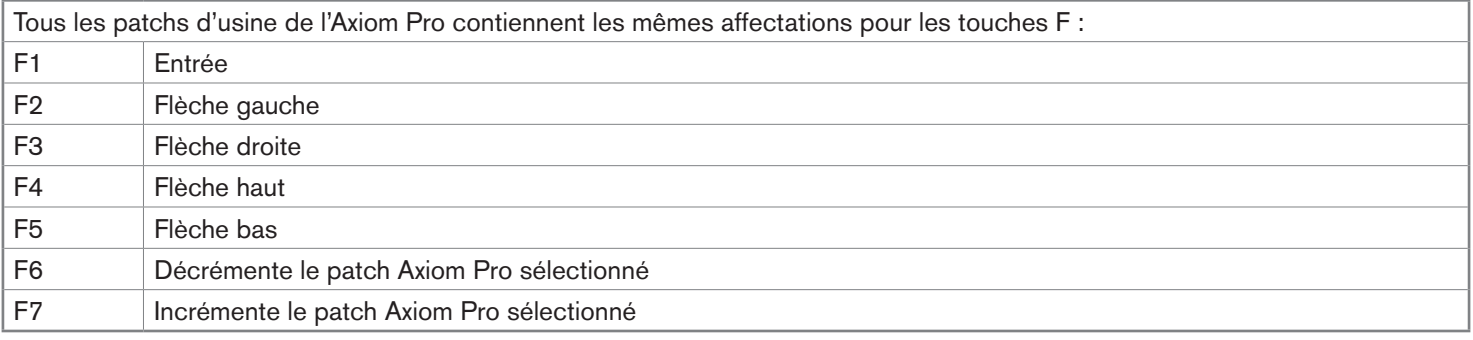

### **Patchs DAW ("Digital Audio Workstation" ou Logiciel Audio Numérique)**

 Les patchs DAW peuvent être utilisés pour contrôler diverses applications audio (Pro Tools, Reason, Cubase, etc.). Ces patchs varient principalement selon la programmation du pavé numérique.

 Veuillez remarquer que dans tous les patchs DAW (1 à 3 et 14 à 20), les contrôles de transport de l'Axiom Pro transmettent des frappes ASCII qui correspondent à ceux de votre logiciel DAW.

### **Patch 1 : GM Patch**

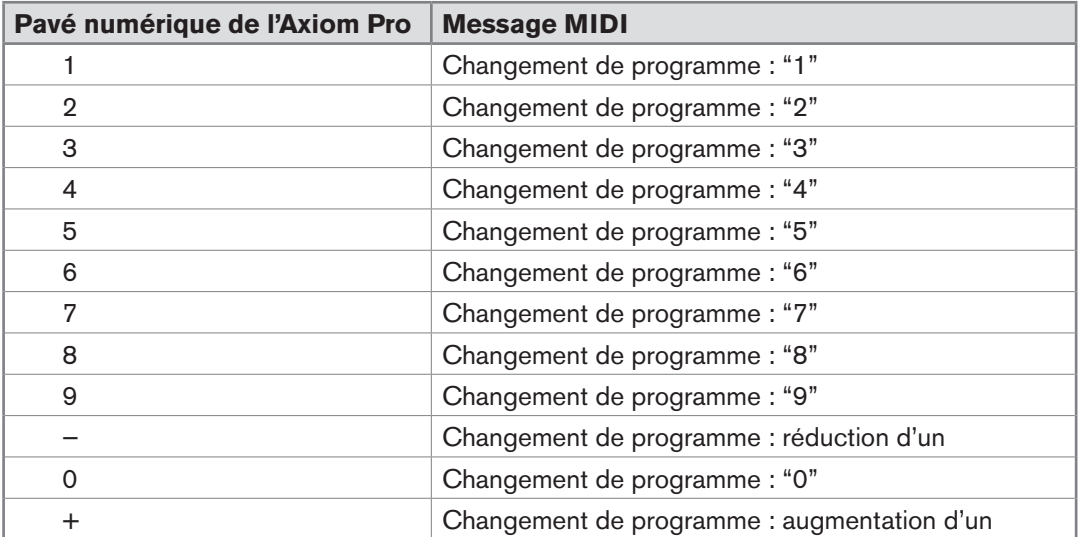

#### *Encodeurs et curseurs*

Les curseurs et les encodeurs génèrent les numéros MIDI CC suivants.

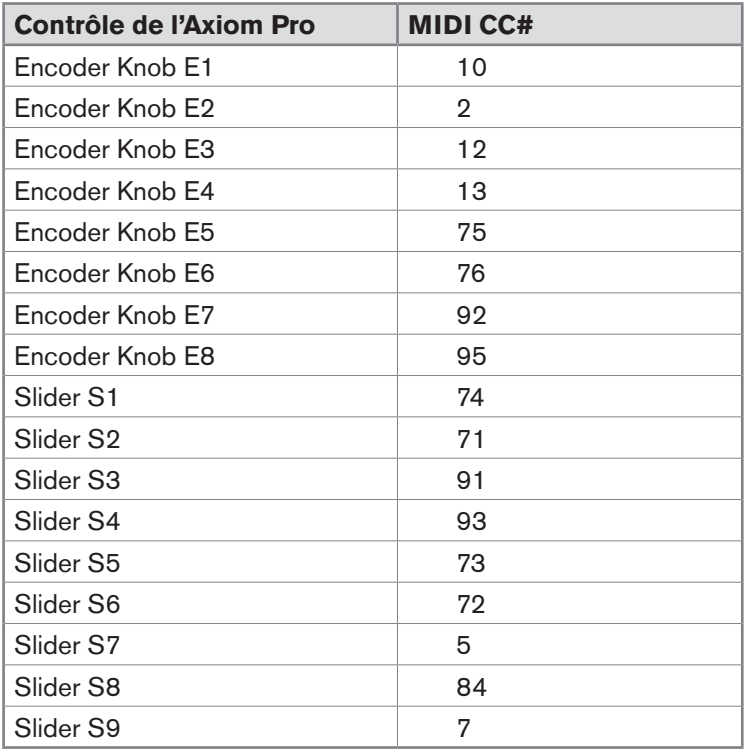

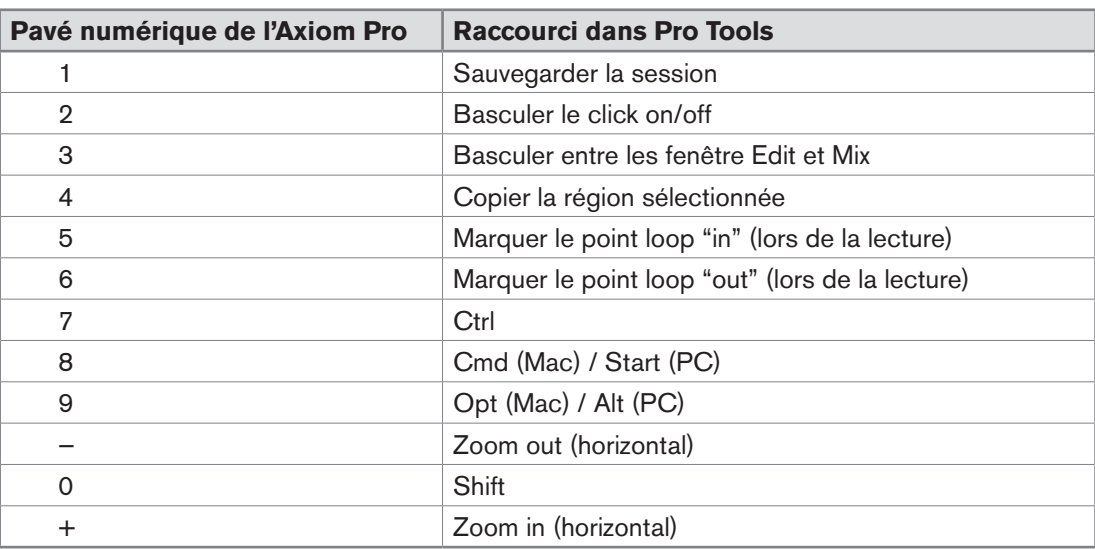

#### **Patch 2 : Pro Tools (Mac) et Patch 3 : Pro Tools (PC)**

#### *Encodeurs et curseurs*

Les curseurs et les encodeurs sont préconfigurés pour contrôler la plupart des paramètres pratiques des instruments virtuels AIR de Digidesign. Les mappages par défaut sont aussi compatibles avec les affectations General MIDI communes.

#### **Patch 14 : Logic Pro**

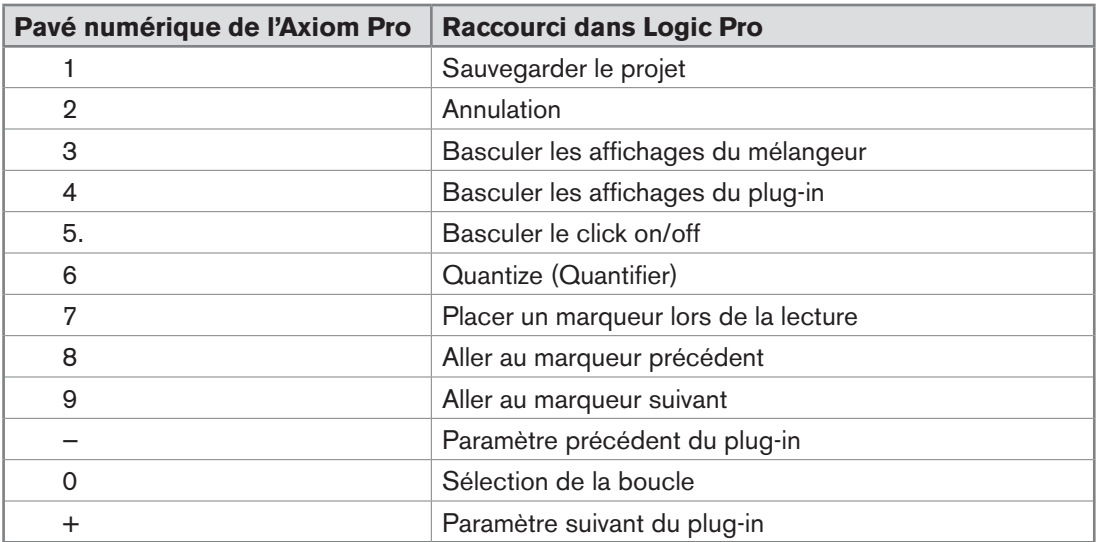

#### *Encodeurs et curseurs*

 *Les curseurs et les encodeurs reproduisent les affectations utilisées dans le Patch 1 d'Axiom Pro. Utilise le module Control Surfaces dans Logic Pro pour mapper l'Axiom Pro aux paramètres dans le logiciel ou l'HyperControl pour terminer l'intégration aller-retour.* 

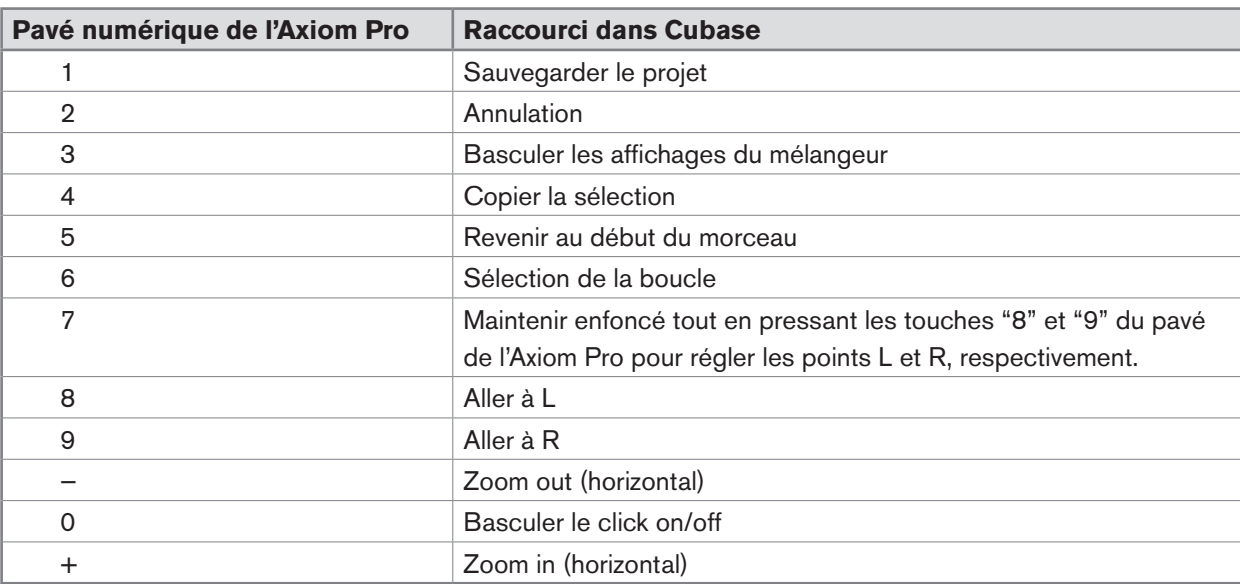

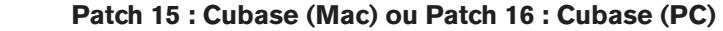

#### *Encodeurs et curseurs*

 *Pour utiliser les patchs Cubase de l'Axiom Pro, vous devrez créer un dispositif distant "générique" dans Cubase. Une*  fois que l'Axiom Pro est configuré en tant que dispositif distant générique, les curseurs et les encodeurs peuvent être *réaffectés au contrôle de Cubase à votre convenance. Reportez-vous au manuel d'utilisateur de Cubase pour en savoir plus.* 

Par défaut, les curseurs et les encodeurs reproduisent les affectations General MIDI utilisées dans le Patch 1 de *l'Axiom Pro. Pour une intégration aller-retour complète d'Axiom Pro avec Cubase, veuillez utiliser l'HyperControl.*

| Pavé numérique de l'Axiom Pro | <b>Raccourci dans Reason</b> |
|-------------------------------|------------------------------|
|                               | Sauvegarder le morceau       |
| $\overline{2}$                | Annulation                   |
| 3                             | Basculer le click on/off     |
| 4                             | Basculer quantize on/off     |
| 5                             | Zoom out (horizontal)        |
| 6                             | Zoom in (horizontal)         |
| 7                             | Étendre le séquenceur        |
| 8                             | Se rendre au répére L        |
| 9                             | Se rendre au répére R        |
|                               | Réduire le tempo             |
| $\Omega$                      | Revenir au début du morceau  |
| $\pm$                         | Augmenter le tempo           |

 **Patch 17 : Reason (Mac) ou Patch 18 : Reason (PC)** 

#### *Encodeurs et curseurs*

 Les patchs 17 et 18 ont été conçus pour être utilisé avec Reason sur les ordinateur Mac et PC; respectivement. Dans ce patch, les curseurs et les encodeurs de l'Axiom Pro sont mappés sur les paramètres Mixer pour Reason. De façon à les utiliser, vous devez configurer l'Axiom Pro en tant que 'remote device' (dispositif distant) et utilisez le mappage du canal MIDI en haut du rack virtuel pour affecter le canal 1 au Mixer.

 *Les pads de batterie sont affectés au contrôle de Redrum. Les Profils 1, 2 et 3 contiennent des affectations actives. Profil 1 joue les batteries 1 à 8, alors que les profils 2 et 3 fournissent des contrôles de mute et de solo sur les batteries 1 à 8 respectivement.*

#### **Patch 19 : Ableton Live**

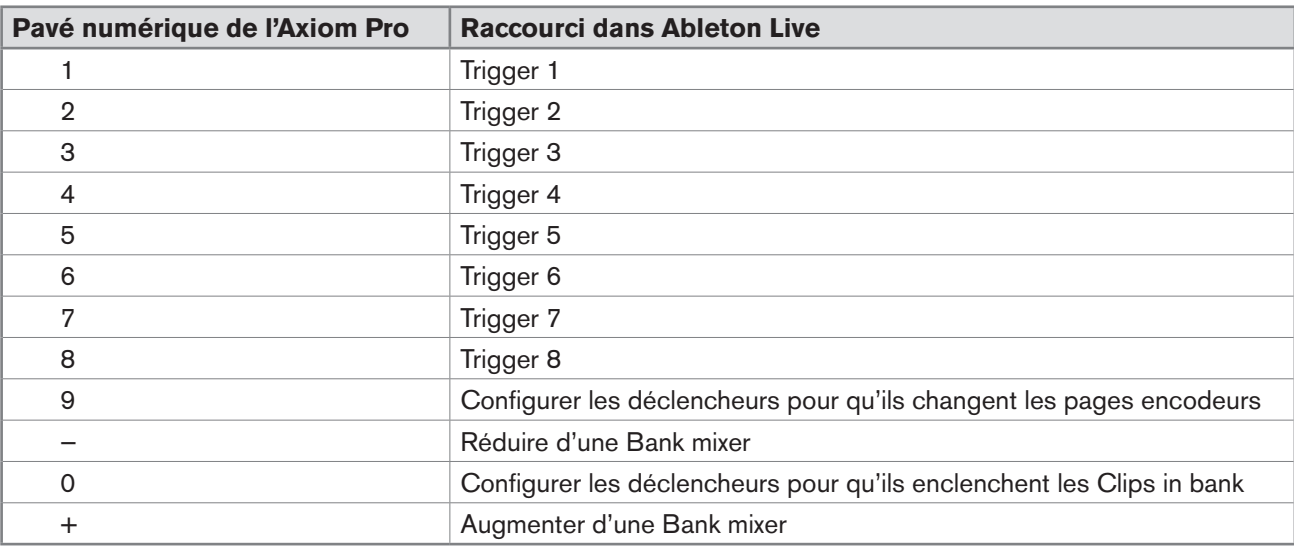

 *Le patch d'Ableton Live a été conçu pour profiter de la compatibilité existante de l'application avec les contrôleurs Axiom de M-Audio (par exemple, le contrôleur standard Axiom, et pas la version "Pro").*

 *Lors de la configuration d'Ableton Live, sélectionnez "Axiom Classic" en tant que surface de contrôle* 

#### **Patch 20 : Numéros**

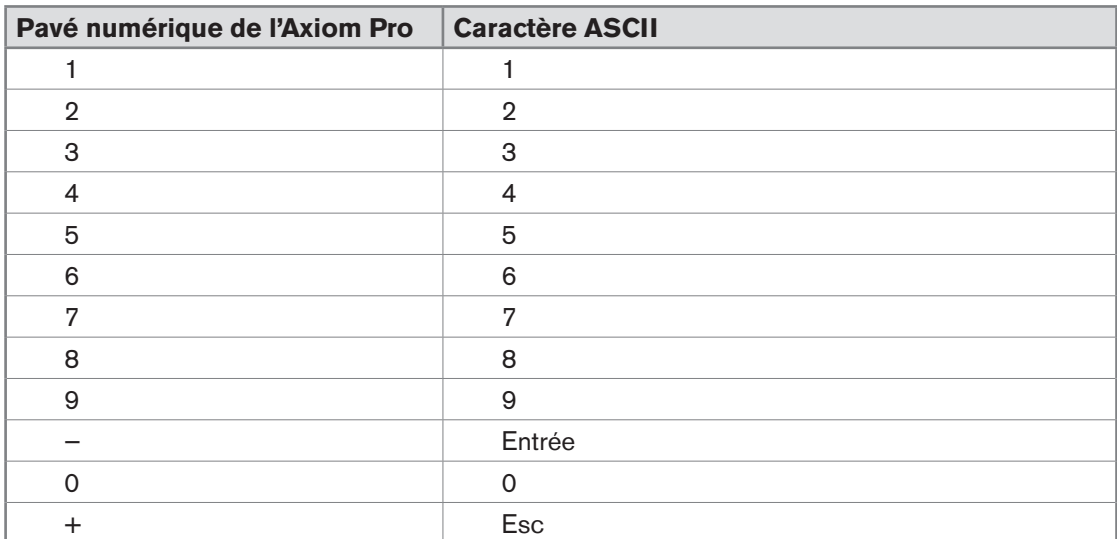

#### *Encodeurs et curseurs*

*Les curseurs et les encodeurs reproduisent les affectations utilisées dans le Patch 1 d'Axiom Pro.* 

## Annexe B : Courbes de vélocté du clavier

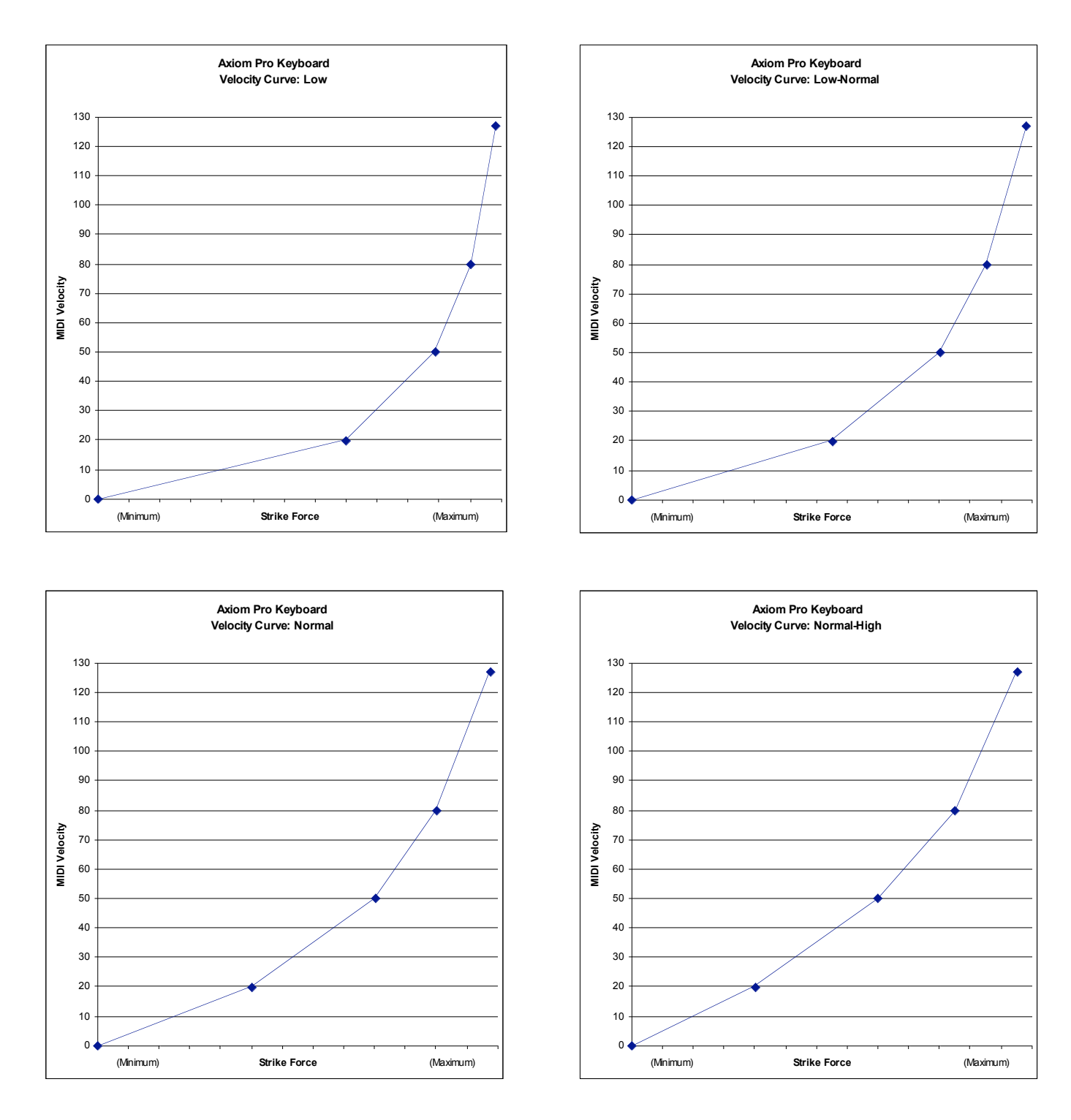

## Annexe B : Courbes de vélocité du clavier (suite)

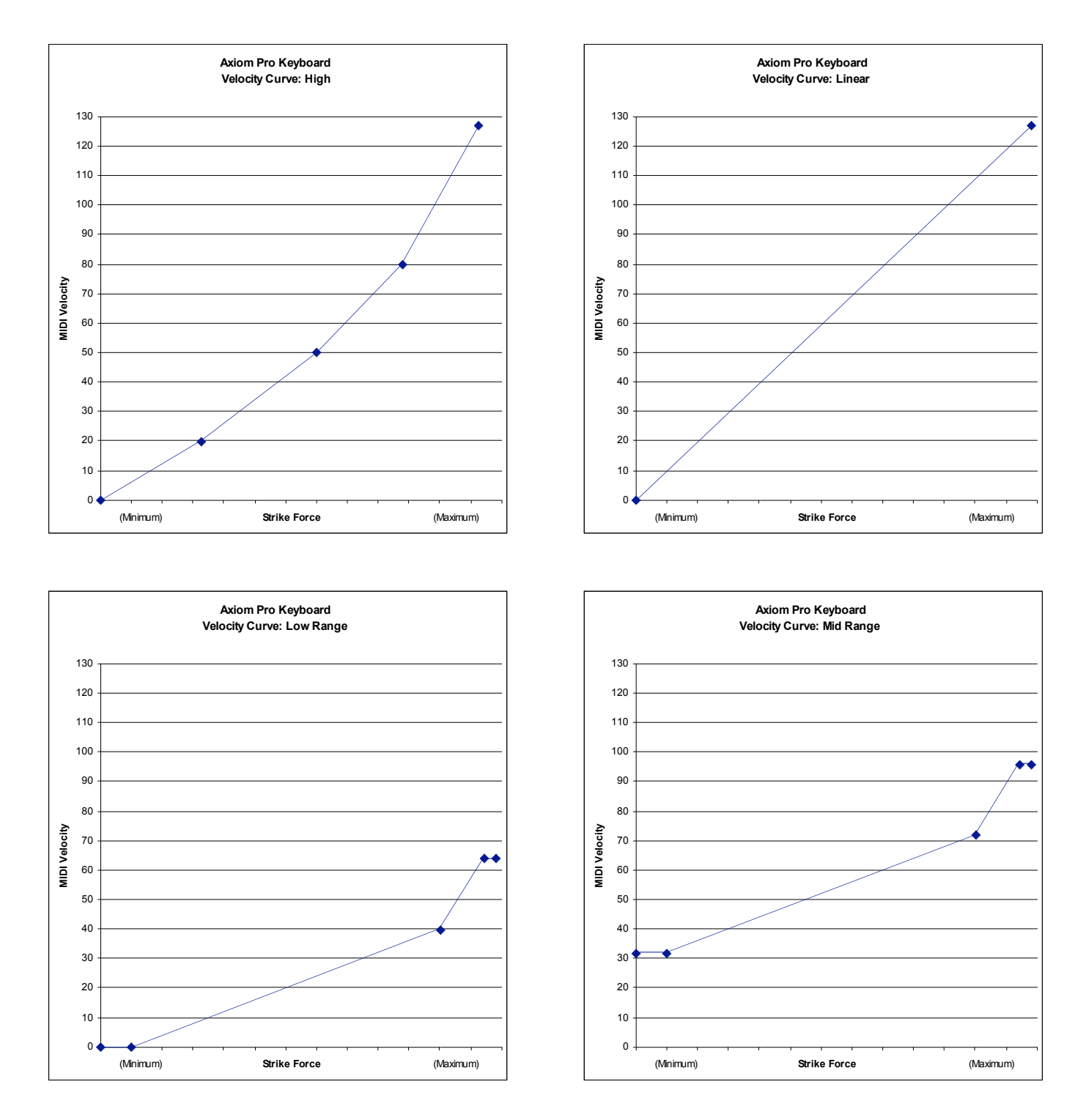

## Annexe B : Courbes de vélocité du clavier (suite)

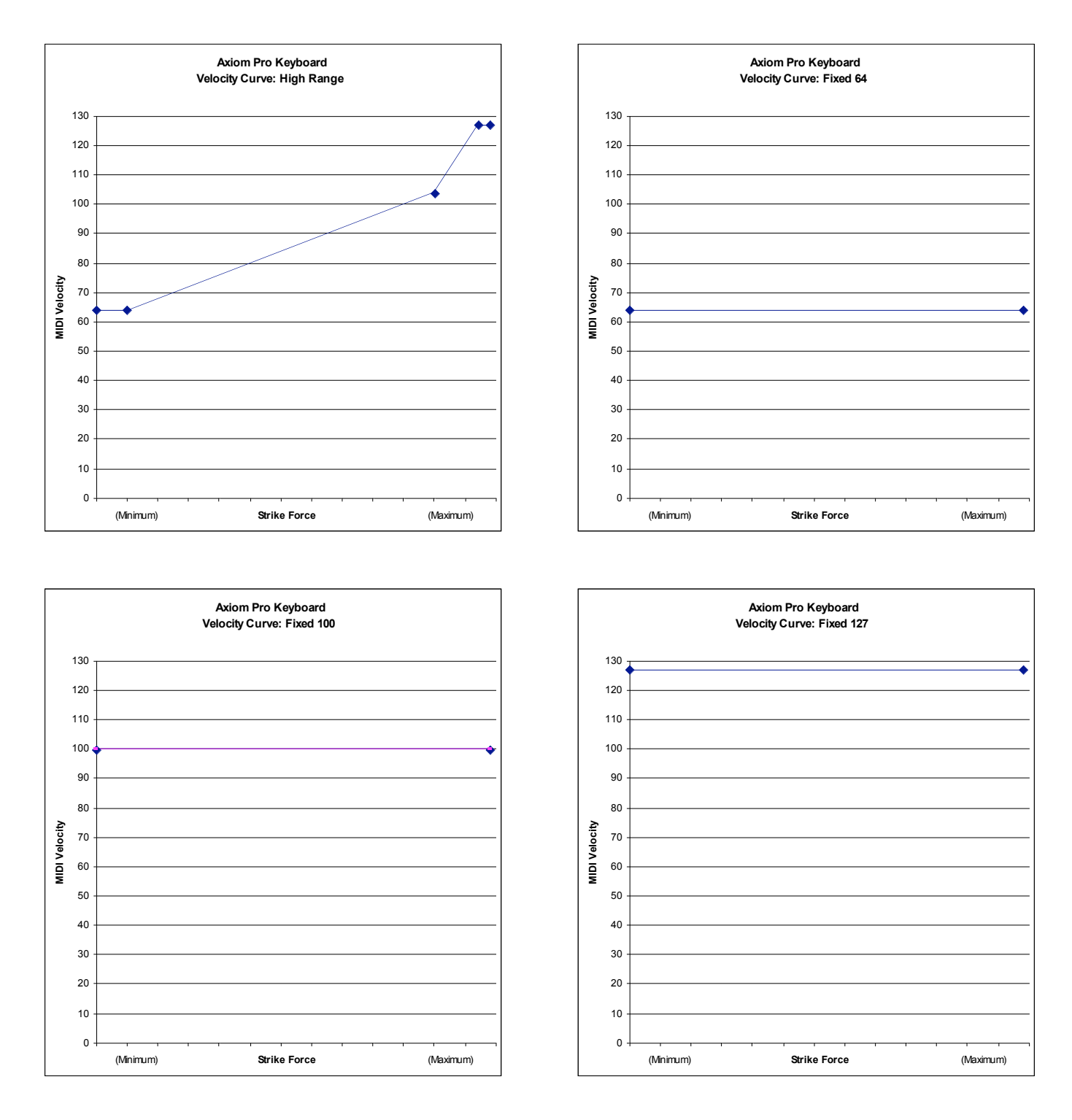

# Annexe C : Courbes de vélocité des pads de batterie

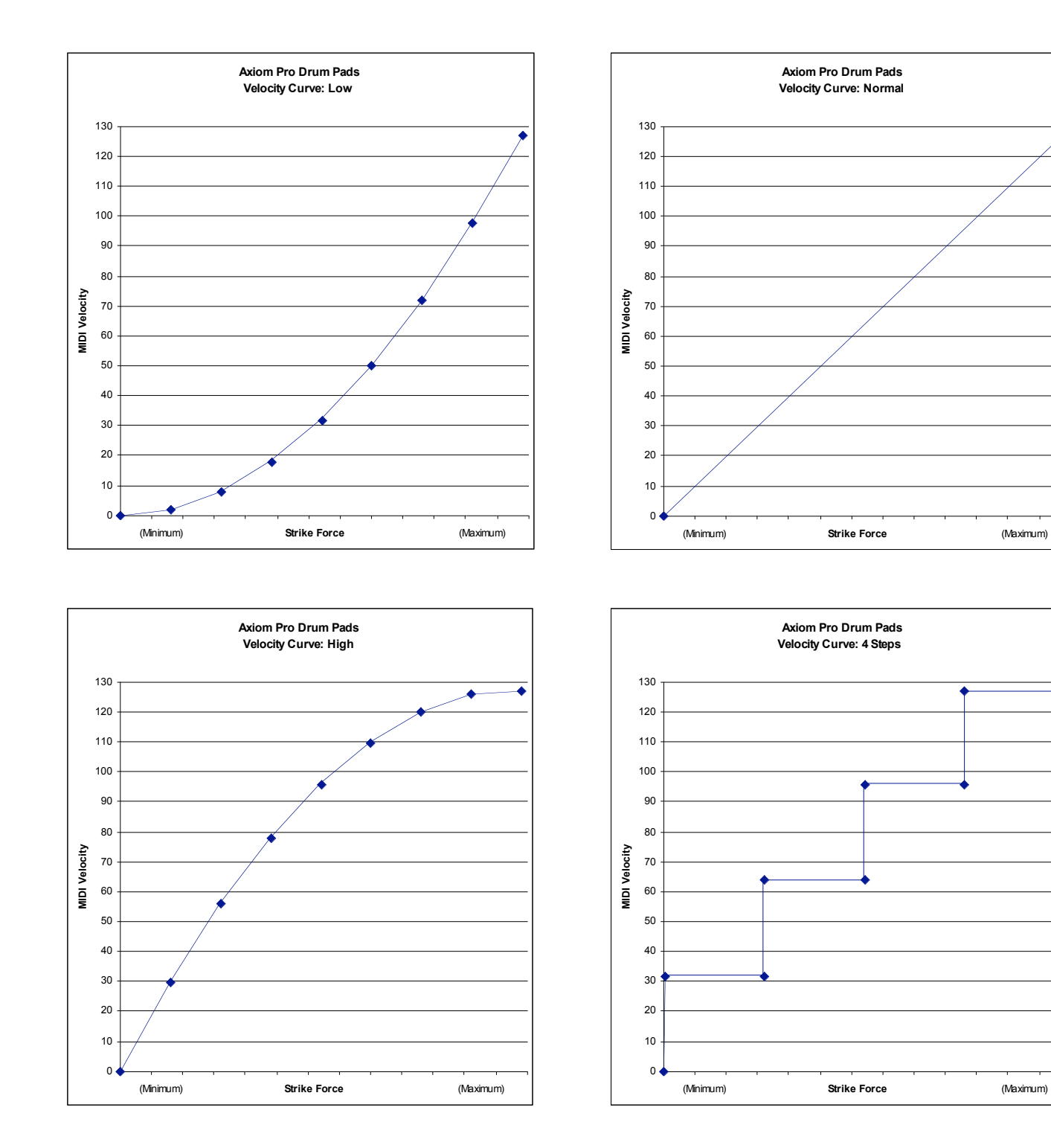

Annexe C : Courbes de vélocité des pads de batterie (suite)

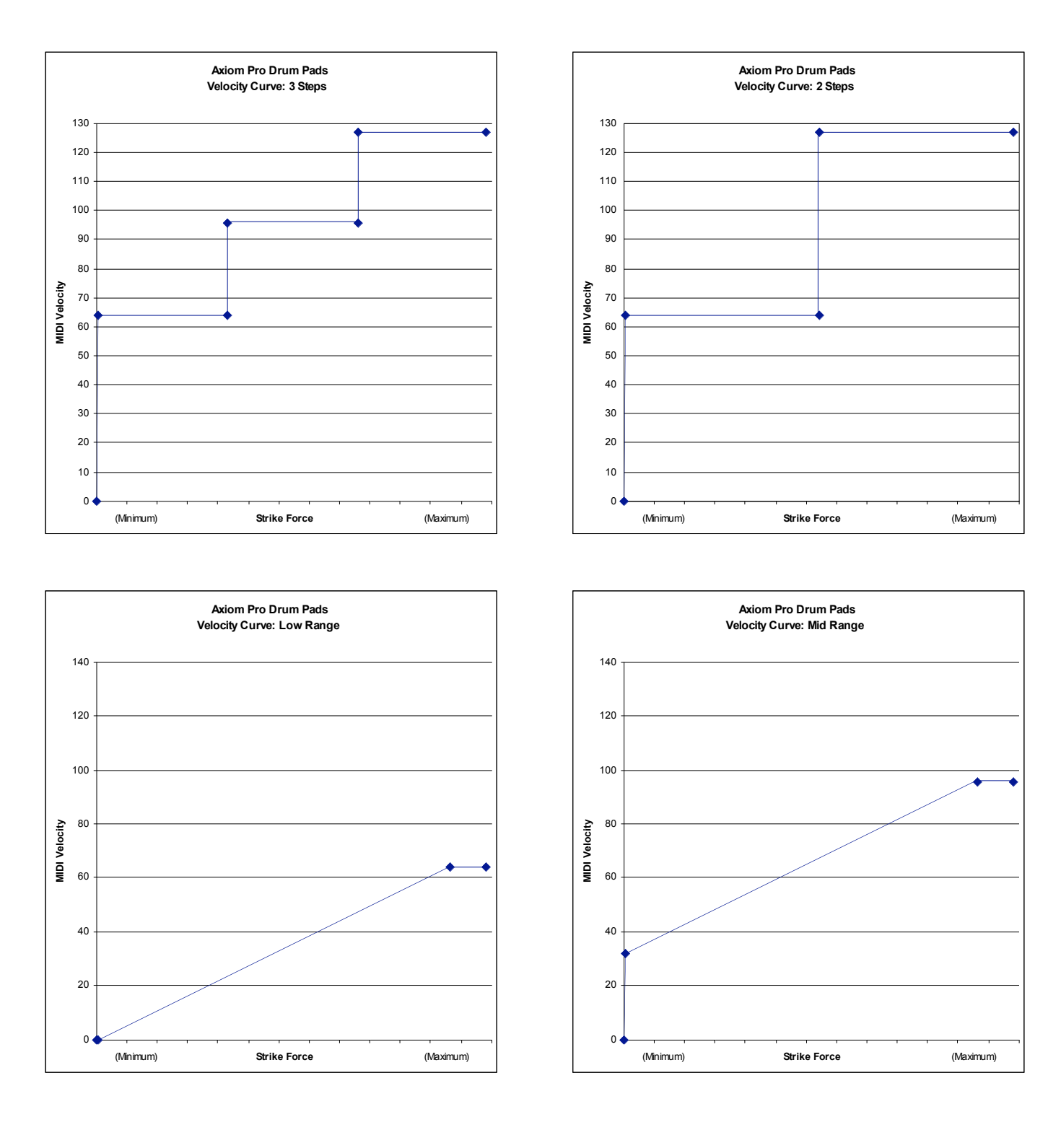

Annexe C : Courbes de vélocité des pads de batterie (suite)

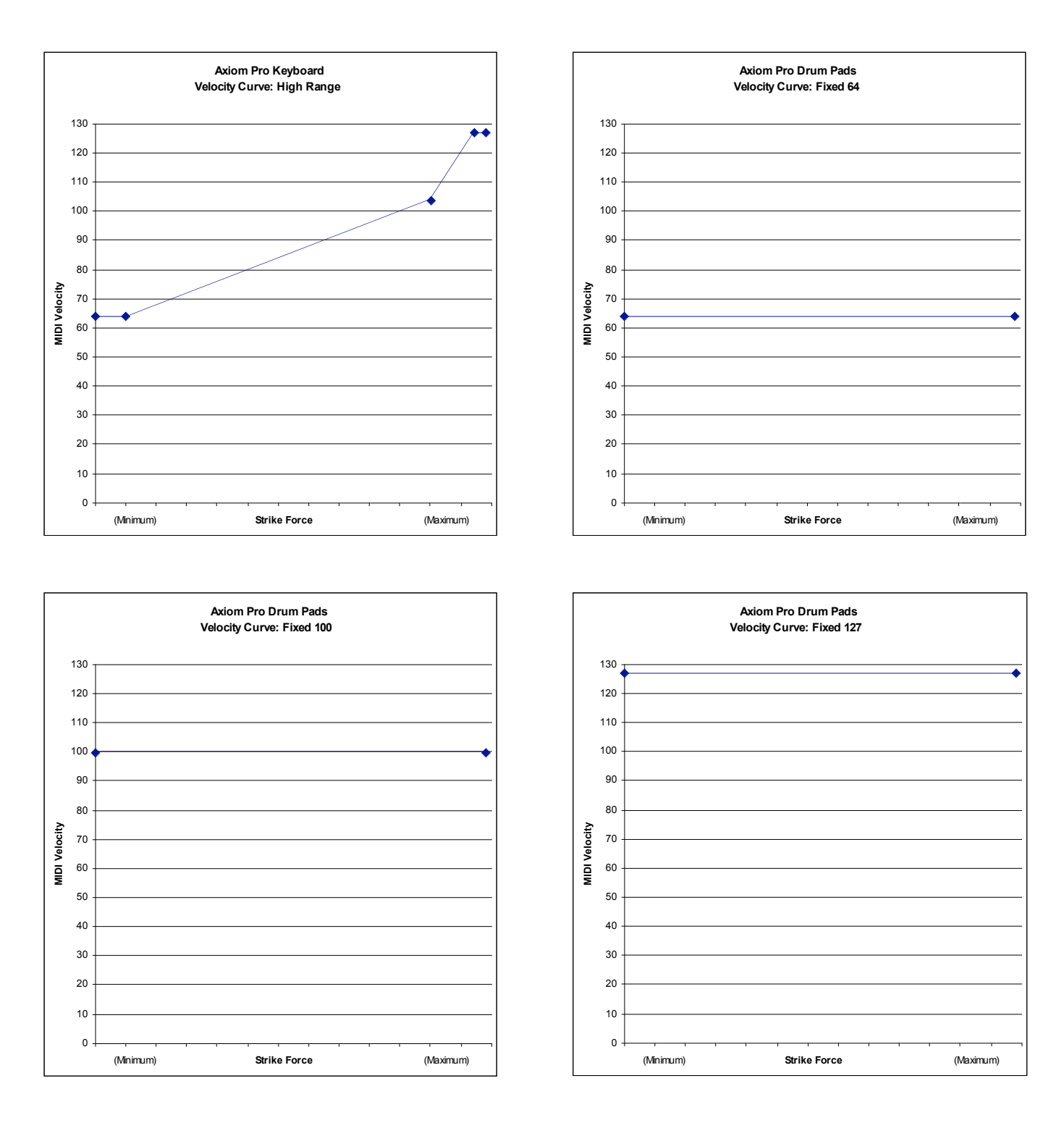

# Annexe D : Implémentation MIDI

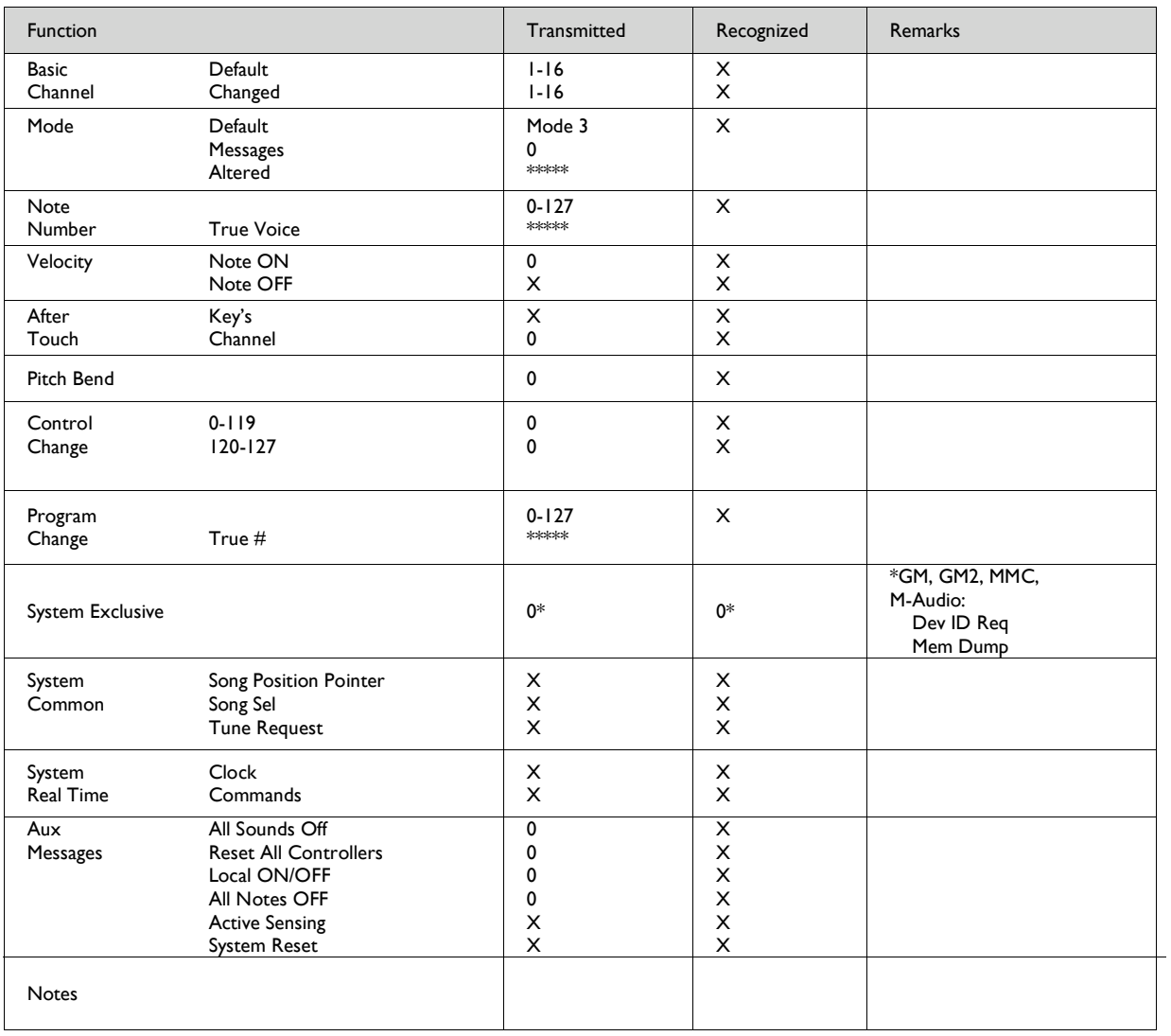

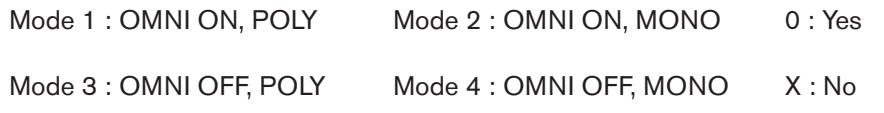

## Annexe E : Tableaux des données MIDI utiles

#### **E1 - Instruments MIDI généraux – Numéros de programmes14**

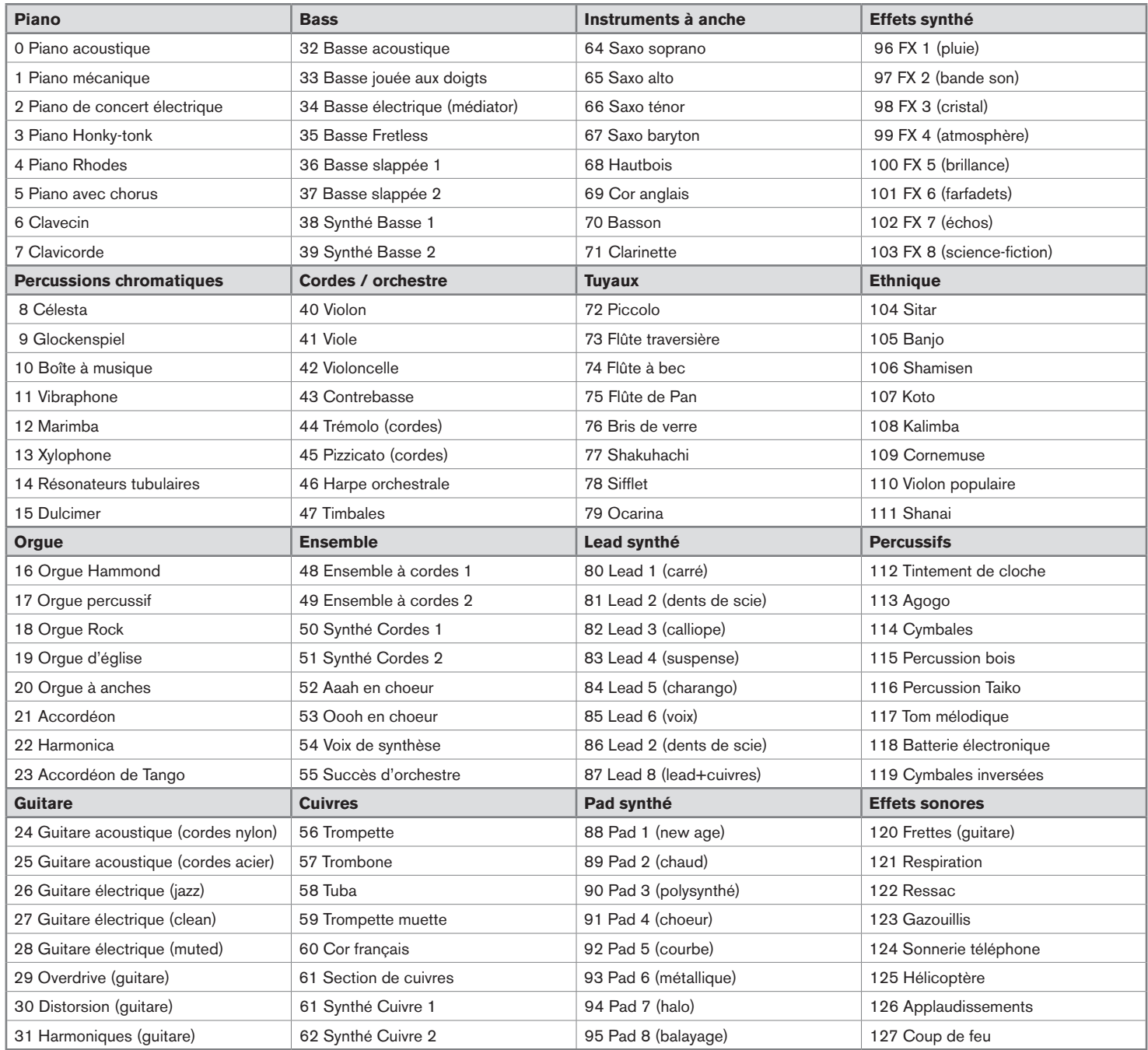

*14 Certains modules GM généraux utilisent leurs patchs audio de 1 à 128 au lieu de 0 à 127. Par conséquent, il peut y avoir un décalage de +/-1 entre les numéros utilisés sur le clavier et les patchs de son rappelés dans votre module.*

### **E2 - Numéro de notes MIDI générales**

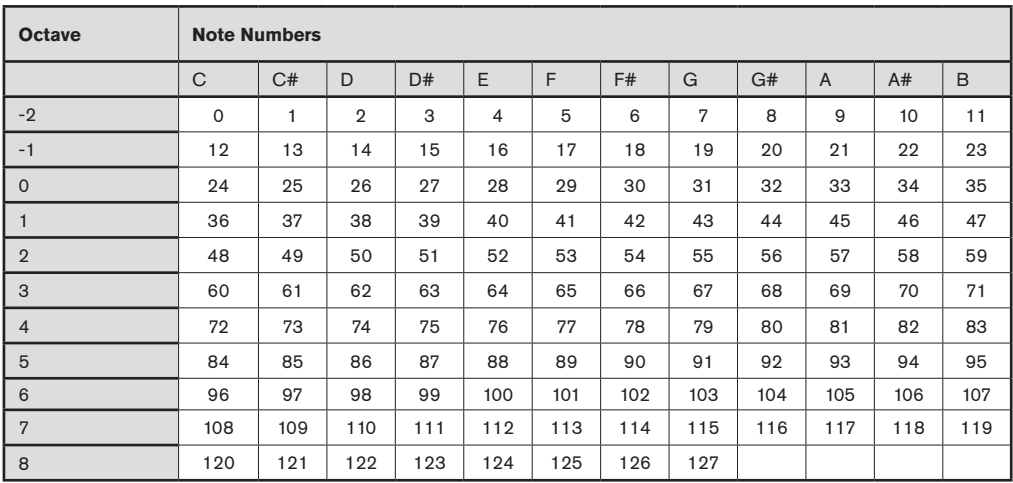

## **E3 - Messages NRPN des Roland GS et Yamaha XG**

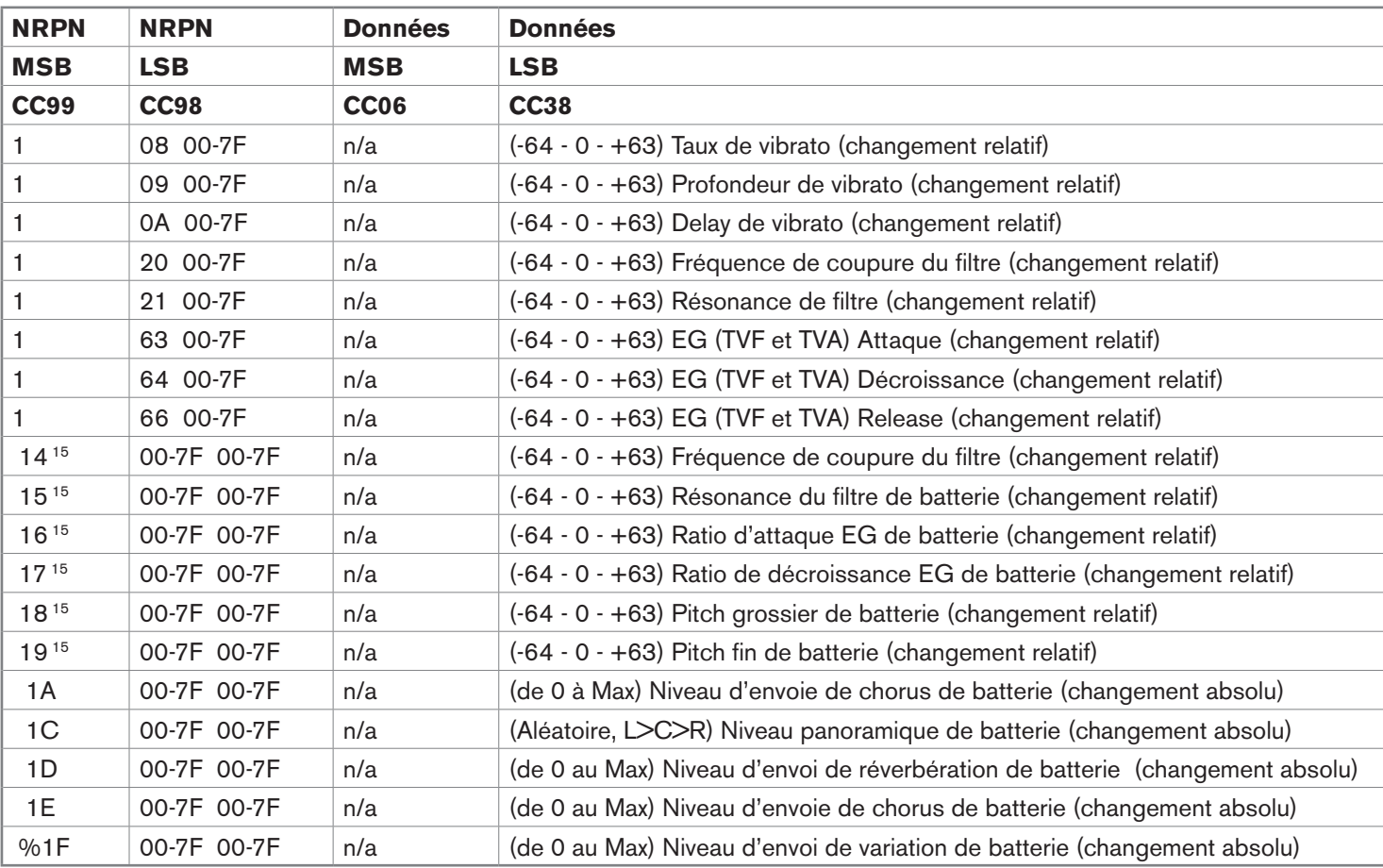

#### **E4 - Types de réverb GM2**

0:Small Room (petite pièce)

1:Medium Room (pièce moyenne)

2:Large Room (grande pièce)

3:Medium Hall (salle moyenne)

4:Large Hall (grande salle)

5:Plate (plaque)

#### **E5 - Types de chorus GM2**

0:Chorus 1

1:Chorus 2

2:Chorus 3

3:Chorus 4

4:Chorus FB

5:Flanger

#### **E6 – Batteries MIDI générales – Affectations des notes**

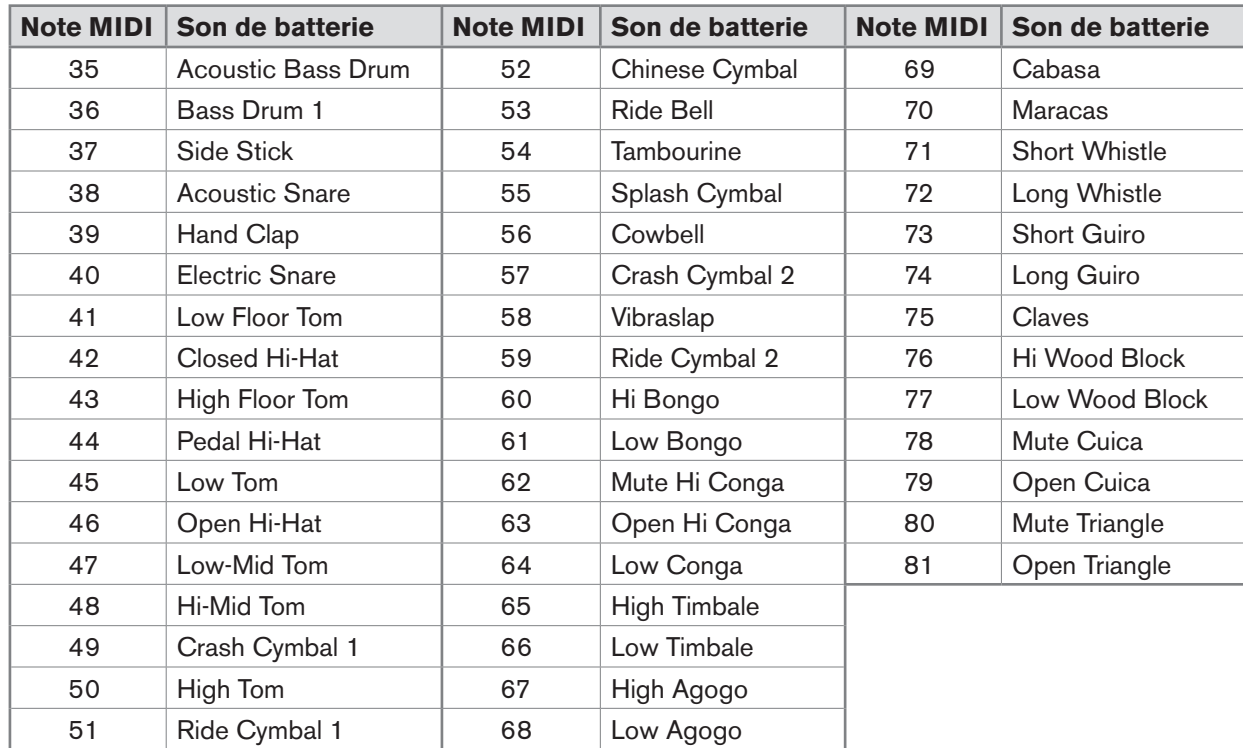

# Annexe F : Numéros des contrôleurs MIDI généraux (CC MIDI)

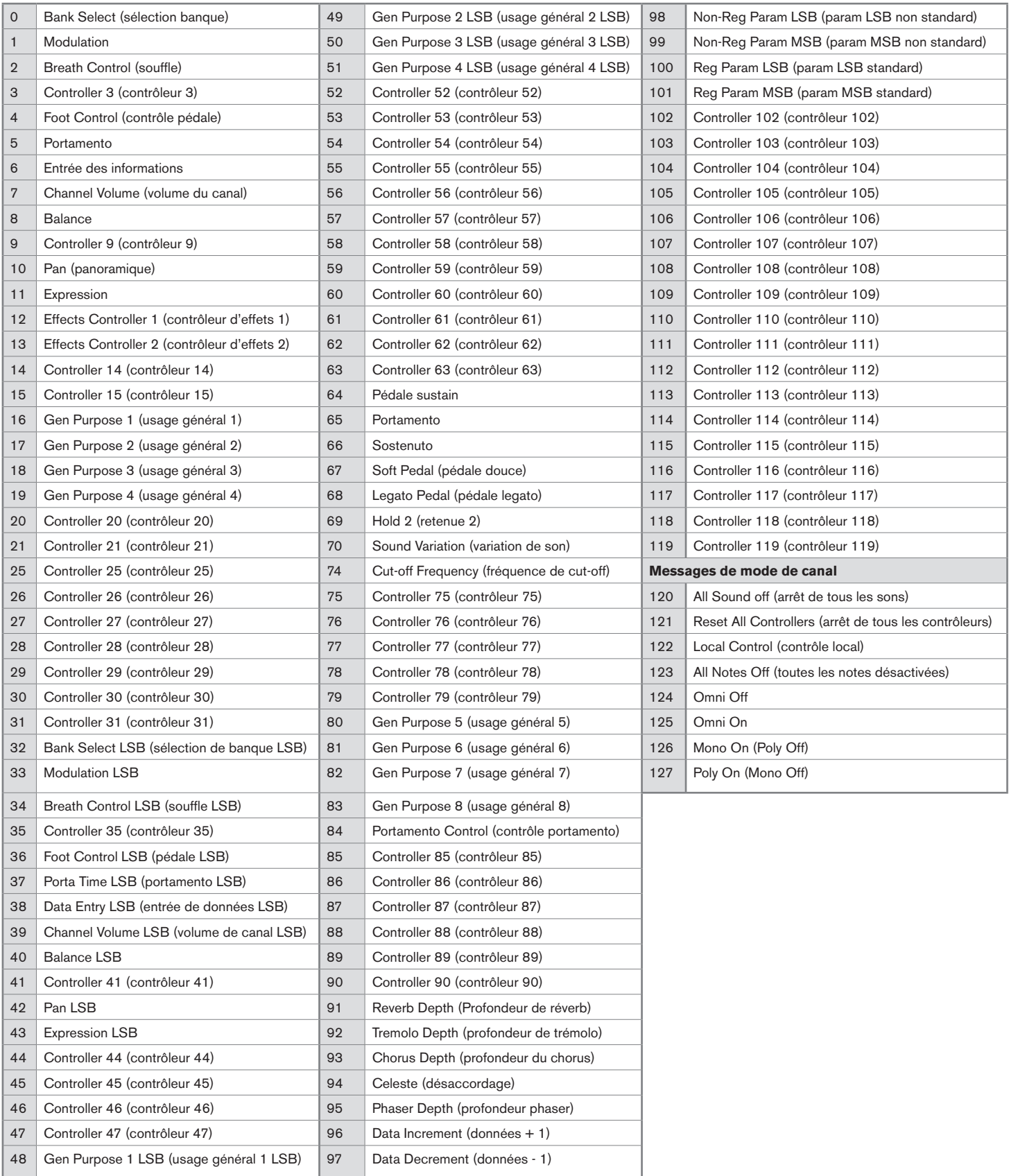

## Annexe G : Tableau de conversion hexadécimale

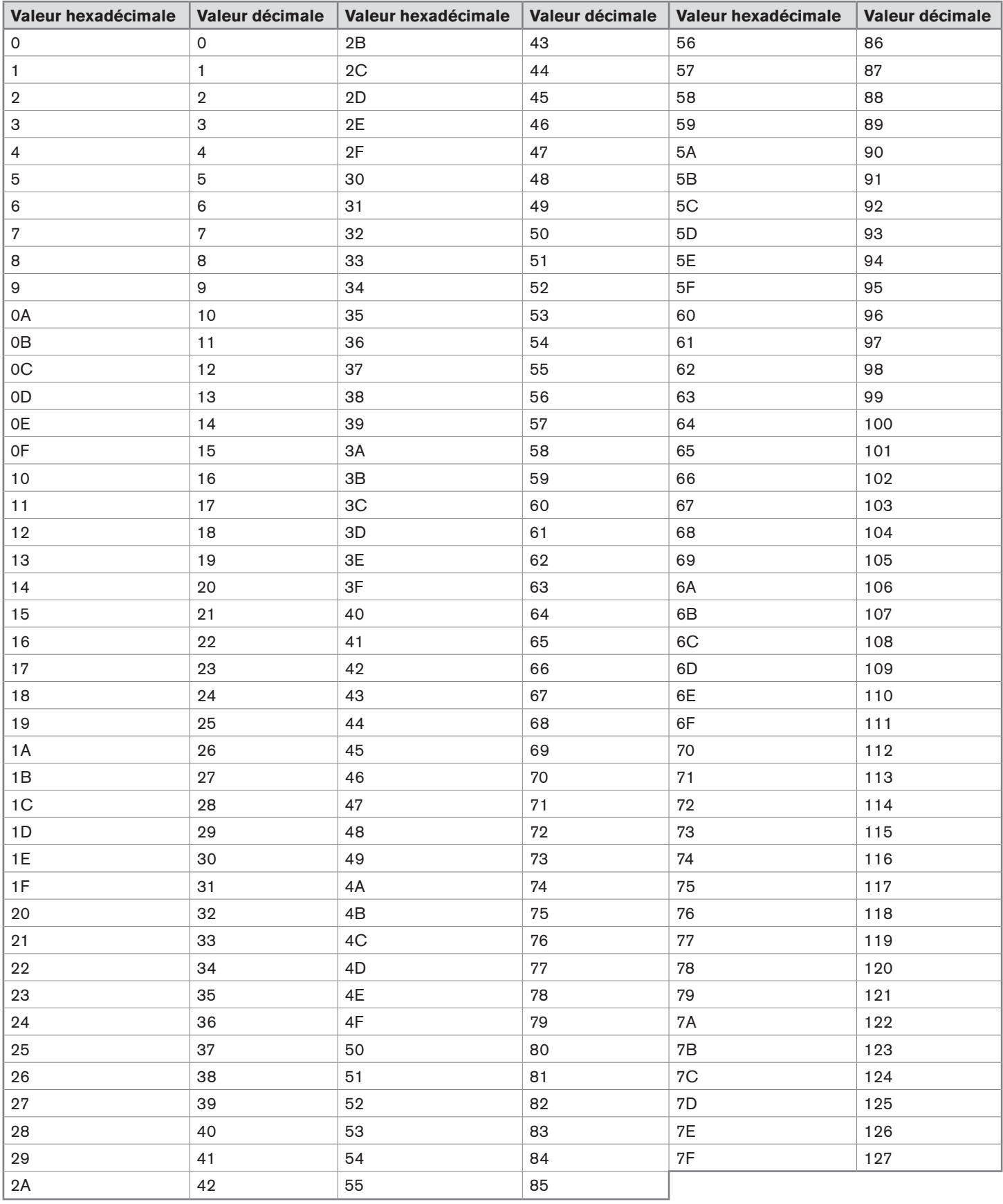
## **Garantie**

## Termes de la garantie

M-Audio garantit que les produits sont dépourvus de défauts de matériaux et de fabrication, dans le cadre d'un usage normal et pour autant que le produit soit en possession de son acquéreur originel et que celui-ci soit enregistré. Rendez-vous sur www.m-audio.fr/warranty pour consulter les termes et limitations s'appliquant à votre produit.

## Enregistrement de la garantie

Si vous le faites immédiatement, vous bénéficierez d'une couverture complète de la garantie, en même temps que vous aiderez M-Audio à développer et à fabriquer les produits de la meilleure qualité qu'il soit. Inscrivez-vous sur www.m-audio.fr/register

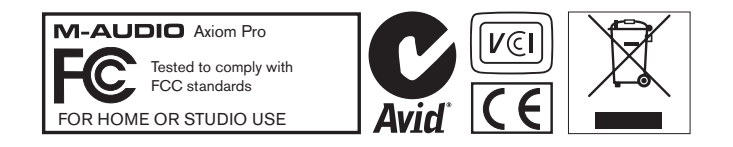

L'ESD et le "Fast Transient" peuvent rendre l'appareil temporairement inopérant. Eteignez et rallumez pour rétablir le fonctionnement de l'appareil.

© 2009 Avid Technology, Inc. Tous droits réservés. Les caractéristiques du produit, les spécifications, la configuration système minimale et la disponibilité peuvent être modifiées sans avertissement. Avid, M-Audio, HyperControl et Axiom Pro sont soit des marques commerciales soit des marques déposées de Avid Technology, Inc. Toutes les autres marques contenues dans ce *document sont la propriété de leurs propriétaires respectifs.*

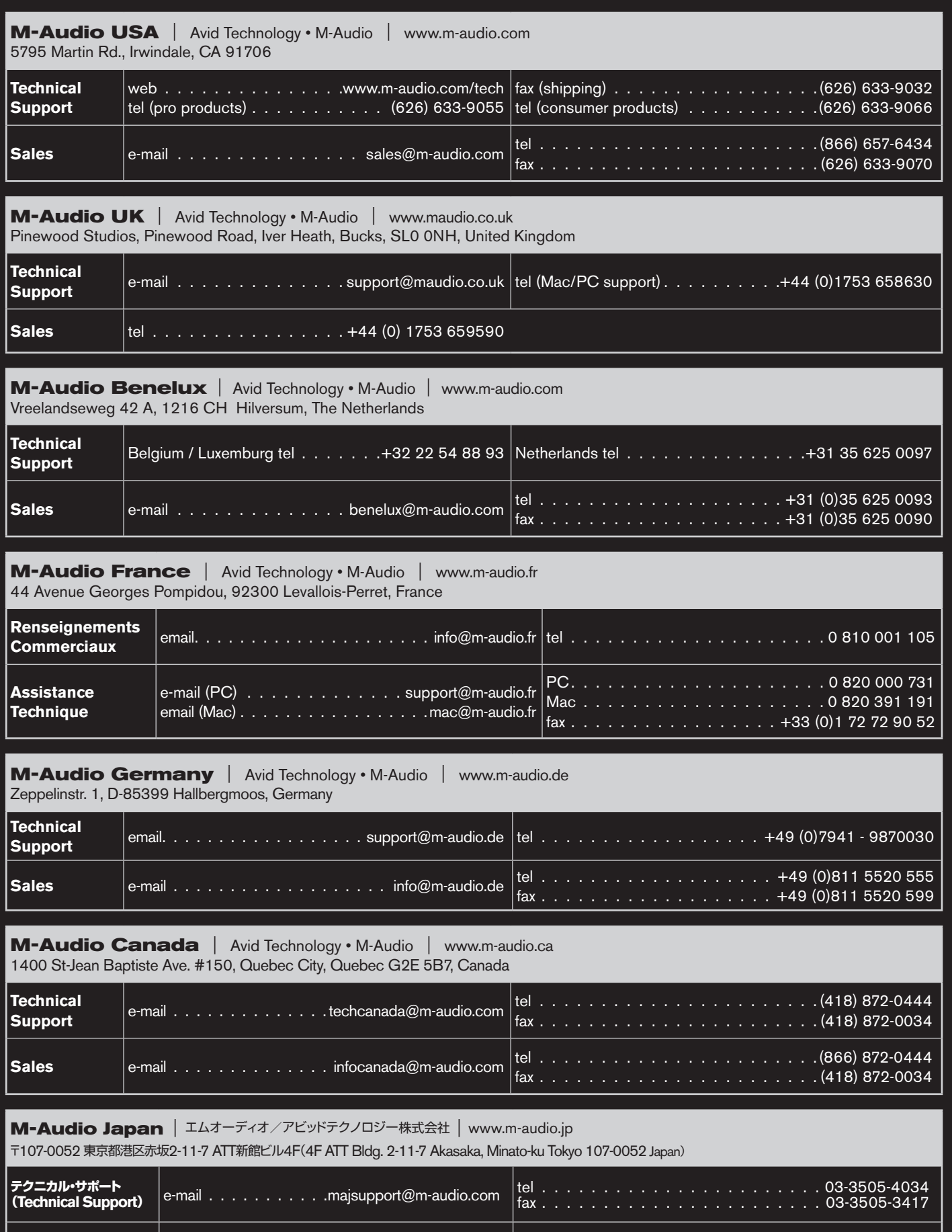

セールス(**Sales**) e-mail sales@m-audio.jp tel 03-3505-7963 fax 03-3505-3417**M-AUDIO**